**ΤΕΧΝΟΛΟΓΙΚΟ ΕΚΠΑΙΔΕΥΤΙΚΟ ΙΔΡΥΜΑ (Τ.Ε.Ι.) ΔΥΤΙΚΗΣ ΕΛΛΑΔΑΣ ΣΧΟΛΗ ΔΙΟΙΚΗΣΗΣ ΚΑΙ ΟΙΚΟΝΟΜΙΑΣ Τμήμα Διοίκησης Επιχειρήσεων (Πάτρα)** 

# **Πτυχιακή Εργασία Τίτλος : «Ανάπτυξη πλατφόρμας - site ανταλλαγής ακαδημαϊκών πληροφοριών»**

# **Εμμανουήλ Παπαδόπουλος-Μανωλαράκης Κωνσταντίνος Χατζούλης Θωμάς Κικίδης**

**Εποπτεύων Καθηγητής : Στάμος Κωνσταντίνος**

Πάτρα 2017

# **Ευχαριστίες**

Με την εκπόνηση της παρούσας εργασίας, θα θέλαμε να ευχαριστήσουμε θερμά τον κ. Στάμο, καθηγητή του τμήματος Διοίκησης Επιχειρήσεων Τ.Ε.Ι. Πατρών και επιβλέποντα της πτυχιακής εργασίας μας, για την εμπιστοσύνη που μας έδειξε με την ανάθεση της συγκεκριμένης εργασίας, για την καθοδήγηση που μας πρόσφερε, για το ενδιαφέρον και τέλος για την γρήγορη και αποτελεσματική επικοινωνία που μας παρείχε όποτε την αναζητούσαμε.

Επίσης θα θέλαμε να ευχαριστήσουμε θερμά τις οικογένειές μας για την ηθική και οικονομική υποστήριξη όχι μόνο κατά τη διάρκεια της εκπόνησης της πτυχιακής εργασίας μας, αλλά και καθ' όλη τη διάρκεια των σπουδών μας.

# **Πρόλογος**

Σκοπός της διπλωματικής μας, είναι η δημιουργία ιστοσελίδας για την σχολή «Επιχειρηματικού Σχεδιασμού και Πληροφοριακών Συστημάτων» που θα απευθύνεται τόσο σε φοιτητές του τμήματός μας, όσο και σε καθηγητές και επιπλέον σε όποιον θέλει να ενημερωθεί σχετικά με το συγκεκριμένο τμήμα.

Η ιστοσελίδα θα περιέχει άρθρα που αφορούν τους φοιτητές του τμήματος, τα οποία θα είναι κυρίως βοηθητικά για τα μαθήματα της σχολής και επιπλέον θα υπάρχουν ανακοινώσεις σχετικές με το τμήμα μας.

Έτσι οι επισκέπτες θα είναι σε θέση να λαμβάνουν σημειώσεις και παλιά θέματα των μαθημάτων που θέλουν, να ενημερώνονται για τα τρέχοντα ζητήματα της σχολής και θα μπορούν να βρουν εύκολα στοιχεία επικοινωνίας καθηγητών, όπως email ή τηλέφωνα γραφείου.

Ταυτόχρονα δίνεται η δυνατότητα στους χρήστες να διαχειριστούν δεδομένα μέσω του συνεργατικού περιβάλλοντος που έχει δημιουργηθεί.

# **Περίληψη**

Η παρούσα διπλωματική εργασία ασχολείται με την μελέτη και κατασκευή μιας πλατφόρμας για την ανταλλαγή ακαδημαϊκών πληροφοριών. Σκοπός μας ήταν να δημιουργήσουμε μία δυναμική ιστοσελίδα, που θα ενσωμάτωνε όλες τις απαραίτητες λειτουργίες και ευκολίες τόσο για τον απλό χρήστη-επισκέπτη της ιστοσελίδας, όσο και για τους ιδιοκτήτες-διαχειριστές και παράλληλα να υπήρξε η επιθυμητή ασφάλεια και ο έλεγχος των αρχείων που ανεβαίνουν στην ιστοσελίδα. Η πλατφόρμα έγινε χρησιμοποιώντας το σύστημα διαχείρισης περιεχομένου Wordpress. Τα θέματα που θα αναλυθούν είναι τα παρακάτω :

Γενικές πληροφορίες για την ανάπτυξη των web εφαρμογών και διαφόρων προγραμμάτων.

Επιλογή των καταλληλότερων browsers, συστημάτων διαχείρισης περιεχομένου και εργαλείων τους.

Τέλος, θα εξεταστεί η διαδικασία προσαρμογής της πλατφόρμας, ρυθμίσεις που αφορούν τα δικαιώματα χρηστών και διαχειριστών της ιστοσελίδας και διάφορες παραμετροποιήσεις ώστε να έχουμε το επιθυμητό αποτέλεσμα στην ασφάλεια των αρχείων.

# Περιεχόμενα

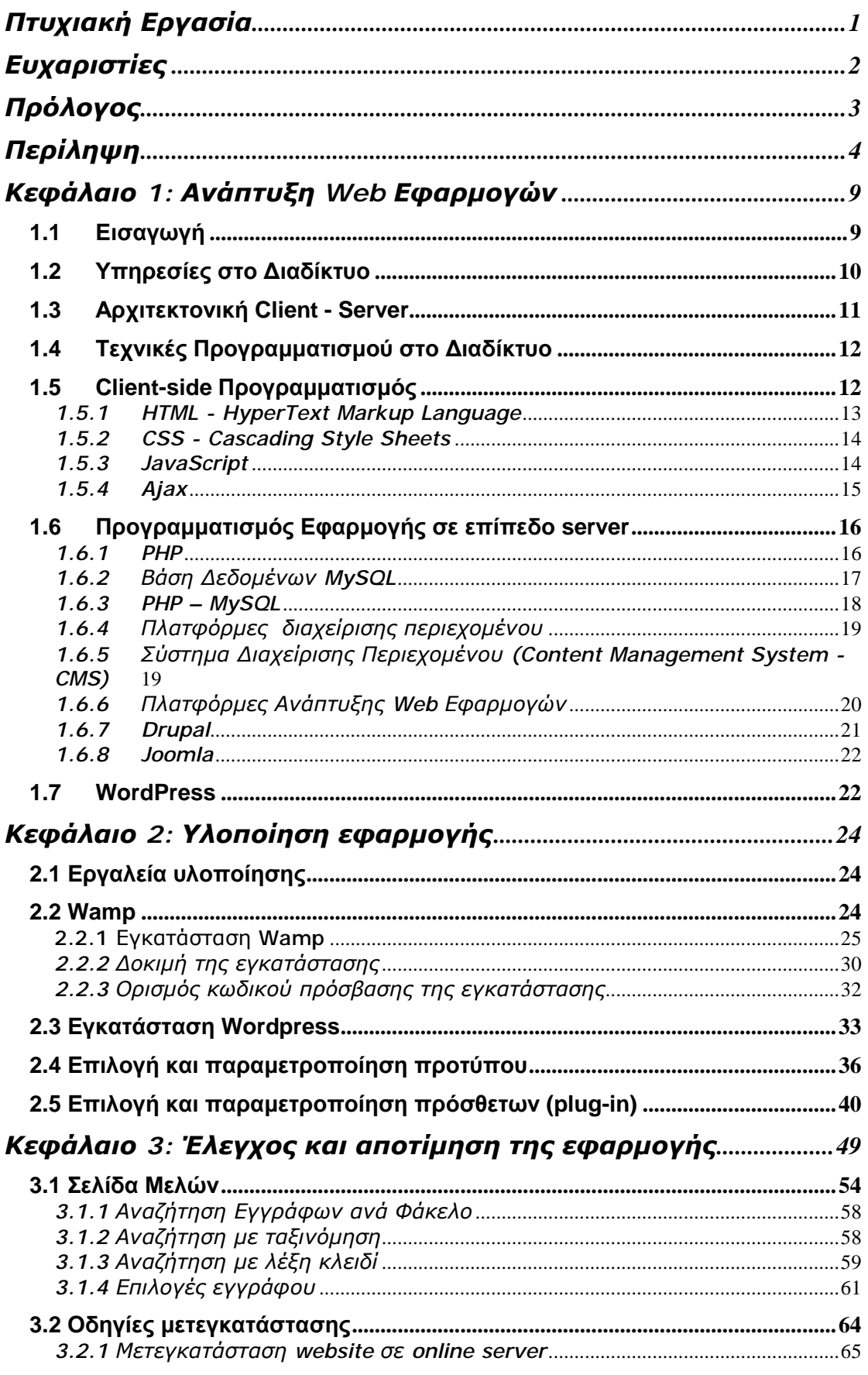

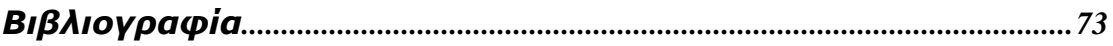

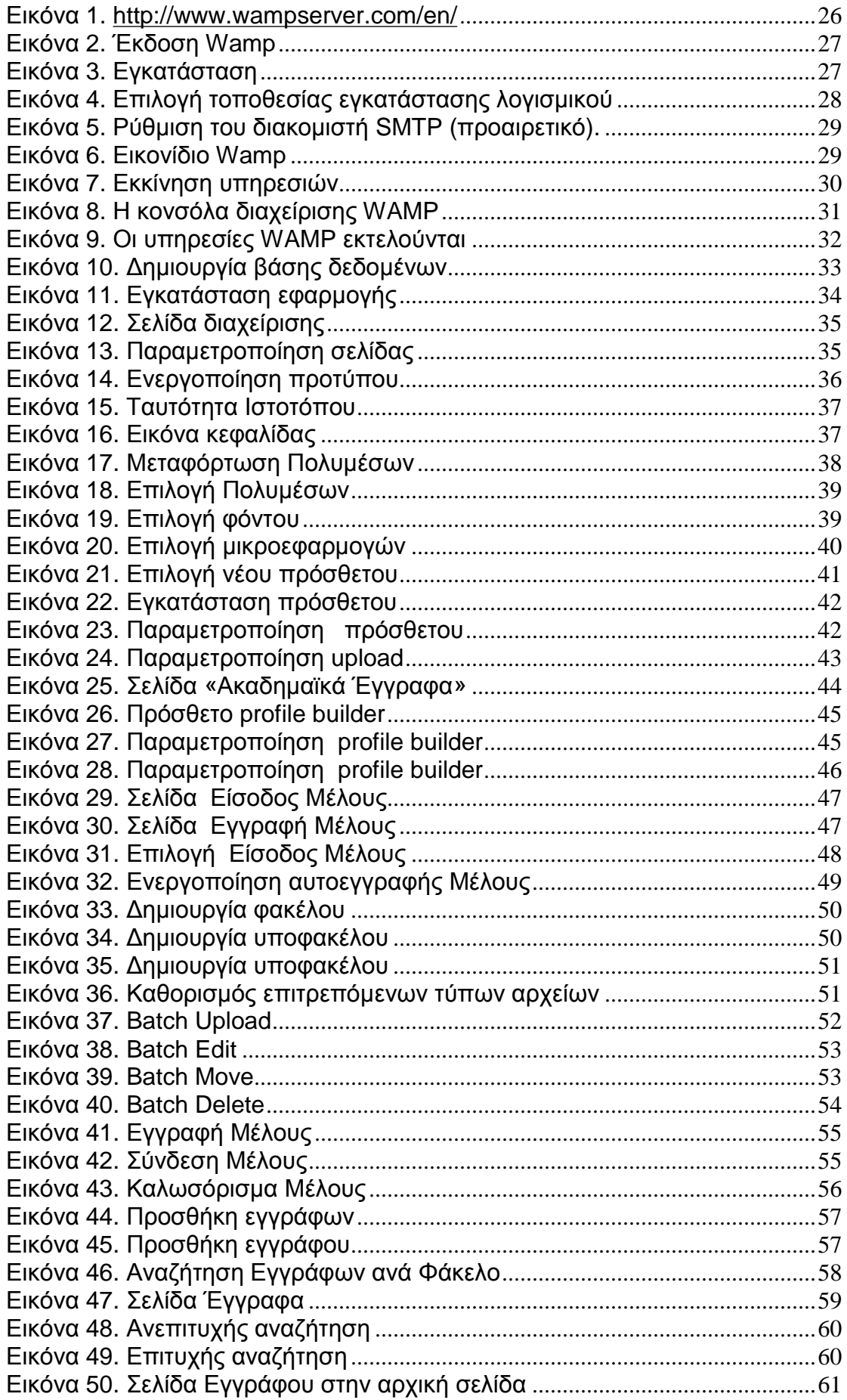

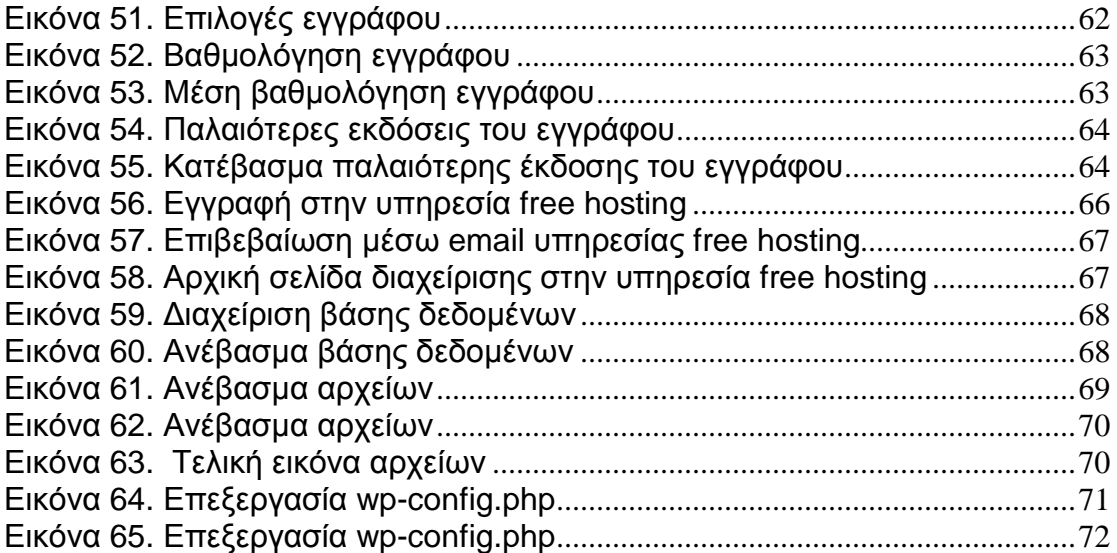

# **Κεφάλαιο 1: Ανάπτυξη Web Εφαρμογών**

#### **1.1 Εισαγωγή**

Οι web εφαρμογές είναι εφαρμογές λογισμικού που βασίζονται στην αρχιτεκτονική Πελάτη – Εξυπηρετητή (Client – Server) και οι οποίες βασίζονται στην επικοινωνία και ανταλλαγή πληροφοριών μεταξύ εξυπηρετητή υπηρεσιών παγκόσμιου ιστού (web server) και από την άλλη μιας client εφαρμογής όπως είναι οι web browser Mozilla Firefox, Google Chrome Explorer κα . Όμως για να γίνει καλύτερα κατανοητή η δημιουργία μιας web εφαρμογής θα πρέπει πρώτα να εξετασθεί τι είναι το Διαδίκτυο και ποιες υπηρεσίες παρέχει.

Κατά γενική ομολογία το κλειδί για ένα επιτυχημένο site, είναι να παρέχει ένα περιβάλλον που διευκολύνει τον πελάτη να πλοηγηθεί στον κατάλογο των προϊόντων και να είναι σε θέση να συντάξει ένα δικό του με τα εμπορεύματα προς πώληση.

Η βασική προϋπόθεση για την επιτυχία του site είναι ο πελάτης να προχωρήσει σε κάποια συναλλαγή. Στον πελάτη κανονικά δίνεται μια σειρά επιλογών πληρωμής. Ο πιο συνήθης τρόπος είναι μέσω πιστωτικής κάρτας (Furst et al., 2002)

Η μηχανή αναζήτησης πελατών στέλνει αίτημα για μια ασφαλή σύνδεση. Έπειτα, ο κεντρικός υπολογιστής ανταποκρίνεται με ένα υψηλό πιστοποιητικό που στέλνεται προς επικύρωση. Τέλος, ο πελάτης και ο κεντρικός υπολογιστής διαπραγματεύονται τα κλειδιά της συνεδρίας, τα οποία είναι συμμετρικά και χρησιμοποιούνται μόνο κατά τη διάρκεια της συναλλαγής. Η Αμερικανική κυβέρνηση, βλέπει την τεχνολογία κρυπτογράφησης ως ένα πυρομαχικό κινδύνου και επομένως η μόνη έκδοση διαθέσιμου παγκόσμιου SSL είναι η σχετικά αδύνατη έκδοση των 40-bit.

## **1.2 Υπηρεσίες στο Διαδίκτυο**

Το Διαδίκτυο είναι δίκτυο ευρείας περιοχής με δημόσια πρόσβαση που συνδέει υπολογιστές και δίκτυα υπολογιστών σε όλο τον κόσμο. Προσφέρει μια πληθώρα δυνατοτήτων στους χρήστες του. Οι πιο σημαντικές υπηρεσίες είναι οι παρακάτω:

- Παγκόσμιος Ιστός (World Wide Web). Πρόκειται για υπηρεσία που  $\mathcal{L}^{\text{max}}$ περιλαμβάνει τη δημοσίευση και μεταφορά περιεχομένου για το σύνολο των ιστοσελίδων. Οι ιστοσελίδες είναι αρχεία που περιέχουν κείμενα, φωτογραφίες, ήχο, βίντεο και κυρίως υπερσυνδέσεις (hyperlinks) προς άλλες ιστοσελίδες.
- Ηλεκτρονικό Ταχυδρομείο (e-mail): Πρόκειται για την υπηρεσία που προσφέρει την επικοινωνία εγγεγραμμένων χρηστών με γραπτά μηνύματα μέσω Διαδικτύου στα οποία εκτός από κείμενα επισυνάπτονται αρχεία κειμένου, φωτογραφίες, video και ήχοι.
- Μεταφορά Αρχείων (FTP File Transfer Protocol). Πρόκειται για την υπηρεσία μεταφοράς αρχείων μέσω Διαδικτύου με βασικό πρωτόκολλο μεταφοράς το FTP.
- Ομάδες Συζητήσεων. Ξεκίνησε με τη μορφή εφαρμογών forum και blog και μετεξελίχθηκε σε εφαρμογές του web2 περιλαμβάνοντας εφαρμογές που σήμερα ονομάζονται κοινωνικά δίκτυα.
- Τηλεδιασκέψεις. Πρόκειται για υπηρεσίες που αφορούν την online επικοινωνία μέσω του Διαδικτύου και περιλαμβάνει τις υπηρεσίες Chat (Messenger) και εφαρμογές βίντεο-διασκέψεων (Video Conference) όπως για παράδειγμα το Skype ή το Viber.

[COMER,2000]

#### **1.3 Αρχιτεκτονική Client - Server**

Οι web εφαρμογές βασίζονται στο μοντέλο αρχιτεκτονικής Πελάτη - Εξυπηρετητή (client - server). "Η αρχιτεκτονική Πελάτης - Εξυπηρετητής (client - server) είναι μια αρχιτεκτονική δικτύων υπολογιστών που διαχωρίζει την εφαρμογή-πελάτη από την εφαρμογή εξυπηρετητή. Κάθε στιγμιότυπο της εφαρμογής – πελάτη μπορεί να στέλνει κάποια μορφή αίτησης προς μια εφαρμογή-εξυπηρετητή και η εφαρμογή-εξυπηρετητής αναλαμβάνει να διαχειριστεί τα εισερχόμενα αιτήματα και να τα απαντήσει." [Berson 1996].

Γενικά στην αρχιτεκτονική Πελάτη - Εξυπηρετητή κάθε υπολογιστής που συνδέεται στο δίκτυο αναλαμβάνει το ρόλο είτε του πελάτη ή του εξυπηρετητή χωρίς απαραίτητα να διατηρεί το ρόλο αυτό για πάντα. Καθώς τα δεδομένα ανταλλάσσονται μεταξύ δύο υπολογιστικών συστημάτων, στην περίπτωση του συστήματος που έχει το ρόλο του εξυπηρετητή, τα δεδομένα φυλάσσονται και επεξεργάζονται σε ένα σύστημα με μεγάλη επεξεργαστική ισχύ. Στην περίπτωση του συστήματος - πελάτη μπορεί η εφαρμογή να εκτελείται σε ένα σύστημα που είναι ένα απλό τερματικό ή ένας προσωπικός υπολογιστής με πολύ μικρές δυνατότητες.

Συνήθως το σύστημα που αποτελεί τον εξυπηρετητή (server) αναμένει από τον πελάτη (client) κάποιο αίτημα [Harold et al 2011]. Υπάρχει συνήθως ένας περιορισμός για το πλήθος των υπολογιστών που μπορούν να συνδεθούν ταυτόχρονα με κάποιον εξυπηρετητή (server) για την αποστολή και λήψη δεδομένων και εξαρτάται από τις προδιαγραφές της εφαρμογής που είναι εγκατεστημένη για την εξυπηρέτηση των υπολογιστών πελατών.

Η εφαρμογή εξυπηρετητής (server) πέραν της λειτουργίας της παραλαβής αιτήσεων και αποστολής δεδομένων στους πελάτες (client), μπορεί να επιτελεί και λειτουργίες όπως αποθήκευση δεδομένων σε Βάσεις Δεδομένων, επεξεργασία τους και την εξαγωγή συμπερασμάτων ή την διαχείριση συμβάντων [Harold 2011].

Επίσης οι ρόλοι σε ένα σύστημα client – server μπορεί να εναλλάσσονται μεταξύ των συστημάτων. Σύμφωνα με τον Berson η client server αρχιτεκτονική είναι ευέλικτη, βασισμένη σε μηνύματα, και χρησιμοποιεί τμηματικό προγραμματισμό με σκοπό τη βελτίωση της χρηστικότητας,

ευελιξίας, συμβατότητας και επεκτασιμότητας σε σύγκριση με τα συστήματα mainframe" [Berson 1996].

Το Διαδίκτυο και οι υπηρεσίες του βασίζονται κυρίως σε αυτή την αρχιτεκτονική. Ο Παγκόσμιος Ιστός είναι ένα χαρακτηριστικό παράδειγμα αρχιτεκτονικής πελάτη - εξυπηρετητή. Κι αυτό διότι μια Web εφαρμογή φιλοξενείται σε έναν Web server ο οποίος διαμοιράζει το περιεχόμενο HTML των ιστοσελίδων σε πολλές εφαρμογές πελάτες (client) κατόπιν αίτησή τους. Οι ιστοσελίδες που περιέχουν HTML και εμφωλευμένο εκτελέσιμο κώδικα φιλοξενούνται από τον web server. Οι εφαρμογές πελάτες που συνήθως είναι οι Web Browser αιτούνται το περιεχόμενο από τον Web server στέλνοντας μια αίτηση σε μια συγκεκριμένη URL (Unified Reference Location). Tο περιεχόμενο αποστέλλεται μέσω του πρωτοκόλλου Http/Https και οι web browser αναλαμβάνουν να εμφανίσουν το περιεχόμενο στο χρήστη.

#### **1.4 Τεχνικές Προγραμματισμού στο Διαδίκτυο**

Τα τελευταία χρόνια έχουν αναπτυχθεί πολλές τεχνολογίες υλοποίησης διαδικτυακών εφαρμογών (Web Development). Οι τεχνολογίες αυτές αφορούν είτε στην ανάπτυξη εφαρμογών που εκτελούνται στους εξυπηρετητές (webserver) ή σε ανάπτυξη εφαρμογών που εκτελούνται στις εφαρμογές πελάτη (client), που στην περίπτωση των εφαρμογών του Παγκόσμιου Ιστού είναι κάποιος Web browser.

#### **1.5 Client-side Προγραμματισμός**

Οι τεχνολογίες προγραμματισμού ιστοσελίδων στον μέρος του web browser αφορούν σε τμήματα κώδικα τα οποία ενσωματώνονται στις ιστοσελίδες και εκτελούνται στις συσκευές που είναι εγκατεστημένοι οι browser. Οι τεχνολογίες που χρησιμοποιούνται συνοψίζονται κυρίως ως εξής:

- HTML- HyperText Markup Language  $\mathbf{r}^{\prime}$
- CSS Cascading Style Sheets  $\mathbf{r}^{\mathrm{max}}$
- **JavaScript**
- ajax  $\mathbf{r}^{\mathrm{max}}$

#### *1.5.1 HTML - HyperText Markup Language*

Η γλώσσα HyperText Markup Language (HTML) είναι η βασική γλώσσα που παρέχει τις μεθόδους δημιουργίας δομημένων εγγράφων. Κάνει σαφή διαχωρισμό της δομής από τον τρόπο παρουσίασης του περιεχομένου για την καλύτερη και αποδοτικότερη δημιουργία ιστοσελίδων. Αυτό επιτυγχάνεται με τη χρήση των cascade style sheets (CSS).

O φυσικός Τιμ Μπέρνερς Λι, ο οποίος εργαζόταν στο CERN, tο 1980, επινόησε το ENQUIRE και κατασκεύασε ένα πρωτότυπό σύστημα χρήσης και διαμοιρασμού εγγράφων για τους ερευνητές του CERN. Η γλώσσα περιλάμβανε 20 στοιχεία τα οποία αποτελούσαν τον αρχικό και σχετικά απλό σχεδιασμό της HTML και βασίζονταν στην SGMLguid, μια μορφή δημιουργίας τεκμηρίωσης, φτιαγμένη στο CERN και βασισμένη στην SGML. Η HTML γράφεται υπό μορφή στοιχείων HTML τα οποία αποτελούνται από *ετικέτες* (tags), οι οποίες περικλείονται μέσα στα σύμβολα <>. Οι φυλλομετρητές (browsers) μεταφράζουν τη γλώσσα αυτή έτσι ώστε να παρουσιάσουν στο χρήστη το περιεχόμενο του εγγράφου. Ο browser δεν εμφανίζει τις ετικέτες, αλλά τις χρησιμοποιεί για να ερμηνεύσει το περιεχόμενο της σελίδας.

Η HTML επιτρέπει την ενσωμάτωση κειμένου, φωτογραφιών, βίντεο και υπερσυνδέσεων καθώς και δομικά στοιχεία φορμών όπως πεδία συμπλήρωσης, κουμπιά, μενού επιλογών κα. Μπορούν επίσης να ενσωματώνονται σενάρια εντολών σε γλώσσες όπως η JavaScript, τα οποία επηρεάζουν τη συμπεριφορά των ιστοσελίδων HTML. Σε συνδυασμό με τα Cascading Style Sheets (CSS) ο συντάκτης ενός τέτοιου εγγράφου μπορεί να προσδιορίσει πως τα στοιχεία του εγγράφου θα εμφανιστούν παρακάμπτοντας τις προεπιλογές ενός browser.

#### *1.5.2 CSS - Cascading Style Sheets*

Τα Cascading Style Sheets (CSS) είναι ένας απλός μηχανισμός για την προσθήκη διαμόρφωσης (style) του περιεχομένου σε έγγραφα του Παγκόσμιου Ιστού [<https://www.w3.org/Style/CSS/Overview.en.html>]. Είναι εκείνη η τεχνολογία που επιτρέπει στον browser να λάβει οδηγίες σχετικά με τη μορφή του περιεχομένου μιας ιστοσελίδας.

Εφαρμόζεται σαν τεχνική σε έγγραφα που είναι γραμμένα σε HTML ή XML, εφαρμόζοντας στυλ διαμόρφωσης σε τύπους στοιχείων ή κλάσεων καθορισμένων με τη διαφορά ότι διαμορφώνει περισσότερα χαρακτηριστικά, χρώματα, στοίχιση και δίνει περισσότερες δυνατότητες σε σχέση με την html. Υπάρχουν διάφοροι τρόποι για να εφαρμοστούν οι οδηγίες όπως για παράδειγμα να είναι ενσωματωμένες στην επικεφαλίδα του αρχείου html ή να βρίσκονται σε ένα αρχείο ξεχωριστό από την ιστοσελίδα που περιγράφει τον τρόπο με τον οποίο θα παρουσιαστεί η πληροφορία μέσα στην ιστοσελίδα. Έτσι γίνεται σαφής διαχωρισμός του περιεχομένου της ιστοσελίδας από τον τρόπο παρουσίασής του.

#### *1.5.3 JavaScript*

Η JavaScript είναι μια γλώσσα προγραμματισμού η οποία μπορεί να ενσωματωθεί μέσα σε ιστοσελίδες. Είναι μία γλώσσα scripting (ουσιαστικά προγραμματισμού) που εκτελείται στον browser και παράγεται το αποτέλεσμα στον client δίνοντας έτσι τη δυνατότητα στις ιστοσελίδες να αλληλεπιδρούν με τις κινήσεις του χρήστη κατά την πλοήγησή του. Παρόλο που το όνομα παραπέμπει στη γλώσσα της Sun Microsystems, η Java, έχει κάποια κοινά περισσότερο όσον αφορά μόνο στη σύνταξη και όχι στις διαθέσιμες εντολές.

Περιέχει σύνολα αντικειμένων όπως τύπους Array, Date, και Math, και επίσης βασικά στοιχεία όπως εντολές, τελεστές πράξεων και δομές καθώς επίσης και στοιχεία για την διαχείριση αντικειμένων που βρίσκονται σε μια ιστοσελίδα μέσω του προτύπου DOM (Document Object Model). Έχει στοιχεία αντικειμενοστραφούς προγραμματισμού.

Αρχικά προοριζόταν για προγραμματισμό σε επίπεδο εξυπηρετητή αλλά η υποστήριξή της από τους φυλλομετρητές την έκανε πολύ δημοφιλή στον προγραμματισμό σε επίπεδο πελάτη (client). Αρχικά δημιουργήθηκε από τη Netscape για να επιτρέπει στις σελίδες που αποκωδικοποιούνται από τον browser Navigator 2.x να έχουν αλληλεπίδραση με τον χρήστη. Σήμερα υποστηρίζεται από όλους τους browsers και δίνει τη δυνατότητα

- να εκτελούνται τμήματα κώδικα όταν συμβαίνει ένα γεγονός
- να δημιουργήσει cookies
- να διαβάσει και να αλλάξει τα περιεχόμενα ενός html στοιχείου.
- να κάνει επικύρωση δεδομένων μιας φόρμας (validate) πριν να υποβληθούν στον server
- να εντοπίσει τον τύπο browser του επισκέπτη και ανάλογα να φορτώσει την αντίστοιχη σελίδα που είναι φτιαγμένη για αυτόν τον browser.

#### *1.5.4 Ajax*

Η τεχνολογία AJAX, (asynchronous JavaScript and XML) είναι ένα σύνολο τεχνικών ανάπτυξης ιστού που χρησιμοποιεί πολλές τεχνολογίες ιστού στην πλευρά του πελάτη για τη δημιουργία ασύγχρονων εφαρμογών Web. Με την τεχνολογία αυτή, οι εφαρμογές Web μπορούν να στείλουν και να ανακτήσουν δεδομένα από έναν εξυπηρετητή ασύγχρονα (στο παρασκήνιο) χωρίς να παρεμβαίνουν στην εμφάνιση και τη συμπεριφορά της υπάρχουσας σελίδας.

Με την αποσύνδεση του επιπέδου ανταλλαγής δεδομένων από το επίπεδο παρουσίασης, το Ajax επιτρέπει στις εφαρμογές Web να αλλάζουν δυναμικά το περιεχόμενο χωρίς να χρειαστεί να φορτωθεί ξανά ολόκληρη η σελίδα. [Ullman, Chris, 2007,"Beginning Ajax"]

#### **1.6 Προγραμματισμός Εφαρμογής σε επίπεδο server**

Η ανάπτυξη εφαρμογών στο διαδίκτυο δεν μπορεί να βασιστεί μόνο σε κώδικα που εκτελείται στους clients. Έτσι έχουν αναπτυχθεί τεχνολογίες προγραμματισμού και ανάπτυξης εφαρμογών οι οποίες εκτελούνται στην μεριά του web server πριν το περιεχόμενο αποσταλεί στον browser του χρήστη. Οι πιο διαδεδομένες τεχνολογίες είναι:

- ASP (Active Server Pages). Η ASP είναι μια γλώσσα σε επίπεδο web server που αναπτύχθηκε από τη Microsoft. Χρησιμοποιεί τη γλώσσα VBscript για τη δημιουργία ιστοσελίδων δυναμικού περιεχομένου.
- JSP (Java Server Pages). Είναι μια τεχνολογία που έχει δημιουργηθεί από την εταιρεία Sun Microsystems για να μπορεί να δημιουργεί δυναμικό περιεχόμενο. Πρόκειται για κώδικα με βάση τη γλώσσα προγραμματισμού Java που ενσωματώνεται σε HTML έγγραφα και η οποία έχει τη δυνατότητα να παρέχει αυτό το δυναμικό περιεχόμενο.
- PHP. Πρόκειται για την πιο διαδεδομένη γλώσσα script που εκτελείται σε επίπεδο server και χρησιμοποιείται στη δημιουργία ιστοσελίδων δυναμικού περιεχομένου. Είναι γλώσσα ανοικτού κώδικα. Η πλατφόρμα ανάπτυξης PHP σε συνδυασμό με το σύστημα βάσης δεδομένων MySQL αποτελούν πλέον τις πιο διαδεδομένες τεχνολογίες ανάπτυξης δυναμικών εφαρμογών σε επίπεδο server.

#### *1.6.1 PHP*

Οι PHP σελίδες (Hypertext Preprocessor) είναι σελίδες του Παγκόσμιου Ιστού που περιέχουν κώδικα script ενσωματωμένο σε γλώσσα HTML (Hyper Text Markup Language. Ο ενσωματωμένος και εκτελέσιμος κώδικας εκτελείται στον Εξυπηρετητή χωρίς να είναι ορατός στον τελικό χρήστη και το αποτέλεσμα της εκτέλεσης αποστέλλεται με τη μορφή σελίδας html στον τελικό χρήστη.

Ξεκίνησε αρχικά σαν μια σύντομη έκδοση της Perl από τον Rasmus Lerdorf το 1994 και δανείστηκε στοιχεία από τη C, τη Java και την Perl.

Ενσωματώνεται σε αρχεία HTML με επέκταση ".php", ".php3", ή ".phtml". Μια σελίδα PHP εκτελείται σε έναν συμβατό web server όπως ο Apache, ώστε να παραχθεί σε πραγματικό χρόνο το τελικό περιεχόμενο, που θα σταλεί στο πρόγραμμα περιήγησης των επισκεπτών σε μορφή κώδικα HTML. Τα βασικά πλεονεκτήματα των PHP σελίδων είναι τα εξής:

- Υποστηρίζεται από πολλές πλατφόρμες (Windows, Linux, Unix, κα)
- $\mathbf{r}^{(1)}$ Εύκολη στην εκμάθηση της. Ο προγραμματισμός σε PHP είναι οικείος σε προγραμματιστές που γνωρίζουν C, Perl και Java
- Υποστηρίζει σχεδόν όλους τους servers (Apache, IIS, κα)
- Υποστηρίζει πολλά συστήματα Βάσεων Δεδομένων όπως MySQL, Oracle, Sybase, PostgreSQL, Generic ODBC κα.
- Παρέχει ενσωματωμένες βιβλιοθήκες για πολλές Web διεργασίες όπως να δημιουργήσει δυναμικά αρχεία εικόνων, να αναλύσει XML, να στείλει ηλεκτρονικό μήνυμα, να δημιουργήσει cookies και PDF έγγραφα.
- Είναι διαθέσιμη στην ιστοσελίδα <http://www.php.net>. Η χρήση είναι δωρεάν και ανήκει στην κατηγορία του Λογισμικού Ανοικτού Κώδικα (Open Source software – OSS).

## *1.6.2 Βάση Δεδομένων MySQL*

Μια web εφαρμογή χρησιμοποιεί συνήθως μια βάση δεδομένων για την καταχώρηση και ανάκτηση δεδομένων. Στη συγκεκριμένη εφαρμογή χρησιμοποιείται η MySQL. Η MySQL είναι ένα Σύστημα Διαχείρισης Σχεσιακής Βάσης Δεδομένων και περιλαμβάνει έναν μικρό server της βάσης. Είναι ένα πολύ γρήγορο σύστημα διαχείρισης σχεσιακών βάσεων δεδομένων.

Το όνομά του είναι ένας συνδυασμός του "My", το όνομα της κόρης του συνιδρυτή Michael Widenius και το "SQL", που αντιστοιχεί στη συντομογραφία της δομημένης γλώσσας ερωτημάτων SQL. Η MySQL προσφέρει διαθέσιμο τον πηγαίο κώδικά του υπό τους όρους της Γενικής Άδειας Δημόσιας Χρήσης του GNU, καθώς και βάσει ποικίλων ιδιοκτησιακών συμφωνιών. Αρχικά άνηκε σε μια ενιαία κερδοσκοπική εταιρεία, τη σουηδική εταιρεία MySQL AB, που τώρα ανήκει στην Oracle Corporation.

Η MySQL αποτελεί κεντρικό στοιχείο της πλατφόρμας λογισμικού ανοιχτού κώδικα LAMP (και άλλων στοιβών "AMP" όπως XAMP και WAMP). Το LAMP είναι ένα αρκτικόλεξο για το "Linux, Apache, MySQL, Perl / PHP / Python".

Ο server της MySQL ελέγχει την πρόσβαση στα δεδομένα για να διασφαλίσει ότι πολλοί χρήστες μπορούν να δουλεύουν ταυτόχρονα, για να παρέχει γρήγορη πρόσβαση και για να διασφαλίσει ότι μόνο εξουσιοδοτημένοι χρήστες μπορούν να έχουν πρόσβαση. Χρησιμοποιεί ως γλώσσα ερωτημάτων για βάσεις δεδομένων την SQL (Structured Query Language). Τα πιο σημαντικά χαρακτηριστικά της είναι τα ακόλουθα:

- Ανήκει στο λογισμικό Ανοικτού Κώδικα (Open Source). Η χρήση της είναι δωρεάν
- Είναι γρήγορη και υποστηρίζει multi-thread και πολυχρηστικό περιβάλλον.
- Είναι συμβατή με πολλές και ποικίλες πλατφόρμες.  $\mathcal{L}^{\text{max}}$

## *1.6.3 PHP – MySQL*

Η χρήση PHP με το σύστημα διαχείρισης της MySQL έχει σαν βασικό πλεονέκτημα τη συμβατότητα με πολλές πλατφόρμες και επίσης ότι ανήκουν και οι δύο στις εφαρμογές Ανοικτού Κώδικα και τα δικαιώματα χρήσης τους είναι δωρεάν. Εξαιτίας αυτών των χαρακτηριστικών, οι server που φιλοξενούν δυναμικές σελίδες PHP συνδυάζουν υπηρεσίες γι' αυτές τις δύο πλατφόρμες και την άμεση διασύνδεσή τους.

Στην αρχιτεκτονική πελάτης - εξυπηρετητής υπάρχει ένα σύστημα συνήθως Σχεσιακής Βάσης Δεδομένων (Relational Database System - RDBMS). Ανάλογα με τις ενέργειες του χρήστη, ο εξυπηρετητής (server) επικοινωνεί με το σύστημα διαχείρισης της βάσης δεδομένων και εκτελεί ερωτήματα σε γλώσσα SQL. Το σύστημα διαχείρισης της Βάσης Δεδομένων που εκτελείται στον server με τη σειρά του απαντάει σε αυτά τα ερωτήματα του εξυπηρετητή είτε αποστέλλοντας τα δεδομένα που προέκυψαν σαν αποτελέσματα των ερωτημάτων ή εκτελώντας κάποια εντολή εισαγωγής ή διαγραφής δεδομένων στην περίπτωση εντολών insert ή update ή delete. Η επικοινωνία μεταξύ εφαρμογής και Βάσης Δεδομένων γίνεται με τη χρήση οδηγών (Database Connectivity drivers).

Η λειτουργία τους βασίζεται στον εκτελέσιμο κώδικα που είναι ενσωματωμένος στις PHP σελίδες. Ο κώδικας αυτός εκτελείται στον server. Ο κώδικας εκτελεί ερωτήματα σε SQL τα οποία μεταβιβάζονται μέσω ενός middleware της MySQL στη βάση MySQL. Ανάλογα με την αίτηση του συστήματος προς τη βάση εκτελείται είτε μια εντολή ανάκτησης, ή εγγραφής ή τροποποίησης ή διαγραφής δεδομένων στη Βάση.

Η αίτηση μεταφέρεται στη Βάση Δεδομένων και το σύστημα διαχείρισης δεδομένων επιστρέφει μια απάντηση στο Web server με τα αποτελέσματα. Στη συνέχεια τα δεδομένα χρησιμοποιούνται από τον εκτελέσιμο κώδικα στη δημιουργία του ΗΤΜL περιεχομένου της δυναμικής ιστοσελίδας που τελικά αποστέλλεται στον web browser του χρήστη όπου και προβάλλεται το περιεχόμενο.

#### *1.6.4 Πλατφόρμες διαχείρισης περιεχομένου*

Οι πρώτοι δικτυακοί τόποι ήταν στατικοί και δεν υπήρχε κάποιο σύστημα όπου ο ιδιοκτήτης ή κάποιοι εξουσιοδοτημένοι χρήστες να μπορούν να ανανεώσουν το περιεχόμενο τους. Οι πλατφόρμες διαχείρισης περιεχομένου ενός δικτυακού τόπου εμφανίστηκαν σταδιακά και έδωσαν τη δυνατότητα στους διαχειριστές των ιστοτόπων να μπορούν να μεταβάλλουν το περιεχόμενο. Σήμερα, αποτελούν τον κανόνα στη διαχείριση ενός δικτυακού τόπου.

# *1.6.5 Σύστημα Διαχείρισης Περιεχομένου (Content Management System - CMS)*

Τα Συστήματα Διαχείρισης Περιεχομένου (CMS – Content Management System) είναι ολοκληρωμένες web εφαρμογές, με τις οποίες οι διαχειριστές ή εξουσιοδοτημένοι χρήστες ενός δικτυακού τόπου μπορούν να τροποποιήσουν το περιεχόμενο των ιστοσελίδων μέσα από ένα συνήθως εύχρηστο και φιλικό περιβάλλον διαχείρισης. Με τον όρο περιεχόμενο (Content) εννοείται κάθε μορφή ψηφιακής πληροφορίας που μπορεί να προβληθεί από μια ιστοσελίδα όπως εικόνες, γραφικά, video, αρχεία υπολογιστή, αρχεία ήχου κ.α.

Τα πρώτα CMS ξεκίνησαν το 1996 από την ανάγκη που είχαν τα ειδησεογραφικά δίκτυα να δημοσιεύουν άρθρα και ειδήσεις στο Διαδίκτυο. Η δημοσίευση των πληροφοριών αυτών δεν μπορούν να διαρκούν πολλή ώρα στην περίπτωση μιας διαδικτυακής εφαρμογής. Έτσι οι νέες απαιτήσεις για online ενημέρωση, δημιούργησαν την ανάγκη να ολοκληρώνεται σε πολύ μικρότερο χρονικό διάστημα η διαδικασία δημοσίευσης των νέων από μία ημερήσια εφημερίδα. Οι συντάκτες του άρθρου μπορούσαν να καταγράφουν το άρθρο τους κατευθείαν στο σύστημα χρησιμοποιώντας έναν διαδικτυακό (web-based) επεξεργαστή κειμένου. Το άρθρο γινόταν αμέσως διαθέσιμο προς δημοσίευση στο δικτυακό τόπο του ειδησεογραφικού δικτύου. [Boiko 2005].

Μέχρι πριν κάποια χρόνια, η εγκατάσταση συστημάτων CMS είχε μεγάλο κόστος. Τα τελευταία χρόνια έχουν αναπτυχθεί πλατφόρμες ανάπτυξης τέτοιων συστημάτων, οι οποίες είναι κατά κύριο λόγο ανοικτού κώδικα και πολύ εύκολες προς τους διαχειριστές, με αποτέλεσμα να μειώνεται σημαντικά το κόστος ανάπτυξης τέτοιων συστημάτων.

#### *1.6.6 Πλατφόρμες Ανάπτυξης Web Εφαρμογών*

Στο παρελθόν υπήρξαν πολλά εργαλεία τα οποία χρησιμοποιούνταν για την ανάπτυξη web εφαρμογών με τη λιγότερη δυνατή συγγραφή κώδικα. Σκοπός ήταν η απόκρυψη των τεχνικών λεπτομερειών έτσι ώστε οι web developers να επικεντρώνονται κυρίως στο σχεδιαστικό και λειτουργικό μέρος της ανάπτυξης ενός web site και όχι τόσο στη συγγραφή κώδικα. Τέτοια εργαλεία είναι το Ruby on Rails, το Xoops και το CakePHP.

Το Ruby on Rails, ή απλά Rails είναι ένα από τα πλέον διαδεδομένα εργαλεία που χρησιμοποιούνται για τη γρήγορη ανάπτυξη ενός web site δυναμικού περιεχομένου και στηρίζεται στην αρχή του ανοικτού κώδικα. Χρησιμοποιεί την αρχιτεκτονική MVC (Model-View-Controller), σκοπός της οποίας είναι να απομονώσει τη λογική της εφαρμογής από τη είσοδο δεδομένων και την παρουσίαση αποτελεσμάτων. Κάνει εκτεταμένη χρήση κώδικα σε JavaScript και χρησιμοποιεί τεχνολογία Ajax.

Το CakePHP είναι επίσης μια πλατφόρμα που βασίζεται στην αρχή ανοικτού κώδικα και χρησιμοποιείται για την ανάπτυξη web εφαρμογών. Έχει αναπτυχθεί σε PHP και οι web developers μπορούν να αναπτύξουν μια web εφαρμογή και να διαχειριστούν τα διάφορα τμήματα της. Στηρίζεται και αυτό στην αρχιτεκτονική MVC. [[http://www.cakephp.org/\]](http://www.cakephp.org/) :

Το xoops είναι επίσης ένα σύστημα διαχείρισης περιεχομένου (Content Management System) που μπορεί να χρησιμοποιηθεί για τη δημιουργία δυναμικών ιστοσελίδων μεταβαλλόμενου περιεχομένου. Πρόκειται για ακρωνύμιο του ονόματος "eXtensible Object Oriented Portal System". Ανήκει και αυτό στην κατηγορία του ανοιχτού λογισμικού. Αποτελεί ένα από τα πιο δημοφιλή CMS project [\[www.xoops.org/\]](http://www.xoops.org/).

#### *1.6.7 Drupal*

Το Drupal είναι επίσης ένα Content Management System ανοικτού κώδικα, γραμμένο στη γλώσσα προγραμματισμού PHP. Η τυποποιημένη έκδοση του Drupal, γνωστή ως Drupal Core, περιέχει βασικά χαρακτηριστικά κοινά στα συστήματα διαχείρισης περιεχομένου. Αυτά περιλαμβάνουν την εγγραφή και τη συντήρηση του λογαριασμού χρήστη, τη διαχείριση μενού, τις ροές RSS, την προσαρμογή της διάταξης σελίδας και τη διαχείριση του συστήματος.

Η εγκατάσταση του πυρήνα Drupal μπορεί να χρησιμεύσει για ένα απλό Website, ένα blog ή ένα φόρουμ στο Internet ή μια εφαρμογή διαδικτυακής κοινότητας που παρέχει συνεργατική διαχείριση περιεχόμενου. Το Drupal, όπως πολλά σύγχρονα CMS, επιτρέπει στο διαχειριστή συστήματος να οργανώνει το περιεχόμενο, να προσαρμόζει την παρουσίαση, να αυτοματοποιεί διαχειριστικές εργασίες και να διαχειρίζεται τους επισκέπτες του ιστοτόπου και αυτούς που συνεισφέρουν.

Το Drupal μπορεί να εκτελεστεί σε διάφορες πλατφόρμες, συμπεριλαμβανομένων των λειτουργικών συστημάτων Windows, Mac OS X, Linux, FreeBSD. Χρησιμοποιεί μια βάση δεδομένων όπως η MySQL και η PostgreSQL για την αποθήκευση του περιεχομένου και των ρυθμίσεών του.

#### [\[www.drupal.org\]](http://www.drupal.org)

#### *1.6.8 Joomla*

Το Joomla είναι ένα ελεύθερο σύστημα διαχείρισης περιεχομένου (CMS), ανοιχτού κώδικα για τη δημοσίευση περιεχομένου ιστού. Είναι γραμμένο σε PHP, χρησιμοποιεί τεχνικές αντικειμενοστραφής προγραμματισμού (OOP) από την έκδοση 1.5 και μεταγενέστερα και επίσης βασίζεται σε μοντέλα σχεδιασμού λογισμικού ενώ αποθηκεύει δεδομένα σε βάση δεδομένων MySQL, MS SQL (από την έκδοση 2.5) ή PostgreSQL (από την έκδοση 3.0). Το Joomla χρησιμοποιεί μια ισχυρή templating engine που δίνει τη δυνατότητα στο χρήστη να χρησιμοποιήσει το δικό του εξατομικευμένο template, είτε να κατεβάσει από το διαδίκτυο ένα από τα εκατοντάδες που διατίθενται δωρεάν. Περιλαμβάνει λειτουργίες όπως η προσωρινή αποθήκευση σελίδων, τροφοδοσίες RSS, εκτυπώσιμες εκδόσεις σελίδων, ιστολογία και υποστηρίζει πολλές γλώσσες .

Μέχρι τον Νοέμβριο του 2016, το Joomla είχε τουλάχιστον 81 εκατομμύρια λήψεις, πάνω από 7.800 επεκτάσεις και πολλές από αυτές διατίθενται δωρεάν από το επίσημο Joomla. Εκτιμάται ότι είναι το δεύτερο πιο χρησιμοποιούμενο σύστημα διαχείρισης περιεχομένου στο Διαδίκτυο μετά από το WordPress. Το βασικό του πλεονέκτημα έναντι των άλλων παρόμοιων πλατφορμών, είναι το γεγονός ότι αποτελεί το πιο διαδεδομένο σύστημα διαχείρισης δυναμικού περιεχομένου με αποτέλεσμα να έχει δημιουργηθεί μια τεράστια βιβλιοθήκη επεκτάσεων που πολλαπλασιάζουν τις δυνατότητες του.

#### **1.7 WordPress**

Το WordPress είναι ένα ελεύθερο και ανοικτού κώδικα σύστημα διαχείρισης περιεχομένου (CMS) βασισμένο σε PHP και MySQL. Δημιουργήθηκε το 2003, είναι το πλέον διαδεδομένο CMS και το χρησιμοποιούν εκατομμύρια ιστοσελίδες. Το WordPress χρησιμοποιείται από περισσότερο από το 27,5% των κορυφαίων 10 εκατομμυρίων ιστοτόπων μέχρι τον Φεβρουάριο του 2017. Θεωρείται ως το πιο δημοφιλές σύστημα διαχείρισης blogs στο διαδίκτυο και υποστηρίζει περισσότερους από 60 εκατομμύρια ιστότοπους.

Είναι επίσης ίσως το πιο φιλικό CMS για τους χρήστες. Δεν απαιτεί ιδιαίτερες προγραμματιστικές γνώσεις και αρχάριοι χρήστες μπορούν σε λίγα λεπτά να αναπτύξουν εύκολα ένα website. Το WordPress είναι επιπλέον μια από τις πιο φιλικές πλατφόρμες προς τις προδιαγραφές SEO (Search Engine Optimization) παρέχοντας πολλές δυνατότητες υποστήριξης.

Αν και παλαιότερα το WordPress θεωρούνταν ως μέσο μόνο για κατασκευή ιστοσελίδων blogging και ειδησεογραφικών ιστοτόπων, πλέον είναι ένα ολοκληρωμένο CMS και χρησιμοποιείται για όλων των ειδών τα websites. Πολλά δημοφιλή site το χρησιμοποιούν όπως New York Times, Mashable, Techcrunch, Forbes, Reuters, και CNN.

Είναι επίσης πλήρως παραμετροποιήσιμο και ευέλικτο. Μέσα από τη χρήση των χιλιάδων templates και plugins μπορεί να στηρίξει από ένα απλό προσωπικό blog μέχρι μεγάλα εμπορικά e-shops. Τα θέματα επιτρέπουν στους χρήστες να αλλάζουν την εμφάνιση και τη λειτουργικότητα μιας ιστοσελίδας του WordPress χωρίς να μεταβάλλουν τον κεντρικό κώδικα ή το περιεχόμενο. Κάθε ιστοσελίδα του WordPress απαιτεί τουλάχιστον ένα θέμα να είναι παρόν και κάθε θέμα πρέπει να σχεδιαστεί χρησιμοποιώντας πρότυπα WordPress με δομημένη PHP, έγκυρη γλώσσα HTML (HyperText Markup Language) και Cascading Style Sheets (CSS).

Τα θέματα μπορούν να εγκατασταθούν απευθείας χρησιμοποιώντας το εργαλείο διαχείρισης "Εμφάνιση" του WordPress στον πίνακα ελέγχου. Παρόλα αυτά τα templates που είναι διαθέσιμα παρουσιάζουν πολλές ομοιότητες μεταξύ τους με αποτέλεσμα για να μπορεί να γίνει μια επαρκής διαφοροποίηση να απαιτείται η παρέμβαση ενός ειδικού σε θέματα σχεδίασης

template. Τα βασικά πλεονεκτήματα του WordPress είναι ότι παρέχει χιλιάδες δωρεάν στην πλειοψηφία plugins καθώς βασίζεται στην open source κοινότητα.

Η βιβλιοθήκη που διαθέτει δίνει τη δυνατότητα στους Webmasters να κάνουν σχεδόν τα πάντα δωρεάν. Το WordPress διαθέτει δεκάδες χιλιάδες διαθέσιμα πρόσθετα, τα οποία προσφέρουν προσαρμοσμένες λειτουργίες και δυνατότητες που επιτρέπουν στους χρήστες να προσαρμόζουν τις ιστοσελίδες τους στις συγκεκριμένες ανάγκες τους. Τα περισσότερα πρόσθετα είναι διαθέσιμα μέσω του WordPress, είτε με τη λήψη τους και την εγκατάσταση των αρχείων με μη αυτόματο τρόπο μέσω του FTP ή μέσω του πίνακα εργαλείων του WordPress.

# **Κεφάλαιο 2: Υλοποίηση εφαρμογής**

#### **2.1 Εργαλεία υλοποίησης**

Η εφαρμογή δημιουργήθηκε με τη χρήση της πλατφόρμας wordpress και συγκεκριμένα της έκδοσης WordPress 4.7.3. Η εφαρμογή είναι διαθέσιμη για καταβίβαση (download) από τη διεύθυνση [www.wordpress.org](http://www.wordpress.org) και πιο συγκεκριμένα από την διεύθυνση <https://el.wordpress.org/>. Είναι διαθέσιμη σε πολλές γλώσσες και χάριν της ελληνικής διαδικτυακής κοινότητας υποστήριξης, είναι διαθέσιμη και στα ελληνικά. Η καταβίβαση γίνεται σε ένα αρχείο zip το οποίο και εγκαθίσταται τοπικά στον δίσκο του developer, αλλά η παραμετροποίηση της εφαρμογής απαιτεί την εγκατάσταση κάποιας προσωμοίωσης web server στον υπολογιστή, όπως είναι το Xamp ή το Wamp. Στην προκειμένη περίπτωση αυτό που έχει χρησιμοποιηθεί είναι το WAMP.

#### **2.2 Wamp**

Η εγκατάσταση και ο έλεγχος της εφαρμογής έγινε με τη χρήση του λογισμικού ανοικτού κώδικα WAMP (Windows – MySQL – PHP – Apache). Το WAMP είναι ένα πακέτο πολλών εργαλείων και το όνομά του είναι ένα αρκτικόλεξο. Σχηματίζεται από τα αρχικά του λειτουργικού συστήματος των Microsoft Windows και τις κύριες συνιστώσες του πακέτου: Apache , MySQL και PHP. Ο Apache είναι ένας πολύ ισχυρός και από τους πιο διαδεδομένους web server .Η MySQL είναι ένα λογισμικό διαχείρισης βάσεων δεδομένων η οποία σε συνδυασμό με τη γλώσσα PHP δίνει τεράστιες δυνατότητες ανάπτυξης δυναμικών ιστοσελίδων. Άλλα προγράμματα που επίσης περιλαμβάνονται είναι όπως είδαμε το phpMyAdmin το οποίο παρέχει μια γραφική διεπαφή στο διαχειριστή της βάσης δεδομένων MySQL, ή τις εναλλακτικές γλώσσες προγραμματισμού Python και Perl

Ο Apache HTTP Server, που συνήθως αναφέρεται ως Apache είναι ένας web server. Πρόκειται για λογισμικό που έχει βασικό ρόλο στην παροχή του περιεχομένου των ιστοσελίδων στις client εφαρμογές που είναι οι web browsers. Η πλειοψηφία των διακομιστών web που χρησιμοποιούν Apache λειτουργούν κάτω από ένα λειτουργικό σύστημα τύπου UNIX. Όμως την προϋπόθεση αυτή ήρθε να αλλάξει το WAMP το οποίο χρησιμοποιεί μια έκδοση του Apache για Windows.

#### **2.2.1 Εγκατάσταση Wamp**

Το WAMP είναι ένα πακέτο που περιλαμβάνει βασικά μια έκδοση Apache για τα Windows καθώς επίσης και τις απαραίτητες εκδόσεις της MySQL και της PHP. Επίσης περιλαμβάνει και άλλα χρήσιμα εργαλεία όπως (Xdebug, PhpMyadmin, SQLBuddy,webGrind). Είναι λογισμικό το οποίο μας εγκαθιστά την Mysql μαζί με το PhpMyadmin και τον Apache server για Windows τοπικά στο μηχάνημά μας για να εκτελέσουμε μια εφαρμογή php στον υπολογιστή μας.

Το WAMP διατίθεται και αυτό δωρεάν από την σελίδα [http://www.wampserver.com/en/.](http://www.wampserver.com/en/) Για την εγκατάσταση του, πρέπει να κατεβάσουμε το αρχείο WAMP από την ιστοσελίδα

<http://www.wampserver.com/en/> και την επιλογή "DOWNLOAD" όπως βλέπουμε παρακάτω:

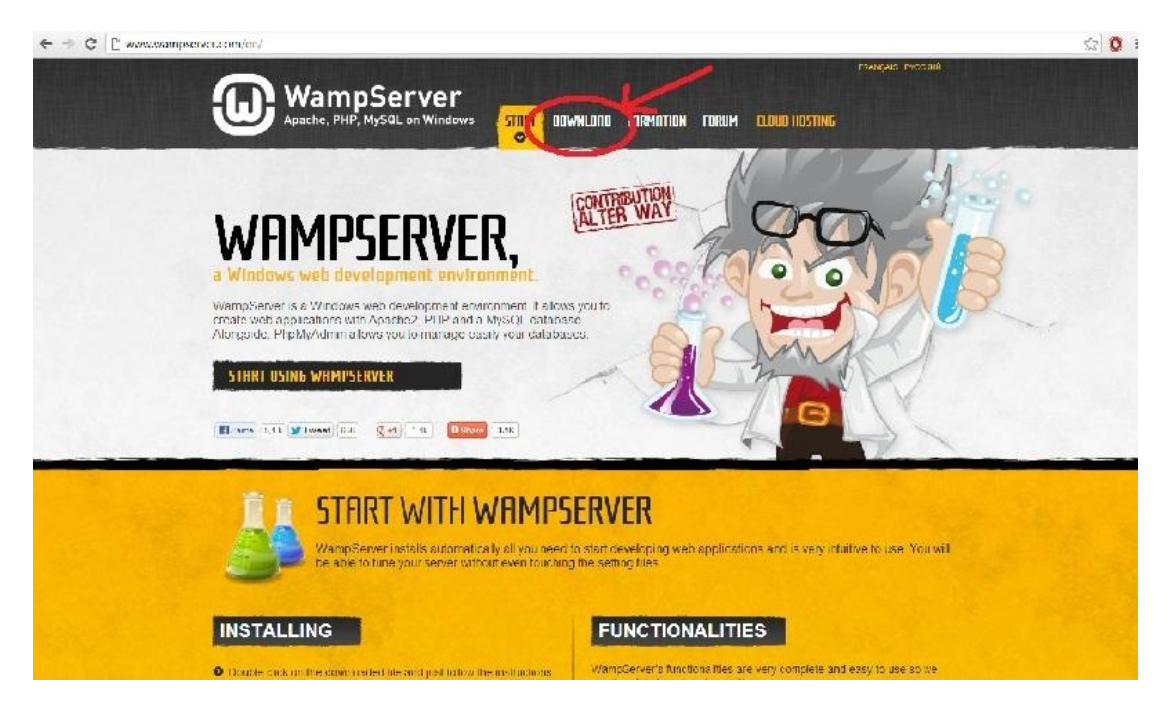

**Εικόνα 1.<http://www.wampserver.com/en/>**

Έπειτα εμφανίζεται ο παρακάτω ιστότοπος στον οποίο θα πρέπει να επιλέξουμε το αρχείο WAMP που πληροί τις απαιτήσεις του λειτουργικού μας συστήματος ( 64 bits ή 32 bits ) όπως βλέπουμε παρακάτω:

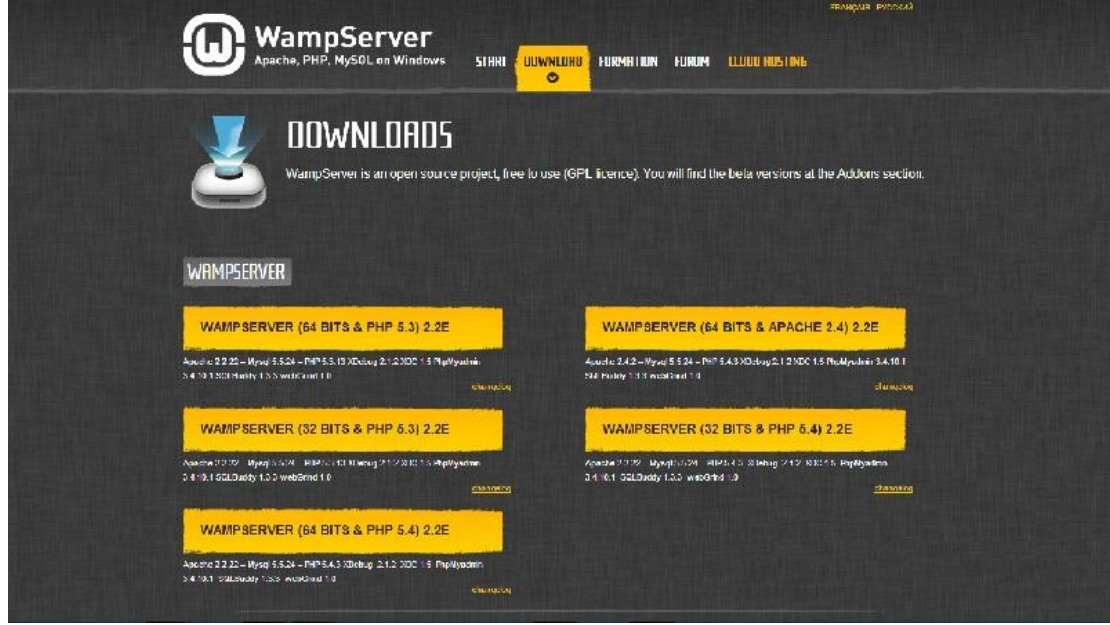

## **Εικόνα 2. Έκδοση Wamp**

Έπειτα εμφανίζεται ένα προειδοποιητικό μήνυμα στο οποίο πατάμε την επιλογή "you can download directly" και αρχίζει το κατέβασμα του αρχείο. Μόλις ολοκληρωθεί το download, επιλέγουμε την εκτέλεση του αρχείου το οποίο κατεβάσαμε και μόλις γίνει η αποσυμπίεση του εκτελέσιμου αρχείου WAMP, ο χρήστης πλέον μπορεί να ξεκινήσει την διαδικασία εγκατάστασης.

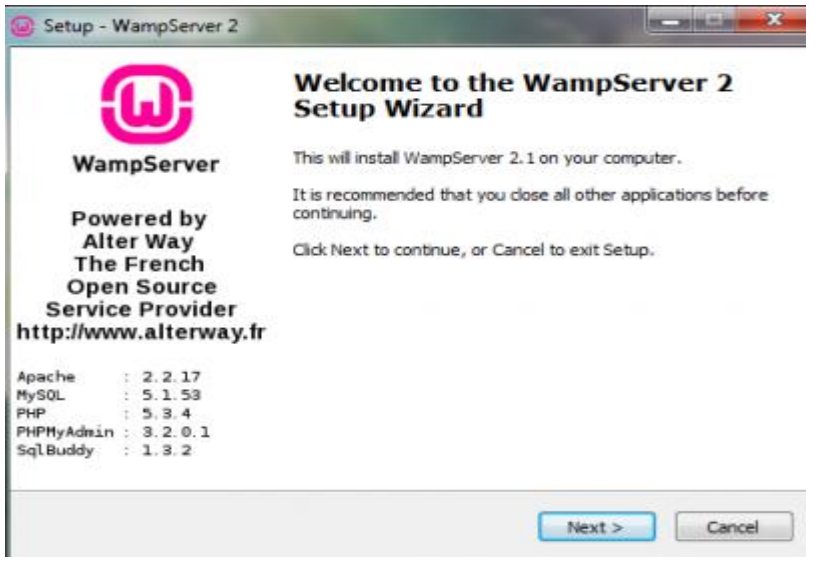

**Εικόνα 3. Εγκατάσταση**

Όταν ο χρήστης κάνει κλικ στην συνέχεια, θα του ζητηθεί να αποδεχθεί την συμφωνία άδειας χρήσης. Δεδομένου ότι είναι μια άδεια GPL ο χρήστης μπορεί να κάνει σχεδόν τα πάντα, οπότε και προχωρά στην αποδοχή.

Το επόμενο βήμα απαιτεί να επιλέξει τον φάκελο στον οποίο θα εγκατασταθεί ο διακομιστής WAMP. Η προεπιλογή θα είναι c:\wamp αλλά ο χρήστης μπορεί να την αλλάξει για να εγκαταστήσει τον διακομιστή σε οποιονδήποτε κατάλογο ή θέση επιλέξει.

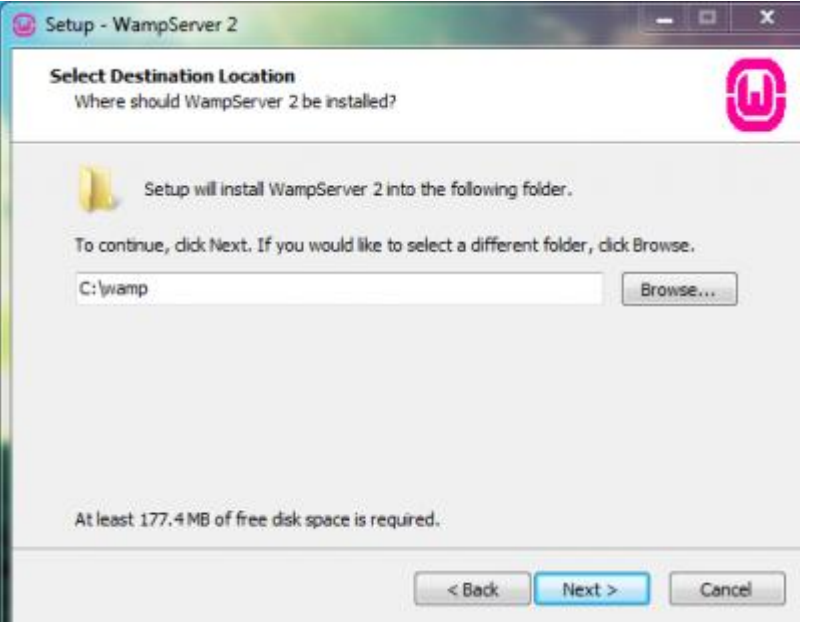

**Εικόνα 4. Επιλογή τοποθεσίας εγκατάστασης λογισμικού**

Μετά την επιλογή του καταλόγου, ο χρήστης επιλέγει τα εικονίδια. Κατόπιν κάνει κλικ στο κουμπί Next και στην συνέχεια, επιβεβαιώνει ξανά τις ρυθμίσεις εγκατάστασης κάνοντας κλικ στην επιλογή Install.

Μόλις ολοκληρωθεί η εγκατάσταση, θα ζητηθεί από τον χρήστη να επιλέξει το προεπιλεγμένο πρόγραμμα περιήγησης. Ο Internet Explorer είναι η προεπιλεγμένη επιλογή, αλλά μπορεί να γίνει η περιήγηση σε οποιοδήποτε άλλο πρόγραμμα περιήγησης της επιλογής του χρήστη. Εάν το τείχος προστασίας των Windows εμφανιστεί σε αυτό το σημείο, θα πρέπει ο χρήστης να βεβαιωθεί ότι έχετε παραχωρήσει πρόσβαση στο Apache.

Η επόμενη απόφαση που θα πρέπει να γίνει από τον χρήστη είναι να ορίσει τις παραμέτρους του PHP mail. Πολλοί χρήστες αφήνουν αυτό το βήμα στις προεπιλεγμένες ρυθμίσεις κατά την δημιουργία ενός διακομιστή δοκιμών στον τοπικό υπολογιστή τους. Αν ο χρήστης θέλει να το ρυθμίσει μπορεί να συνδεθεί με τον διακομιστή SMTP, αλλά αν δεν σκοπεύει να δοκιμάσει τις δυνατότητες ηλεκτρονικού ταχυδρομείου, οι προεπιλεγμένες ρυθμίσεις μπορούν να παραμείνουν και το μόνο που χρειάζεται να κάνει ο χρήστης είναι κλικ στο Next.

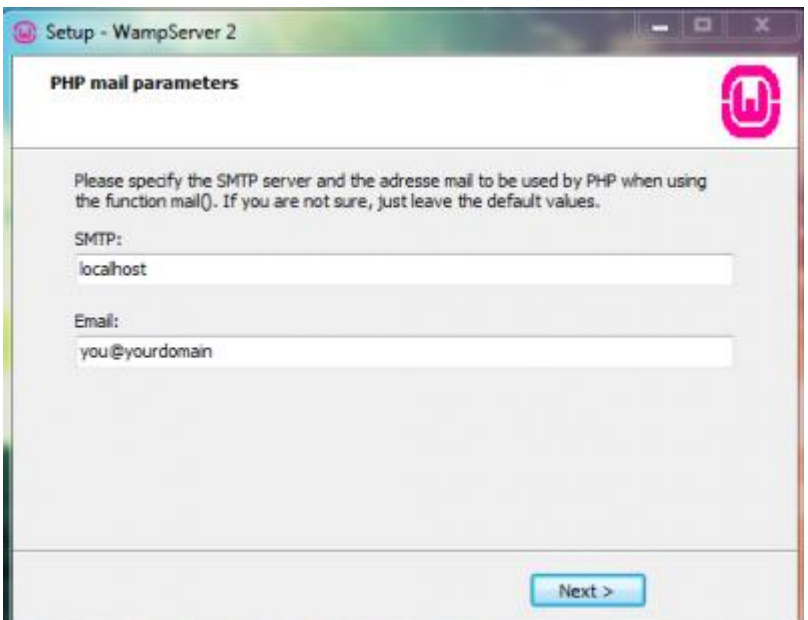

**Εικόνα 5. Ρύθμιση του διακομιστή SMTP (προαιρετικό).** 

Αφού ολοκληρώσουμε τα παραπάνω βήματα ο WAMP είναι εγκατεστημένος πλέον στον υπολογιστή μας και εμφανίζεται στη γραμμή εργασιών το εικονίδιο του WAMP με κόκκινο χρώμα όπως βλέπουμε παρακάτω:

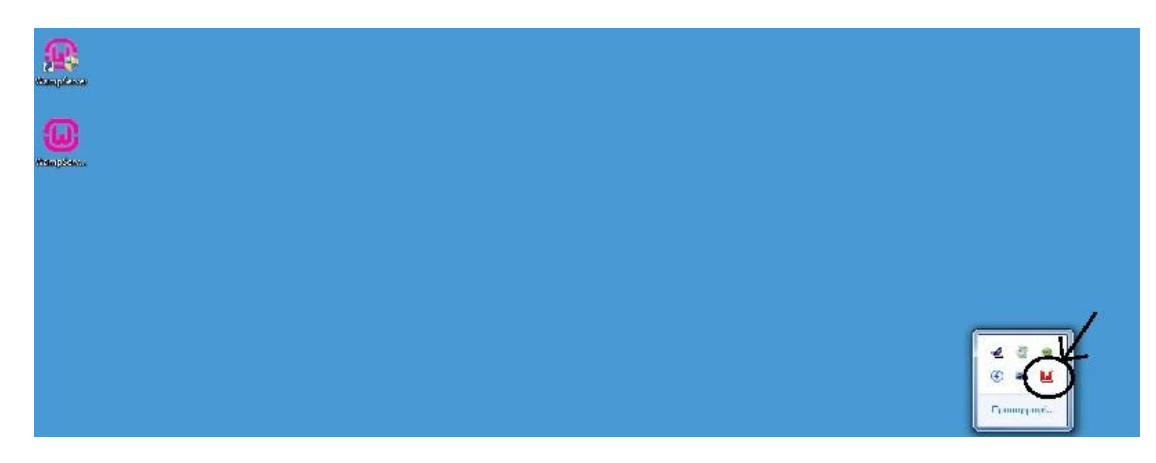

**Εικόνα 6. Εικονίδιο Wamp** 

Για να ενεργοποιήσουμε τον WAMP πατάμε το εικονίδιο και επιλέγουμε το "start all services" στις επιλογές που θα εμφανίσει όπως βλέπουμε παρακάτω:

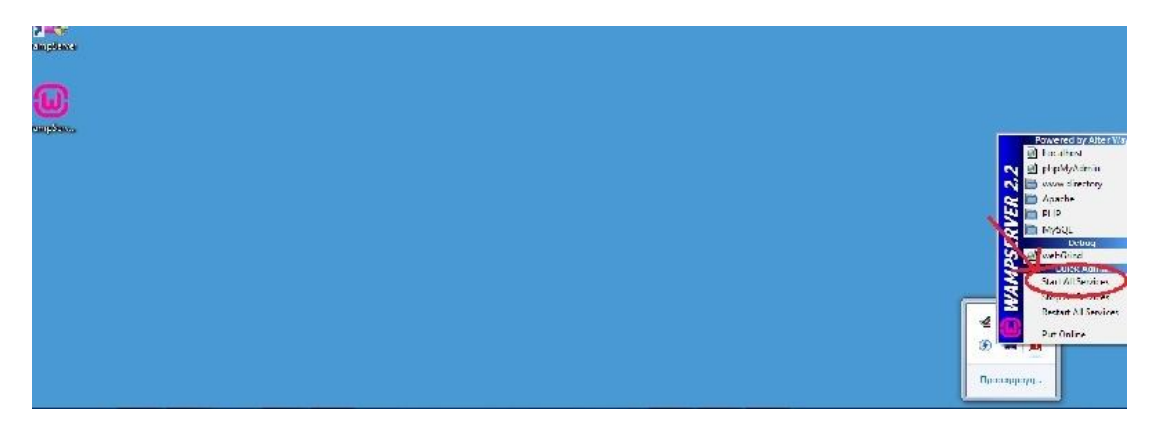

## **Εικόνα 7. Εκκίνηση υπηρεσιών**

Πλέον ο WAMP είναι ενεργοποιημένος και το λογότυπο έχει γίνει πράσινο.

# *2.2.2 Δοκιμή της εγκατάστασης*

Επιλέγοντας Start -> All Programs -> WampServer -> start WampServer, ο χρήστης μπορεί να ξεκινήσει την κονσόλα διαχείρισης. Αφού ανοίξει, θα εμφανιστεί στην κάτω δεξιά γωνία της οθόνης του χρήστη.

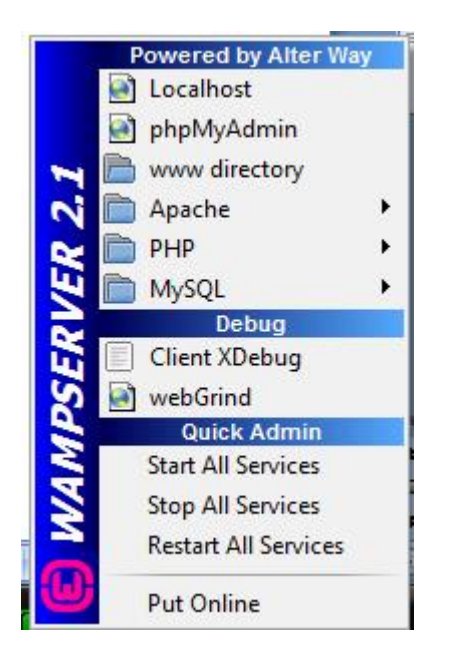

**Εικόνα 8. Η κονσόλα διαχείρισης WAMP** 

Αν δεν ξεκινήσει η λειτουργία WAMP, ο χρήστης μπορεί να κάνει κλικ στην επιλογή Start All Services. Εάν δεν είναι βέβαιος εάν λειτουργεί το WAMP ή όχι, θα πρέπει να αναζητήσει το μικρό πράσινο εικονίδιο W στην γραμμή των εργαλείων. Εάν είναι κόκκινο, οι υπηρεσίες WAMP έχουν διακοπεί, το πράσινο σημαίνει ότι όλα λειτουργούν ενώ το πορτοκαλί σημαίνει ότι εκτελούνται ορισμένες υπηρεσίες.

Για να ελεγχθεί εάν τα πάντα έχουν εγκατασταθεί σωστά, στην κονσόλα διαχείρισης WAMP ο χρήστης επιλέγει το Localhost. Εάν εμφανιστεί στην οθόνη η επόμενη εικόνα στο πρόγραμμα περιήγησης, τότε όλα λειτουργούν σωστά.

| <b>WampServer</b>                                     |                                                                                                    |                                                                                                    |                                                                                                    |                                                                                                    |                                                                                                    |  |
|-------------------------------------------------------|----------------------------------------------------------------------------------------------------|----------------------------------------------------------------------------------------------------|----------------------------------------------------------------------------------------------------|----------------------------------------------------------------------------------------------------|----------------------------------------------------------------------------------------------------|--|
|                                                       |                                                                                                    |                                                                                                    |                                                                                                    | <b>THIRD AGENCY AS</b><br>Verson 2.1 Version Française                                                        |                                                                                                    |  |
| <b>Server Configuration</b><br>Apache Version: 2.2.17 |                                                                                                    |                                                                                                    |                                                                                                    |                                                                                                    |                                                                                                    |  |
| PHP Version: 534                                      |                                                                                                    |                                                                                                    |                                                                                                    |                                                                                                    |                                                                                                    |  |
| Loaded Extensions :<br>MySQL Version 1 5.1.53         | the Core<br>the date<br><b>SHOW</b><br><b>S</b> -Raffaction<br>身20<br><b>B</b> Phon<br><b>Be verdustried</b><br><b>Shimangk</b> | So bornath<br>Sene &<br>身 jaon<br><b>Besisten</b><br><b>参出名</b><br>SimpleXML<br>the apache2handler ab gd<br>Spods_mysql | the calendar?<br><b>Shirley</b><br>SPL.<br>Standard<br><b>Shitterd</b><br><b>Shoulds</b><br>the pdg. splite | So com. dotnet<br>de fo<br>shode:<br>the mysqind<br>dom<br><b>Interest</b><br><b>A</b> intetring<br>de minash | to chose<br>the house.<br>Sp pcre<br><b>Sh</b> tokenster<br>多700<br><b>A</b> university<br><b>A</b> mysel<br>the schedules |  |
| Tools                                                 |                                                                                                    |                                                                                                    |                                                                                                    |                                                                                                    |                                                                                                    |  |
| phpinfo()                                             |                                                                                                    |                                                                                                    |                                                                                                    |                                                                                                    |                                                                                                    |  |
| phpmyadrain                                           |                                                                                                    |                                                                                                    |                                                                                                    |                                                                                                    |                                                                                                    |  |
| <b>Your Projects</b>                                  |                                                                                                    |                                                                                                    |                                                                                                    |                                                                                                    |                                                                                                    |  |
| <b>Your Aliases</b>                                   |                                                                                                    |                                                                                                    |                                                                                                    |                                                                                                    |                                                                                                    |  |
| phperyadesin                                          |                                                                                                    |                                                                                                    |                                                                                                    |                                                                                                    |                                                                                                    |  |
| sqlbuddy                                              |                                                                                                    |                                                                                                    |                                                                                                    |                                                                                                    |                                                                                                    |  |
| o weigrind                                            |                                                                                                    |                                                                                                    |                                                                                                    |                                                                                                    |                                                                                                    |  |

**Εικόνα 9. Οι υπηρεσίες WAMP εκτελούνται**

### *2.2.3 Ορισμός κωδικού πρόσβασης της εγκατάστασης*

Στο τελευταίο βήμα ο χρήστης πρέπει να ορίσει έναν κωδικό πρόσβασης για το phpMyAdmin. Πολλοί χρήστες δεν βλέπουν την ανάγκη προστασίας της βάσης δεδομένων εάν πρόκειται μόνο για δείγματα δεδομένων και ενδεχομένως να παραβλέψουν αυτό το βήμα.

Για την αλλαγή του κωδικού πρόσβασης ο χρήστης θα πρέπει να περιηγηθεί στο αρχείο phpMyAdmin που βρίσκεται στο C:/wamp/apps/phpmyadmin3.x.x και να ανοίξει το αρχείο config.inc.php για επεξεργασία.

Μόλις ανοιχτεί, ο χρήστης θα πρέπει να πλοηγηθεί στις κάτωθι γραμμές:

\$cfg['Servers'][\$i]['user'] = 'root';

\$cfg['Servers'][\$i]['password'] = 'xxxxx';

\$cfg['Servers'][\$i]['AllowNoPassword'] = true;

και όπου το παράδειγμα γράφει xxxxx θα πρέπει να εισάγει τον κωδικό πρόσβασης. Στο πεδίο AllowNoPassword, η τιμή αλλάζει σε false.

#### **2.3 Εγκατάσταση Wordpress**

Το αρχείο wordpress.zip αποσυμπιέζεται σε κάποιον φάκελο και ο φάκελος αυτός αντιγράφεται μέσα στον φάκελο wamp\www\ όπου βρίσκονται τα sites που δημοσιεύονται στον τοπικό web server wamp. Στην προκειμένη περίπτωση ο φάκελος ονομάστηκε edocuments όμως σε έναν πραγματικό περιβάλλον hosting τα αρχεία του φακέλου θα τοποθετούνταν σε έναν υποφάκελο που μας υποδεικνύεται από τον πάροχο υπηρεσιών hosting και που μπορεί να είναι ο public\_html ή public\_httpdocs κοκ.

Στη συνέχεια επιλέγοντας από το εικονίδιο του wamp στη γραμμή εργασιών την επιλογή phpMyAdmin ανοίγει η εφαρμογή διαχείρισης βάσεων δεδομένων MySQL του wamp. Εκεί ο δημιουργός της ιστοσελίδας δημιουργεί τη βάση δεδομένων που θα χρησιμοποιηθεί από την εφαρμογή. Στη συγκεκριμένη περίπτωση το όνομα της βάσης είναι edocuments ενώ το όνομα του χρήστη της βάσης είναι root και δεν χρησιμοποιείται κάποιο password.

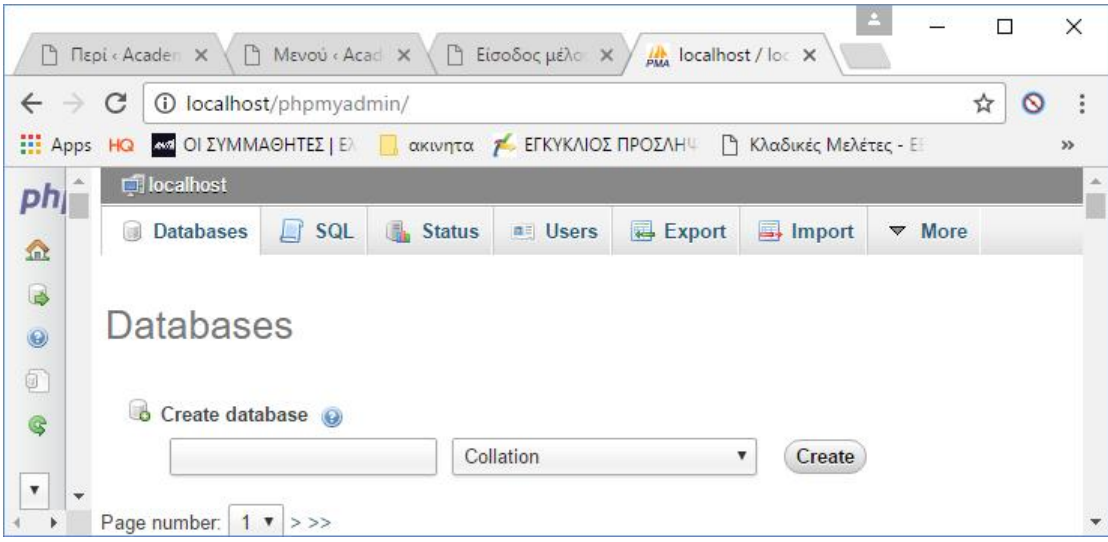

**Εικόνα 10. Δημιουργία βάσης δεδομένων**

Στη συνέχεια επιλέγοντας από το εικονίδιο του wamp στη γραμμή εργασιών localhost ανοίγει η σελίδα του wamp με όλους τους φακέλους εφαρμογών που βρίσκονται αποθηκευμένοι στον υποφάκελο wamp\www. Επιλέγοντας το σύνδεσμο edocuments για πρώτη φορά, η εφαρμογή wordpress ανακατευθύνει τον δημιουργό της ιστοσελίδας στη σελίδα εγκατάστασης (Install.php) στον υποφάκελο wp-admin.

Στην οθόνη που εμφανίζεται, ο διαχειριστής της εφαρμογής καλείται να δηλώσει το όνομα της βάσης δεδομένων που δημιουργήθηκε στο phpMyAdmin, το όνομα του χρήστη της βάσης καθώς και το password. Επίσης δηλώνει το όνομα του host (localhost) και το πρόθεμα των πινάκων όπως αυτοί θα δημιουργηθούν αυτόματα μέσα στη βάση δεδομένων.

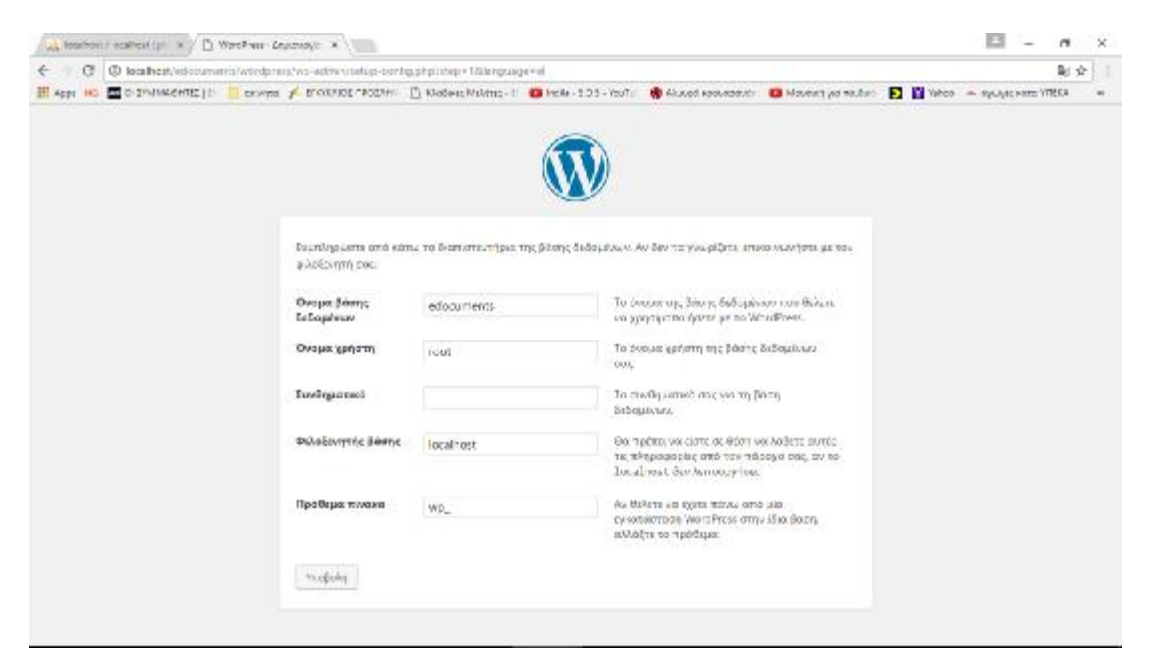

**Εικόνα 11. Εγκατάσταση εφαρμογής**

Στη συνέχεια ο δημιουργός της εφαρμογής καλείται να δηλώσει ένα username και password για τον διαχειριστή (administrator) της σελίδας. Στη συγκεκριμένη εφαρμογή το username που ορίστηκε είναι academicdocs και το password είναι academicdocs#1. Τέλος ο διαχειριστής μεταφέρεται στη σελίδα διαχείρισης της εφαρμογής.

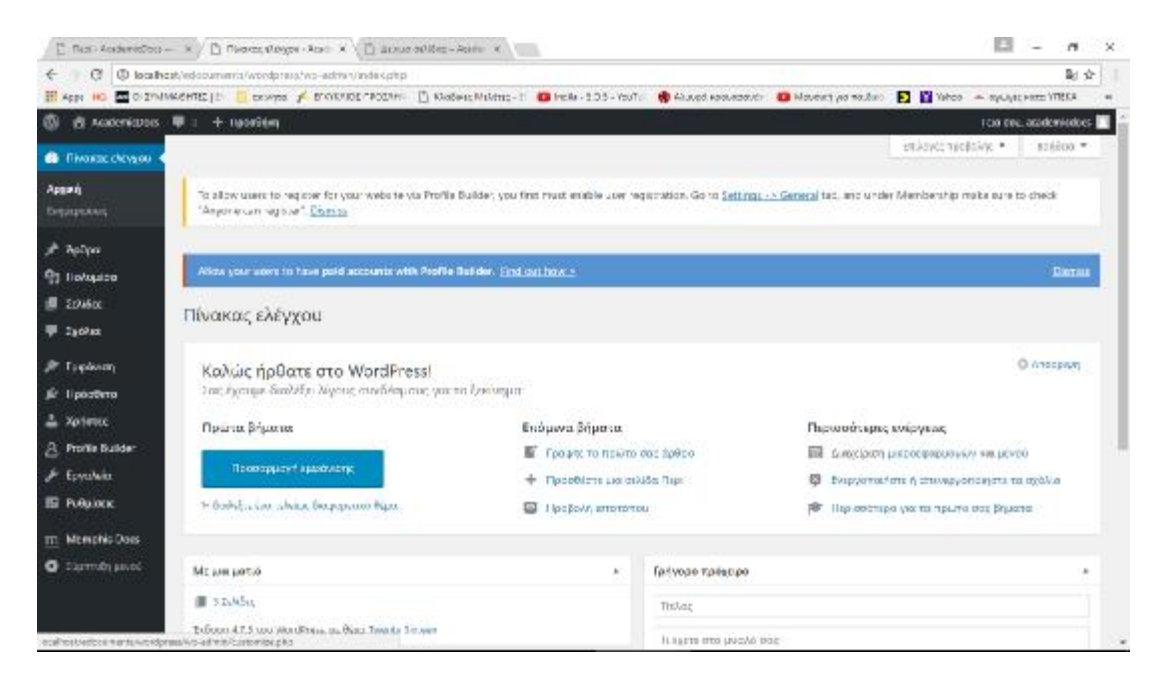

**Εικόνα 12. Σελίδα διαχείρισης**

Επιλέγοντας από το μενού επιλογών στα αριστερά, την επιλογή ρυθμίσεις ο διαχειριστής δηλώνει τον τίτλο και τον υπότιτλο της σελίδας που στη προκειμένη περίπτωση ονομάζεται AcademicDocs και Ακαδημαϊκά Έγγραφα αντίστοιχα.

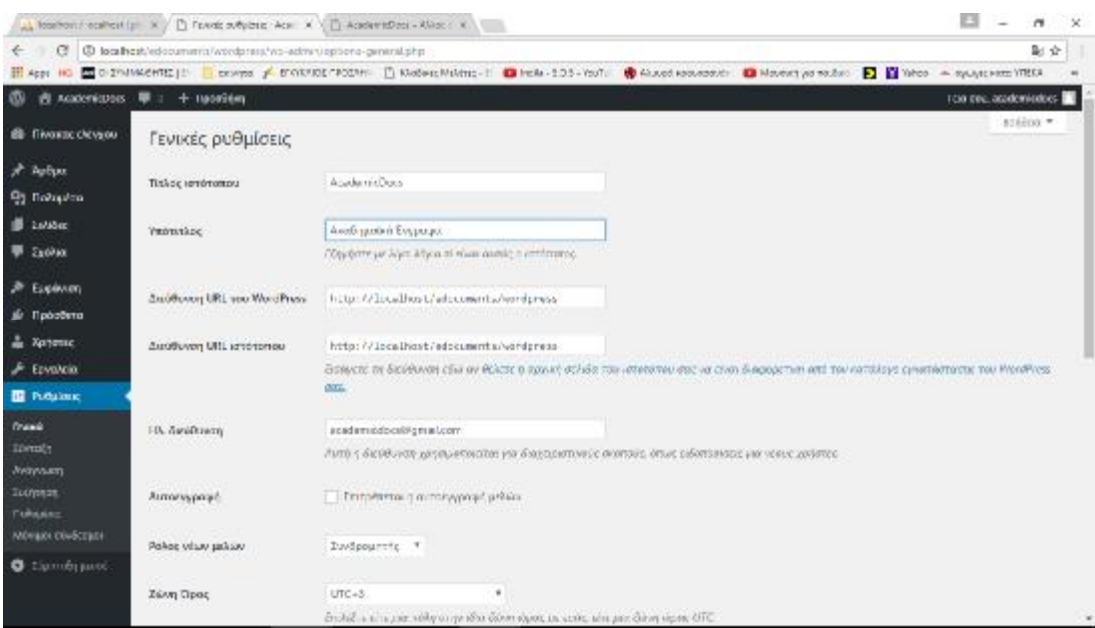

**Εικόνα 13. Παραμετροποίηση σελίδας**

## **2.4 Επιλογή και παραμετροποίηση προτύπου**

Επιλέγοντας από το αριστερό μενού την επιλογή «Εμφάνιση», ο δημιουργός έχει τη δυνατότητα να επιλέξει ένα από τα διαθέσιμα πρότυπα του wordpress ανάλογα με τις ανάγκες της εφαρμογής. Πέραν των προ εγκατεστημένων προτύπων ο δημιουργός έχει τη δυνατότητα να κατεβάσει νέα πρότυπα και να τα εγκαταστήσει. Στην προκειμένη περίπτωση το πρότυπο (template) που χρησιμοποιήθηκε είναι το Twenty\_sixteen το οποίο και ήταν προ εγκατεστημένο στην έκδοση wordpress που εγκαταστάθηκε. Η επιλογή του προτύπου γίνεται με το κουμπί «ενεργοποίηση» στο αντίστοιχο εικονίδιο του προτύπου. Στη συνέχεια επιλέγοντας «Προσαρμογή», ο δημιουργός της σελίδας παραμετροποιεί το πρότυπο σύμφωνα με τις ανάγκες της εφαρμογής.

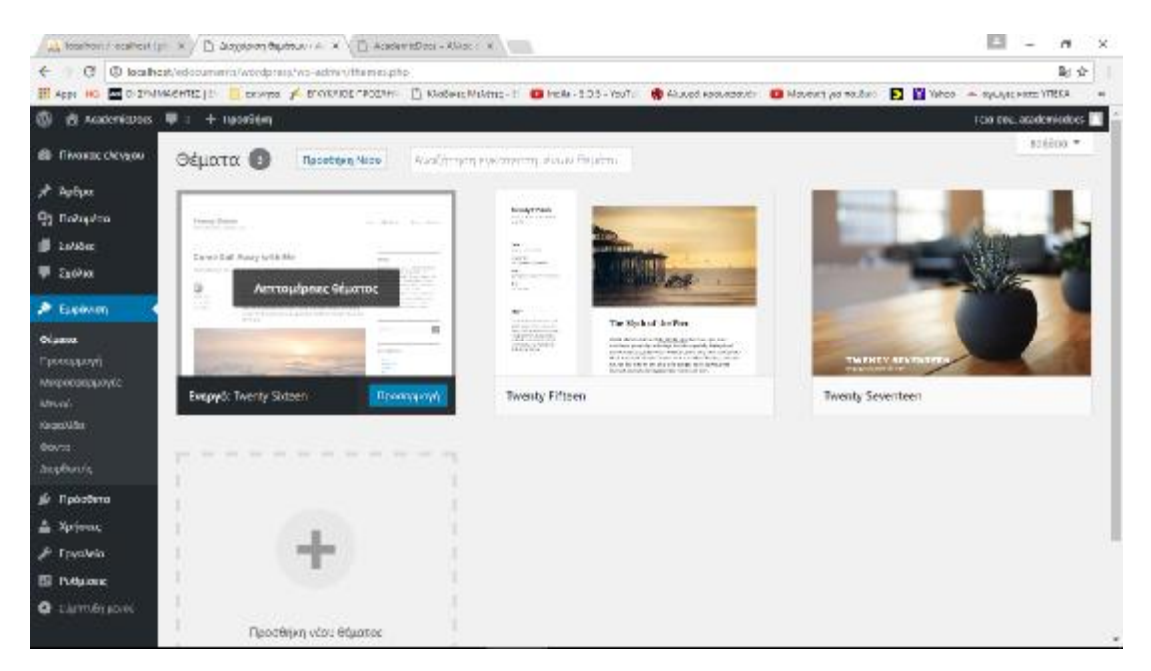

#### **Εικόνα 14. Ενεργοποίηση προτύπου**

Κατά την προσαρμογή του προτύπου, επιλέγοντας από τις διαθέσιμες επιλογές την ταυτότητα ιστοτόπου, μπορεί να τροποποιηθεί το όνομα του ιστοτόπου. Στη συγκεκριμένη εφαρμογή το όνομα καθορίστηκε να είναι το AcademicDocs.
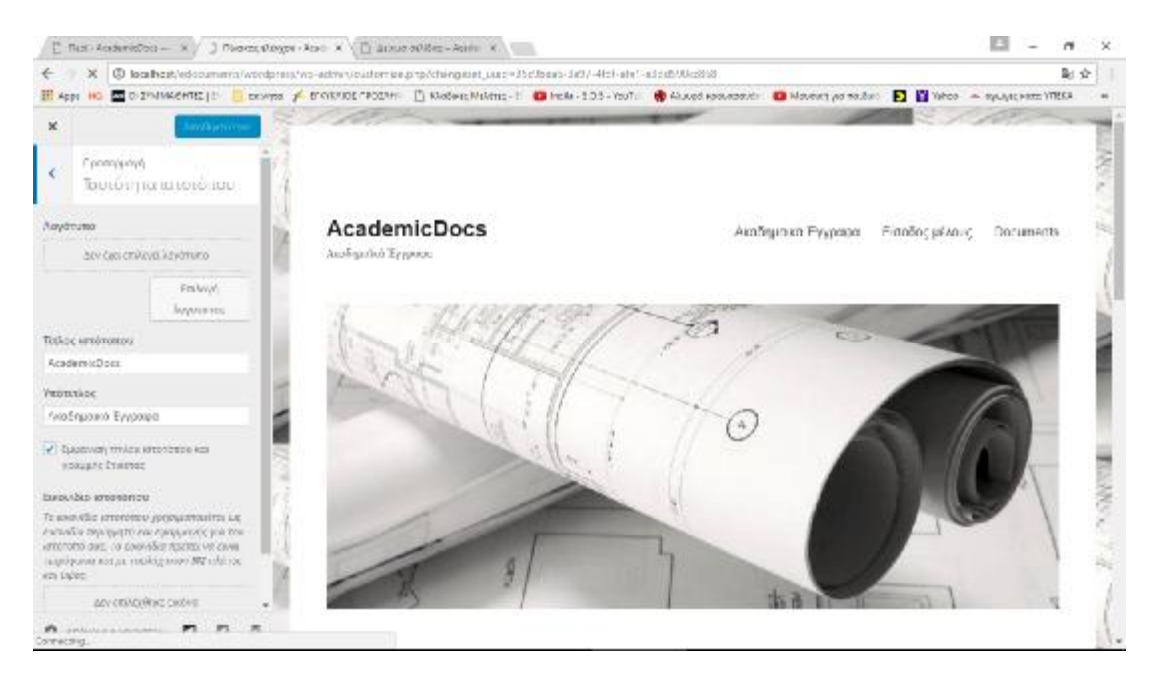

**Εικόνα 15. Ταυτότητα Ιστοτόπου**

Στη συνέχεια επιλέγοντας την «Εικόνα κεφαλίδας», ο διαχειριστής καθορίζει την εικόνα που θα εμφανίζεται στην κεφαλίδα της κάθε σελίδας (banner). Για την επιλογή μιας εικόνας, θα πρέπει πρώτα να γίνει «Προσθήκη Νέας Εικόνας». Η εφαρμογή ανακατευθύνει το διαχειριστή στη σελίδα διαχείρισης της βιβλιοθήκης πολυμέσων.

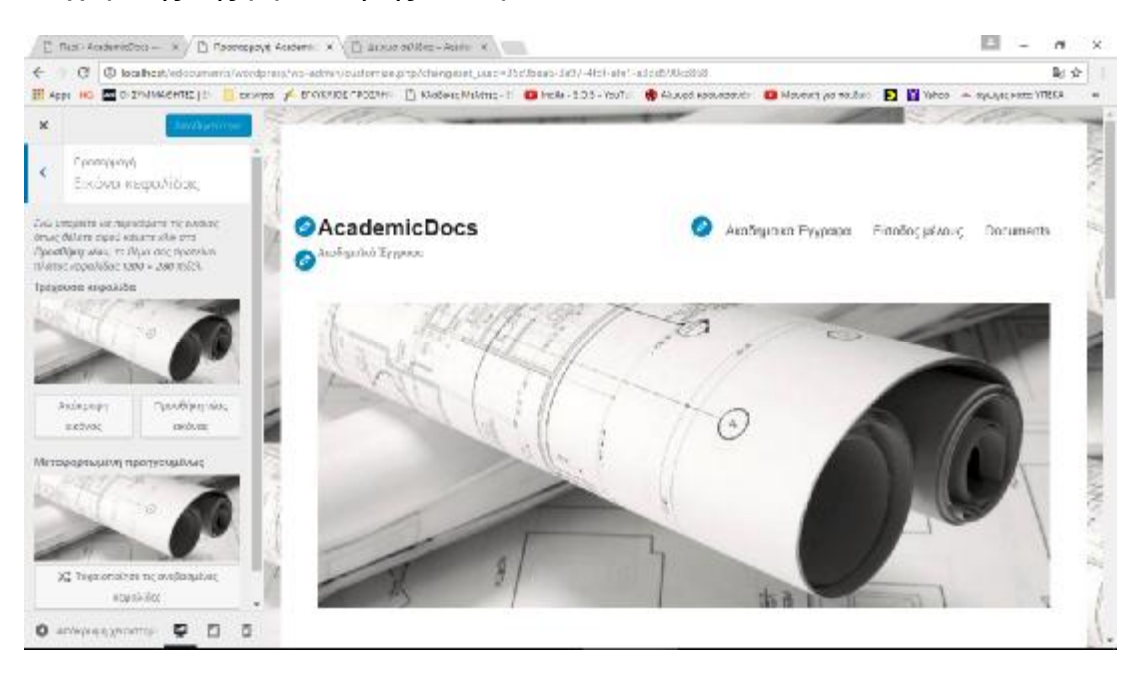

**Εικόνα 16. Εικόνα κεφαλίδας**

Για να χρησιμοποιηθεί μια εικόνα ή κάποιας άλλης μορφής πολυμέσο, θα πρέπει να γίνει πρώτα μεταφόρτωση του αρχείου στη βιβλιοθήκη πολυμέσων του wordpress. Επιλέγοντας την καρτέλα «Μεταφόρτωση αρχείων» ο διαχειριστής μπορεί εύκολα να ανεβάσει (upload) μια εικόνα από τον τοπικό δίσκο στην εφαρμογή.

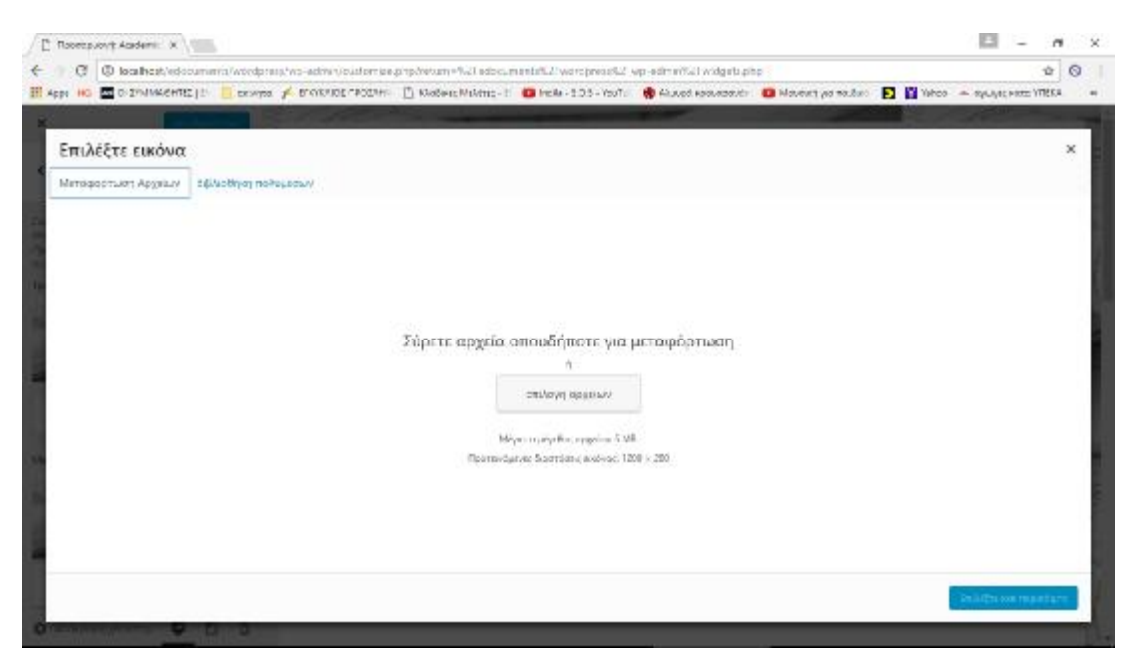

#### **Εικόνα 17. Μεταφόρτωση Πολυμέσων**

Οι εικόνες και τα πολυμεσικά αρχεία που έχουν ανέβει στην εφαρμογή είναι διαθέσιμα στη βιβλιοθήκη πολυμέσων. Επιλέγοντας μια από τις εικόνες ο διαχειριστής μπορεί να κάνει κάποιες μικρές τροποποιήσεις όπως να ορίσει το μέγεθος καθώς και τα χαρακτηριστικά της εικόνας (attributes) τα οποία είναι πολύ χρήσιμα γιατί βοηθούν τις μηχανές αναζήτησης όπως το Google στην εμφάνιση αποτελεσμάτων μετά από μια αναζήτηση. Οι βασικοί κανόνες SEO (search engine optimization) επιβάλλουν στους δημιουργούς ιστοσελίδων να δίνουν κατάλληλες τιμές σε αυτά τα attributes έτσι ώστε η σελίδα να εμφανίζεται σε όσο καλύτερη θέση στα αποτελέσματα των μηχανών αναζήτησης μετά από μια αναζήτηση με τις σχετικές λέξεις-κλειδιά.

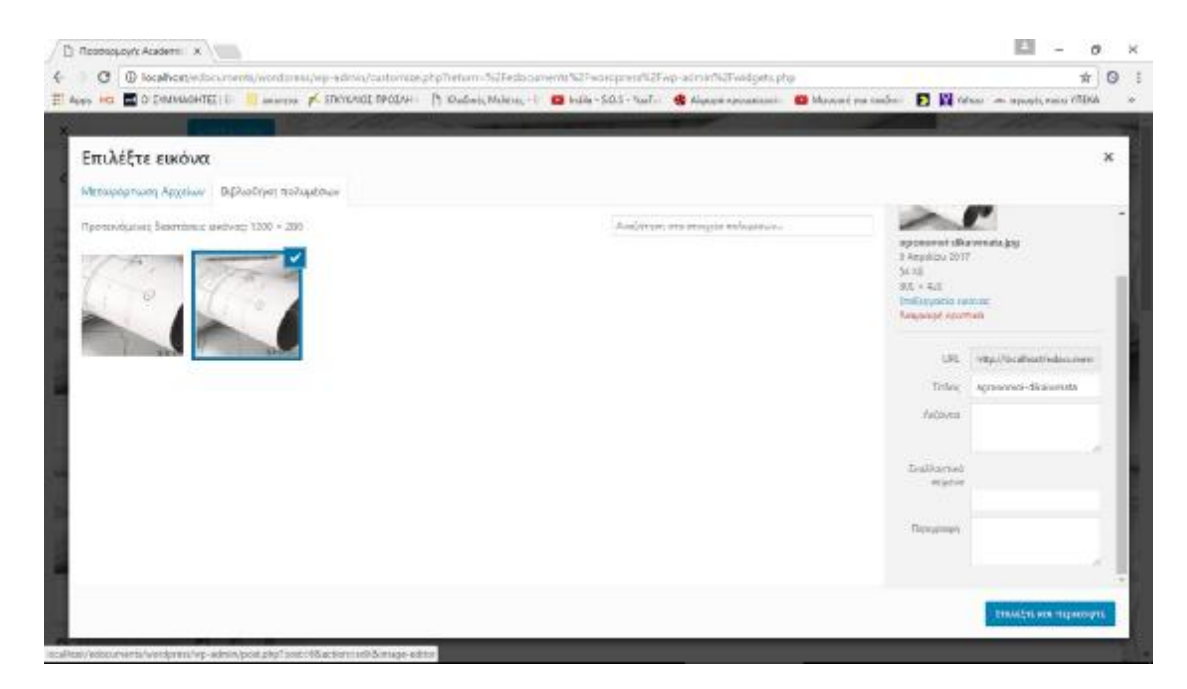

**Εικόνα 18. Επιλογή Πολυμέσων**

Ανάλογη με την παραπάνω διαδικασία είναι και η επιλογή φόντου των σελίδων του ιστοτόπου. Ο διαχειριστής με την επιλογή «Εικόνα φόντου», μπορεί να επιλέξει μια εικόνα που θα εμφανίζεται στο φόντο της κάθε σελίδας. Η διαδικασία είναι παρόμοια με την προηγούμενη όπου ο διαχειριστής θα πρέπει να μεταφορτώσει την εικόνα που επιθυμεί στην εφαρμογή και να την επιλέξει από τη βιβλιοθήκη πολυμέσων.

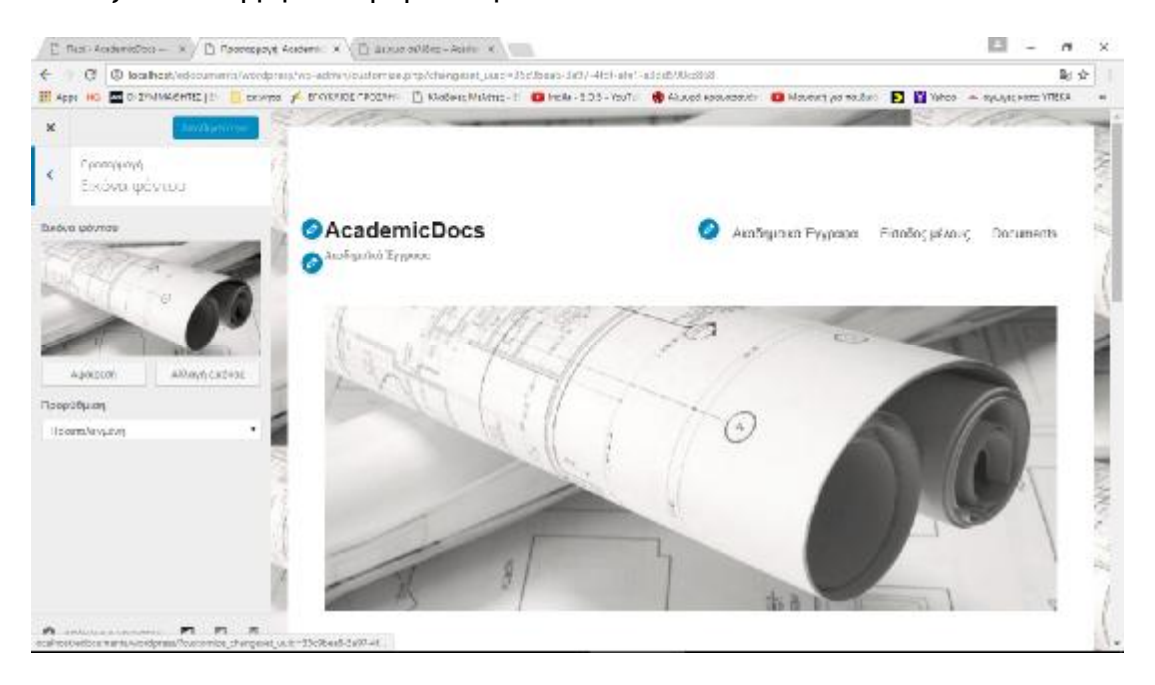

**Εικόνα 19. Επιλογή φόντου**

Με την επιλογή «Πλευρική στήλη» ο διαχειριστής του ιστοτόπου καθορίζει ποιες θα είναι οι μικροεφαρμογές που θα εμφανίζονται στη δεξιά στήλη της κάθε σελίδας. Στην προκειμένη περίπτωση οι επιλογές που εμφανίζονται στα δεξιά της κάθε σελίδας έχουν καθοριστεί να είναι η γραμμή αναζήτησης και τα πιο πρόσφατα αρχεία.

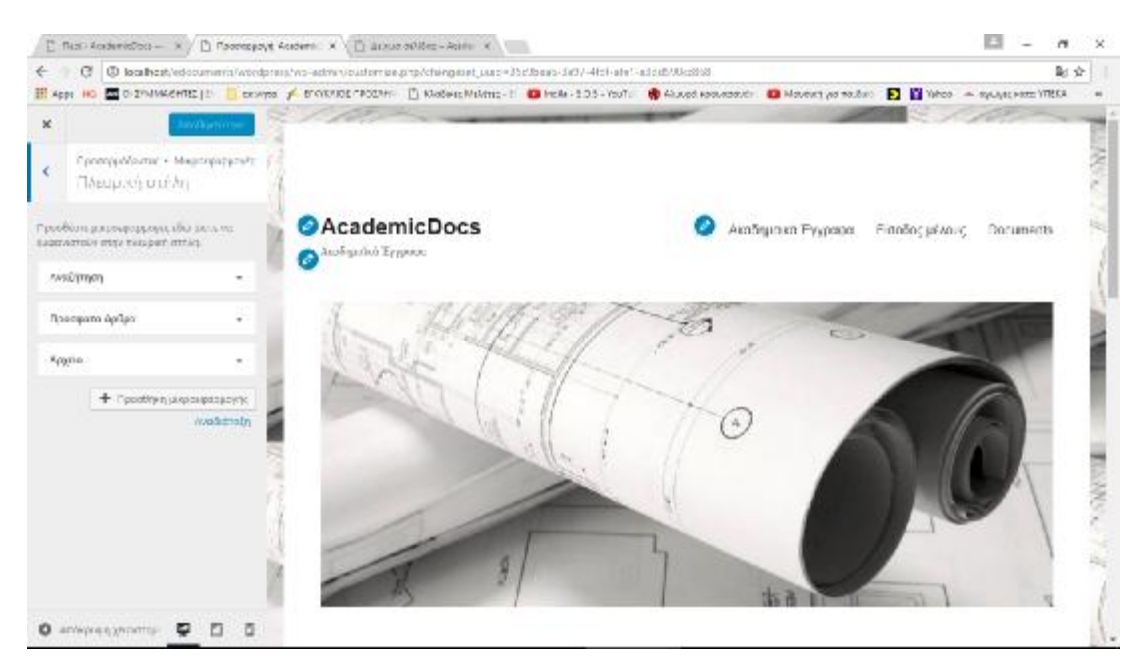

**Εικόνα 20. Επιλογή μικροεφαρμογών**

### **2.5 Επιλογή και παραμετροποίηση πρόσθετων (plug-in)**

Σύμφωνα με τις προδιαγραφές της εφαρμογής, θα πρέπει να δημιουργηθεί μια βάση εγγράφων όπου εξουσιοδοτημένοι χρήστες θα μπορούν να δημοσιεύουν κάποια έγγραφα ανά κατηγορία. Επίσης όλοι οι επισκέπτες θα μπορούν να κάνουν αναζήτηση των εγγράφων ανά κατηγορία και θα μπορούν επίσης να κατεβάζουν κάποιο από τα έγγραφα.

Το Wordpress εκτός από τη βασική λειτουργικότητα που προσφέρει σχετικά με τις κατηγορίες, τα μενού και τα σχετικά άρθρα, έχει τη δυνατότητα να επεκτείνει τις προσφερόμενες λειτουργίες μέσω του μηχανισμού των προσθέτων (plugin). Χάρις στις κοινότητες ανάπτυξης επεκτάσεων, το Wordpress έχει εμπλουτισθεί με μια τεράστια ποικιλία βιβλιοθηκών που περιέχουν επεκτάσεις οι οποίες μπορούν εύκολα να εγκατασταθούν και να επεκτείνουν τις δυνατότητές του.

Η εγκατάσταση γίνεται μέσα από την επιλογή «Πρόσθετα» και στη συνέχεια «Νέο πρόσθετο». Όταν η εγκατάσταση γίνεται Online τότε ο διαχειριστής της ιστοσελίδας έχει τη δυνατότητα να κάνει αναζήτηση μέσα από τη σελίδα διαχείρισης για κάποιο πρόσθετο και να το εγκαταστήσει άμεσα. Στην περίπτωση που η σελίδα αναπτύσσεται σε τοπικό επίπεδο όπως στην προκειμένη περίπτωση, τότε ο διαχειριστής μπορεί να κάνει αναζήτηση του κατάλληλου προσθέτου μέσα από τη διεύθυνση του wordpress ([www.wordpress.org](http://www.wordpress.org)) και να επιλέξει ανάμεσα στα δεκάδες πρόσθετα που εξυπηρετούν τη συγκεκριμένη λειτουργία. Στη συνέχεια μπορεί να κατεβάσει το πρόσθετο σε μορφή αρχείου zip τοπικά στο δίσκο. Κατόπιν μέσα από την επιλογή «Νέο πρόσθετο» επιλέγει το αρχείο zip από τον τοπικό δίσκο, και το πρόσθετο εγκαθίσταται.

Στη συγκεκριμένη εφαρμογή μετά από αναζήτηση ενός κατάλληλου προσθέτου για τη δημιουργία βιβλιοθήκης εγγράφων, έγινε η επιλογή του πρόσθετου «Memphis Documents Library».

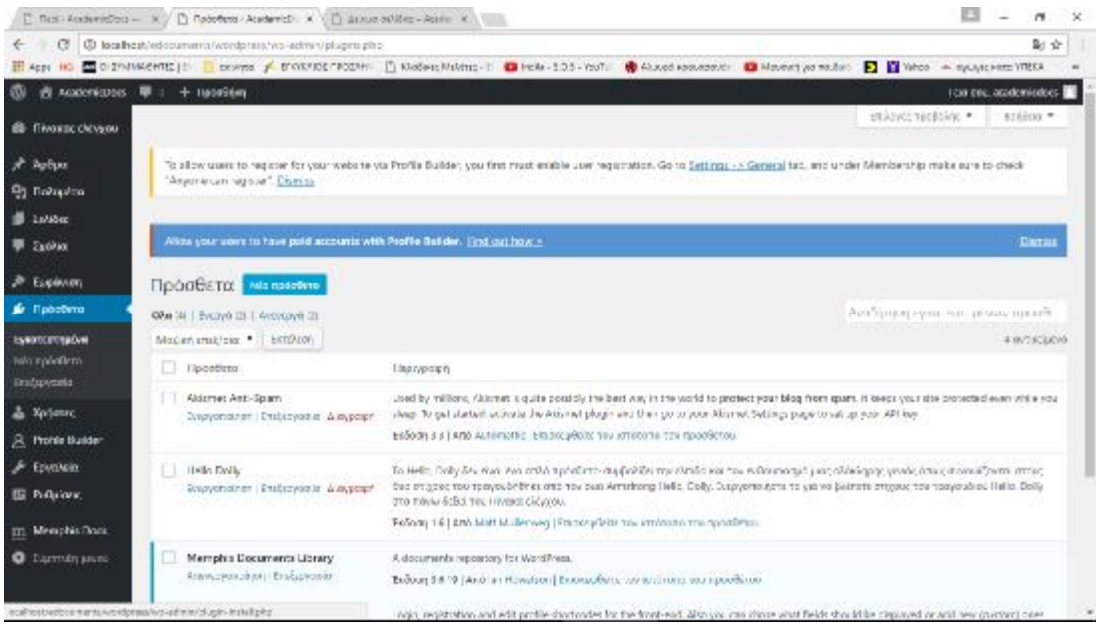

### **Εικόνα 21. Επιλογή νέου πρόσθετου**

Αφού το πρόσθετο κατέβηκε τοπικά στο δίσκο έγινε εγκατάσταση του μέσα από τη διαδικασία του «Νέου Πρόσθετου».

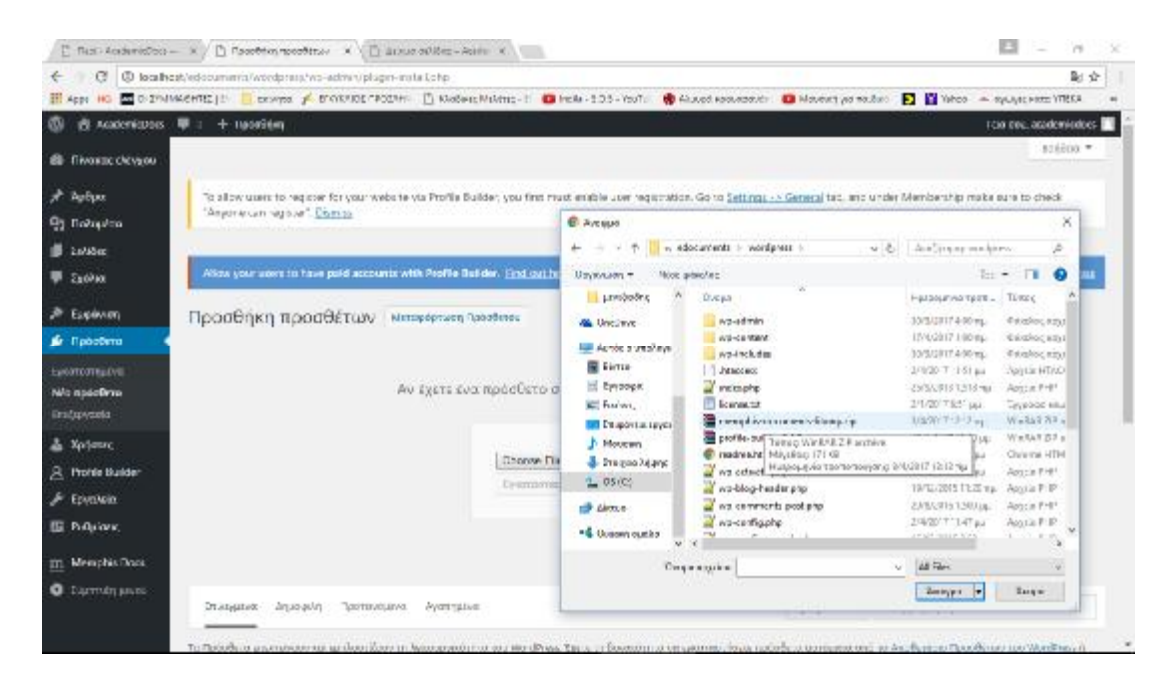

**Εικόνα 22. Εγκατάσταση πρόσθετου**

Μετά την εγκατάσταση του προσθέτου «Memphis Documents Library» ακολουθεί η παραμετροποίηση του. Ο διαχειριστής της εφαρμογής μπορεί να επιλέξει και να ανεβάσει έγγραφα καθώς και να δημιουργήσει φακέλους για την κάθε κατηγορία εγγράφου.

|                           | [] Rest-AcademicDoo - X / [] Mangins Documents (II X ) [] (Entre of Micro-Acidemic A.                                                                                                    |                            |                                      |              |                   |               | . .                 | $\sim$        | - 50 |
|---------------------------|----------------------------------------------------------------------------------------------------|----------------------------|--------------------------------------|--------------|-------------------|---------------|---------------------|---------------|------|
| G.<br>$\leftarrow$        | @ localhest/edocuments/wordpress/ws-administrationshorpege=mempha-documents.php                                                                                                    |                            |                                      |              |                   |               |                     | 副会            |      |
|                           |                                                                                                    |                            |                                      |              |                   |               |                     |               |      |
| w                         | 表 AcademicDocs 单 : 十 HadaSilen                                                                                                    |                            |                                      |              |                   |               | TOO 924 DISCOVICERS |               |      |
| <b>BB</b> Tilware chevyou | To allow users to regione the your website via Profile Builder, you first must easily close givening to the form of the Concession, we useder Membership make use to profile and PC and PC and<br>"Anyone can requier". Com as |                            |                                      |              |                   |               |                     | Donate        |      |
| Author                    |                                                                                                    |                            |                                      |              |                   |               |                     |               |      |
| <b>91 Boligaloo</b>       |                                                                                                    |                            |                                      |              |                   |               |                     |               |      |
| <b>B</b> Entrace          | Allow your users to have poid accounts with Profile Bailidor. Find out how >                                                                                                    |                            |                                      |              |                   |               |                     | Disenios      |      |
| <b>B</b> Exchitat         | Documents Library                                                                                                    |                            |                                      |              |                   |               |                     |               |      |
| <b>P</b> Explorery        |                                                                                                    | A Batch Edit: @ Batch Move |                                      |              |                   |               |                     |               |      |
| ви Просбета               | <b>J.</b> Add New Document                                                                                                    |                            | <b>B</b> Batch Delate<br>A Opsonia + |              |                   |               |                     |               |      |
| a Xayette                 | Booxrach NewFolder<br>Falders:                                                                                                    |                            |                                      |              |                   |               |                     |               |      |
| A Profit Builder          |                                                                                                    |                            |                                      |              |                   |               |                     |               |      |
| A Englain                 | Narco                                                                                                    | Downloads                  | <b>Veralon</b>                       | Owner        | List Modified A   | Rating        | Download            |               |      |
| <b>Eli</b> Publisher,     | 25 Documents                                                                                                    |                            |                                      |              |                   |               |                     |               |      |
|                           | Harre - MODAOYATM ELECT                                                                                                    | <b>Dillenoon</b>           | 四日                                   | <b>Vinni</b> | 留 17-04-2012 0.25 | ******        | A Doubled           |               |      |
| (ii) Manufity Data        | Name                                                                                                    | Dewnloads                  | <b>Version</b>                       | <b>Owner</b> | Last Modified A   | <b>Rating</b> | Dewnlead            |               |      |
| <b>O</b> L'AIVITIÉT ADJOC |                                                                                                    |                            |                                      |              |                   |               |                     |               |      |
|                           |                                                                                                    |                            |                                      |              |                   |               |                     |               |      |
|                           | Αιχαριστούμε που δημιουργείτε με Κουσθνκα.                                                                                                    |                            |                                      |              |                   |               |                     | $2650\pi/473$ |      |

**Εικόνα 23. Παραμετροποίηση πρόσθετου**

Επίσης από την επιλογή «Options» έχει τη δυνατότητα να παραμετροποιήσει κάποιες ρυθμίσεις, όπως για παράδειγμα το ποιος ρόλος χρήστη θα έχει τη δυνατότητα αφού συνδεθεί να μπορεί να ανεβάσει έγγραφα. Στη συγκεκριμένη περίπτωση, η βιβλιοθήκη παραμετροποιήθηκε έτσι ώστε κάθε εξουσιοδοτημένος χρήστης αφού συνδεθεί να μπορεί να ανεβάσει έγγραφα και να δημιουργεί φακέλους.

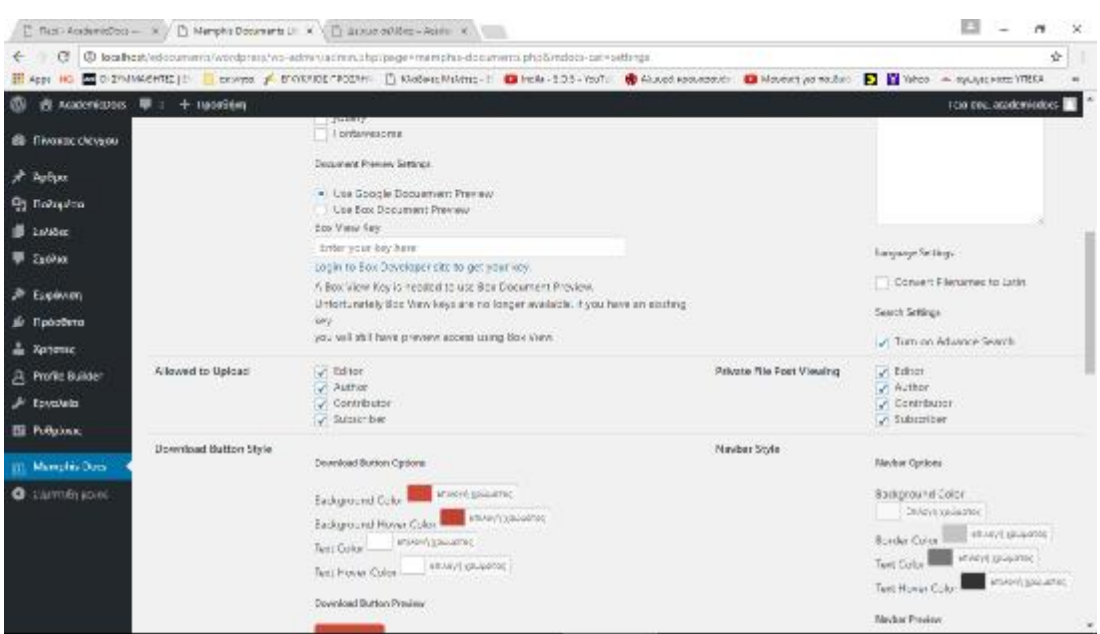

### **Εικόνα 24. Παραμετροποίηση upload**

Η εμφάνιση των εγγράφων γίνεται στη αντίστοιχη σελίδα Ακαδημαϊκά Έγγραφα. Η σελίδα δημιουργήθηκε από την επιλογή «Σελίδες» του μενού διαχείρισης. Για την εμφάνιση του πρόσθετου, προστέθηκε στη σελίδα η αναφορά [mdocs] του πρόσθετου. Στη συνέχεια δημιουργήθηκε από την επιλογή «Μενού», η αντίστοιχη επιλογή στο κεντρικό μενού της εφαρμογής.

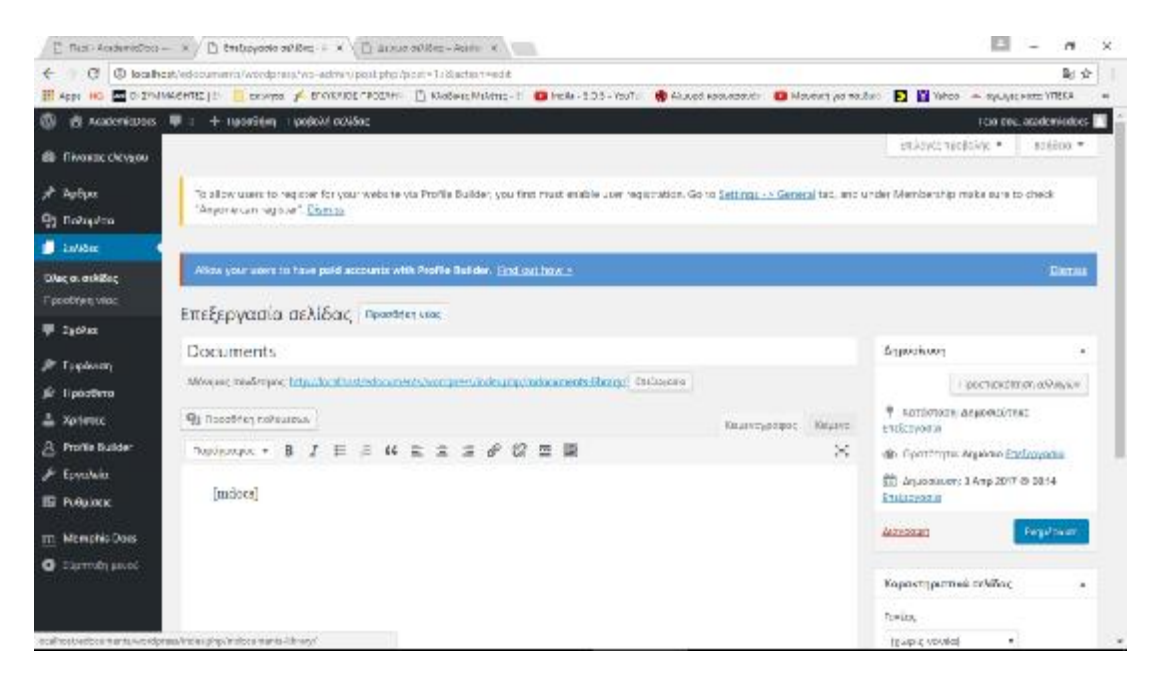

**Εικόνα 25. Σελίδα «Ακαδημαϊκά Έγγραφα»** 

Πέραν της δυνατότητας του διαχειριστή να ανεβάζει έγγραφα τα οποία και θα μπορούν να κατεβάζουν οι επισκέπτες της εφαρμογής, μια από τις απαιτήσεις είναι η δυνατότητα εγγραφής ενός χρήστη και δημιουργίας ενός λογαριασμού με τον οποίο θα μπορεί να ανεβάζει έγγραφα στη βάση εγγράφων της εφαρμογής. Έτσι θα πρέπει να συνδυαστούν οι δυνατότητες που δίνει το πρόσθετο που περιεγράφηκε νωρίτερα για δημοσίευση εγγράφων με ένα επιπλέον πρόσθετο που δίνει τη δυνατότητα στον χρήστη να δημιουργεί έναν δικό του λογαριασμό ο οποίος θα έχει δικαίωμα να ανεβάσει έγγραφα στην εφαρμογή.

Κατόπιν αναζήτησης του κατάλληλου πρόσθετου, επιλέχθηκε το Profile Builder το οποίο δίνει τη δυνατότητα μέσα από διάφορες επιλογές παραμετροποίησης, σε έναν επισκέπτη να δημιουργήσει το δικό του λογαριασμό σύνδεσης με την εφαρμογή.

44

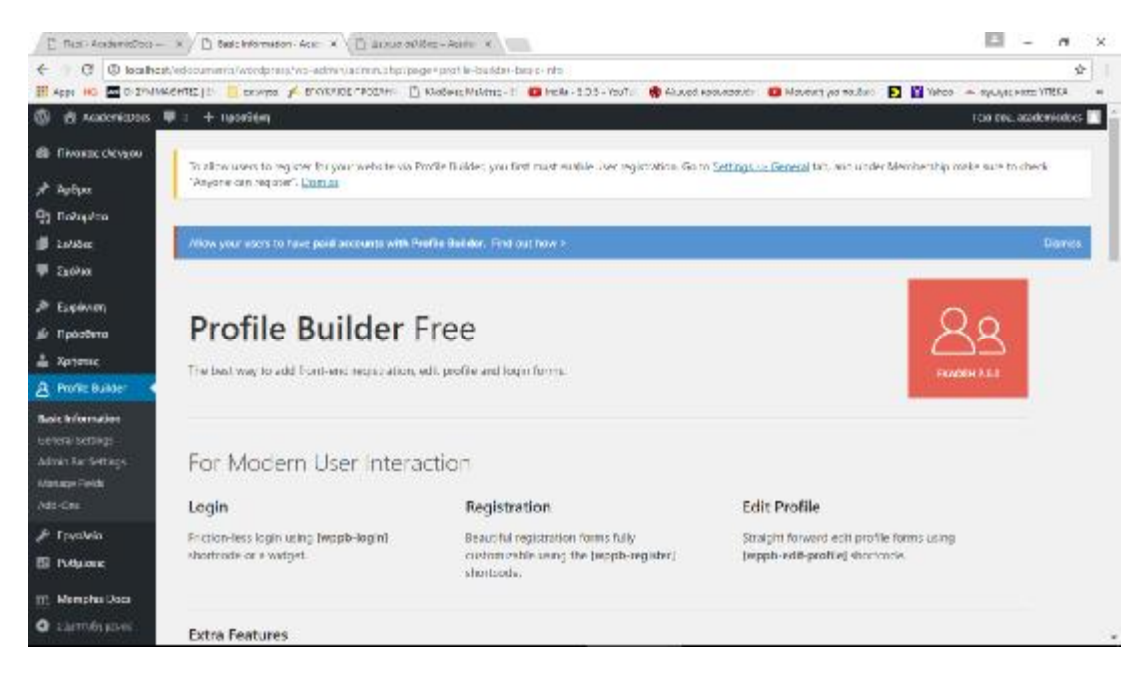

**Εικόνα 26. Πρόσθετο profile builder** 

Η εγκατάσταση του πρόσθετου έγινε με την ίδια διαδικασία που περιεγράφηκε για το πρόσθετο Memphis Library. Η αναζήτηση έγινε με τις αντίστοιχες λέξεις κλειδιά στα διαθέσιμα πρόσθετα του wordpress και αφού αποθηκεύτηκε το αντίστοιχο zip αρχείο στον τοπικό δίσκο, έγινε εγκατάστασή του από τη σελίδα διαχείρισης των πρόσθετων.

|                                           | [" Rest-Acobimistics - x / [] Shouthok the Admin S. X   [] Stous of Res - Rolls X   [ ]         |                  |               |                                                                                                    |  | в |                         | $\sim$ | $-2$ |
|-------------------------------------------|-------------------------------------------------------------------------------------------------|------------------|---------------|----------------------------------------------------------------------------------------------------|--|---|-------------------------|--------|------|
| e                                         | D localhest/edocuments/wordpress/ws-administrations.shp?page=profile-builder-acreer-bet-odderge |                  |               |                                                                                                    |  |   |                         | 副会     |      |
|                                           |                                                                                                 |                  |               | il App in 国 D Initiatents   E crowns / D'ORFIDE FOILH □ Diadent Midths : 国 Hole -105-YouT: ● Maudi appudants □ Mount parents □ E 国 Web = equipment VIECA                          |  |   |                         |        |      |
| œ.                                        | 表 Academicotos 单 : + tradefilem                                                                 |                  |               |                                                                                                    |  |   | TCIO DOLL academicology |        |      |
| <b>BB</b> Filwarence chevalous            |                                                                                                 |                  |               | To allow week to regione for your website via Profile Builder, you first must earthle liver registration. Go to Settings up General tab, win under Membership make sure to check- |  |   |                         |        |      |
| <b>Author</b>                             | "Anyone can require". Exempt                                                                    |                  |               |                                                                                                    |  |   |                         |        |      |
| <b>91 Boligalow</b>                       |                                                                                                 |                  |               |                                                                                                    |  |   |                         |        |      |
| <b>B</b> 265800                           | Allow your users to have poid accounts with Profile Baildor. Find out how >                     |                  |               |                                                                                                    |  |   | Dames                   |        |      |
| <b>B</b> Exchang                          |                                                                                                 |                  |               |                                                                                                    |  |   |                         |        |      |
| <b>P</b> Explorery                        | Admin Bar Settings                                                                              |                  |               |                                                                                                    |  |   |                         |        |      |
| sir l'ipòstera                            | Choose which case roles you. The action has in the hunt-end of the website.                     |                  |               |                                                                                                    |  |   |                         |        |      |
| 2 Хателис                                 | Unar-Row                                                                                        | Yo brity         |               |                                                                                                    |  |   |                         |        |      |
| A Profit Builder                          | Family American                                                                                 | C peter          | <b>C</b> show | P 14de                                                                                                    |  |   |                         |        |      |
| <b>Thick: Informations</b>                | Apareumberne                                                                                    | <b>Diplog</b>    | C Show        | $(1)$ 1 hds                                                                                                    |  |   |                         |        |      |
| Leheral sertings                          | <b>Duveavore</b>                                                                                | <b>C</b> pulsek  | <b>O</b> size | IF Hide                                                                                                    |  |   |                         |        |      |
| Admin Rar Settings<br><b>MatazarPaldo</b> | Development.                                                                                    | <b>C</b> include | C show        | in inde                                                                                                    |  |   |                         |        |      |
| Add-Citiz                                 | виброит. к.                                                                                     | <b>DECIDE</b>    | C show        | <b>E</b> rade                                                                                                    |  |   |                         |        |      |
| <b>A</b> Toyokia                          |                                                                                                 |                  |               |                                                                                                    |  |   |                         |        |      |
| <b>Ell</b> Puttaionic                     | Επαίτρουας αλλαγών                                                                              |                  |               |                                                                                                    |  |   |                         |        |      |
| [1] Mempha Daca                           |                                                                                                 |                  |               |                                                                                                    |  |   |                         |        |      |
| • гантовуков:                             |                                                                                                 |                  |               | if you and oy using Anglila Builder Anne phone rate as an Mandilyers and hoppy users means more (extures, less pues and anther support for everyone.                              |  |   | ExSum 4.5.1             |        |      |

**Εικόνα 27. Παραμετροποίηση profile builder** 

Επιλέγοντας στο πρόσθετο Profile Builder την επιλογή Admin Bar Settings, υπάρχει η δυνατότητα να καθορισθεί ο τύπος χρηστών που θα μπορούν να δημιουργηθούν. Για λόγους ασφαλείας και περιορισμού των δικαιωμάτων των νέων χρηστών που θα δημιουργηθούν, καθορίστηκε ως μοναδική επιλογή δημιουργίας λογαριασμού ο τύπος χρήστη «Συνδρομητής» (Subscriber).

|                                                                                                    |               |                                                                                                    |                                                                  |            |            |       |               |                                                                                     | в                      | ×  | × |
|----------------------------------------------------------------------------------------------------|---------------|----------------------------------------------------------------------------------------------------|------------------------------------------------------------------|------------|------------|-------|---------------|-------------------------------------------------------------------------------------|------------------------|----|---|
|                                                                                                    |               | C C localhost/edocuments/wordpress/wo-administrancibp/page=manage-helds                              |                                                                  |            |            |       |               |                                                                                     |                        | 副会 |   |
| 图 App: NO 图 DININGERES   E crowns / DININGEREDIN: □ Waden:Miking-1 图 Hole-135-YouTu ● Maupd spousbook ■ Mount yarmaduo ■ 图 Watco - synapsem VIECA |               |                                                                                                    |                                                                  |            |            |       |               |                                                                                     |                        |    |   |
| <b>OD</b><br>表 Academicstos: 單: 十 1904年m                                                                                                    |               |                                                                                                    |                                                                  |            |            |       |               |                                                                                     | rain the academisators |    |   |
| <b>BE THORIC CICY200</b>                                                                                                    | Field:        | LCP gase                                                                                             | ٠                                                                |            |            |       |               | the Inserver with an Inquest you<br>wast the forms to be displayed:                 |                        |    |   |
| * Author                                                                                                    |               | Choose are of the supported justs types. Suits Fasts Types are available in Hobbyat or 580 versions. |                                                                  |            |            |       |               | Tradeger depart                                                                     |                        |    |   |
| <b>Gy Robinson</b>                                                                                                    | 44154         |                                                                                                    |                                                                  |            |            |       |               | wast-etic profiles<br>[wapb-register role="author"]                                 |                        |    |   |
| <b>B</b> Linker                                                                                                    |               |                                                                                                    |                                                                  |            |            |       |               | With Profile Dailder Pro V2 you can display                                         |                        |    |   |
| <b>B</b> Exchite                                                                                                    |               | Title <sup>1</sup>                                                                                   | Type                                                             | Weca Name  | Required   | Edit: | <b>Delett</b> | sifferent fields in the registration and edit.<br>crofile forms, uning the Markiple |                        |    |   |
| <b>2</b> Eupleman                                                                                                    |               | TANK IT                                                                                              | Devuille-Name<br>Incodition                                      |            |            | t.is  | Oxfota        | Sagislation & Brit Profile Pornis module.                                           |                        |    |   |
| sir l'ipocoma<br><b>A</b> Xayette                                                                                                    | z             | use name                                                                                             | pefault - Usemame                                                |            | <b>YES</b> | ESE   |               |                                                                                     |                        |    |   |
| A Profit Builder                                                                                                    | ä             | CVOUB                                                                                                | Default - Hrst Name                                              | first name | ha         | Est   | Delete        |                                                                                     |                        |    |   |
| <b>Busic Informations</b><br>Leheral Settings                                                                                                    | $\lambda$     | EDBCO                                                                                                | Default-Last Name                                                | last name  | Nά         | Edit  | Owlets        |                                                                                     |                        |    |   |
| <b>Admin Ran Settleps</b>                                                                                                    | $\frac{1}{2}$ | <b>Nickname</b>                                                                                      | Default - Nicelame                                               | mokhame    | Nú.        | 5.59  | Onlete        |                                                                                     |                        |    |   |
| Manage Fields<br>Add-Ces                                                                                                    | $\alpha$      | Display name publicly Default - Display hama<br>35                                                   | publicly as                                                      |            | No.        | FSE.  | Okleta        |                                                                                     |                        |    |   |
| <b>A</b> Toyotela                                                                                                    |               |                                                                                                    | Thiplay ensis publicly at - only appears come Erit Profile page! |            |            |       |               |                                                                                     |                        |    |   |
| <b>El Pottuone</b>                                                                                                    | 7.            | Eto Letto Emischiumos: Default: Contact Info.                                                        | [Meachta]                                                        |            |            | Date: | Detete        |                                                                                     |                        |    |   |
| 111 Mempha Daca<br>• сагобъевик                                                                                                    | ä             | e-mail                                                                                               | Default - E-mail                                                 |            | <b>YOS</b> | Edit. |               |                                                                                     |                        |    |   |

**Εικόνα 28. Παραμετροποίηση profile builder** 

Κατά την εγγραφή του, ένας χρήστης θα πρέπει να εισάγει κάποια στοιχεία για να δημιουργηθεί ο αντίστοιχος λογαριασμός. Τα στοιχεία αυτά μπορεί να είναι διάφορα και το συγκεκριμένο πρόσθετο δίνει πολλές δυνατότητες παραμετροποίησης της φόρμας εγγραφής. Για την απλούστευση της διαδικασίας εγγραφής, επιλέχθηκαν να είναι διαθέσιμα πολλά πεδία όπως το ονοματεπώνυμο, προσωπικά στοιχεία, τηλέφωνο και email όμως υποχρεωτικά προς συμπλήρωση ορίστηκαν μόνο το username και password.

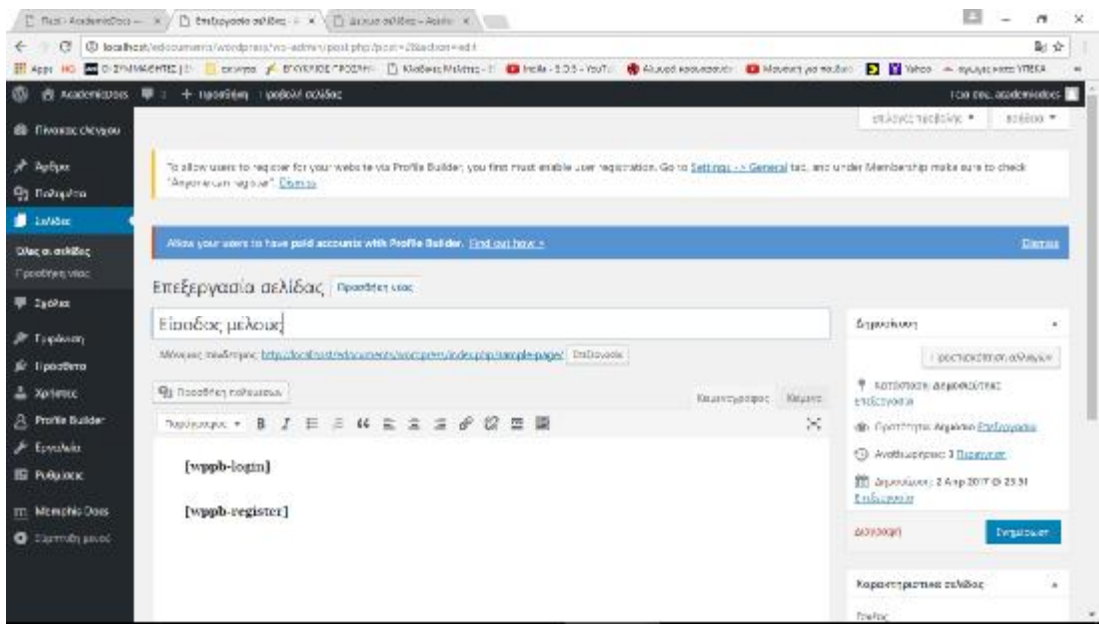

**Εικόνα 29. Σελίδα Είσοδος Μέλους**

Η εμφάνιση της φόρμας σύνδεσης στην εφαρμογή γίνεται στη αντίστοιχη σελίδα Είσοδος Μέλους. Η σελίδα δημιουργήθηκε από την επιλογή «Σελίδες» του μενού διαχείρισης. Για την εμφάνιση του πρόσθετου, προστέθηκε στη σελίδα η αναφορά [wppb-login] του πρόσθετου έτσι ώστε να εμφανίζεται η φόρμα σύνδεσης.

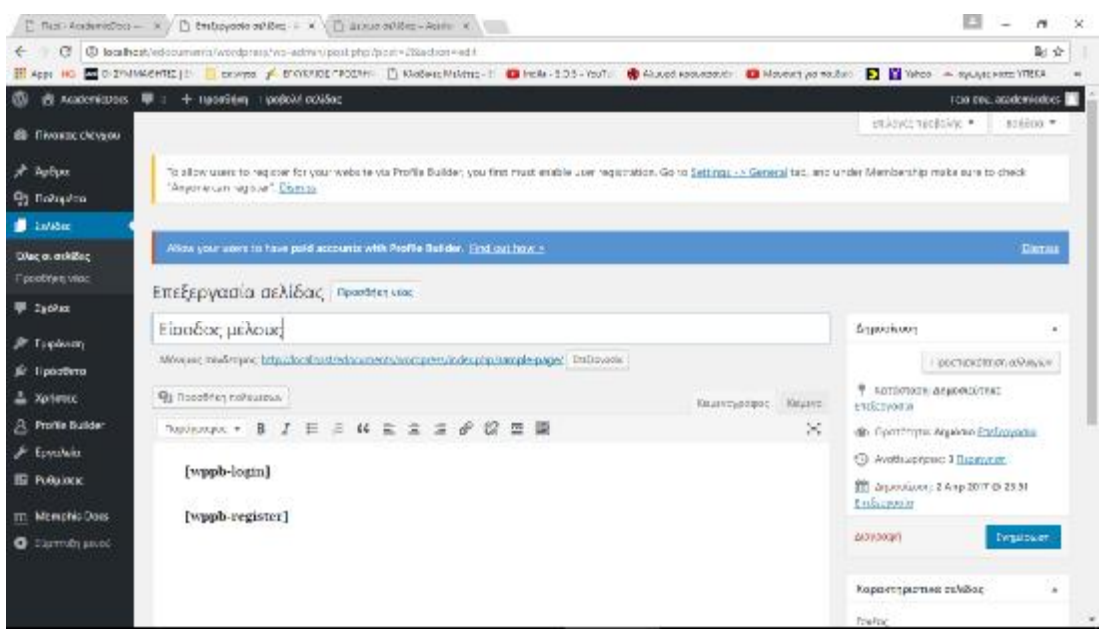

**Εικόνα 30. Σελίδα Εγγραφή Μέλους**

Η εμφάνιση της φόρμας εγγραφής στην εφαρμογή γίνεται στη αντίστοιχη σελίδα Είσοδος Μέλους. Η σελίδα δημιουργήθηκε από την επιλογή «Σελίδες» του μενού διαχείρισης. Επίσης προστέθηκε στη σελίδα η αναφορά [wppb-register] του πρόσθετου έτσι ώστε να εμφανίζεται η φόρμα εγγραφής. Στη συνέχεια δημιουργήθηκε από την επιλογή «Μενού», η αντίστοιχη επιλογή «Εγγραφή Μέλους» στο κεντρικό μενού της εφαρμογής.

|                                    | [" Rest Academistics - x / [] Mayot - Academistics - x \ [] Basics of Max-Academic X \ [ ]                                                               |                                    |                                                                                                    |            |  |                         | $\sim$                                    |    | 1x |
|------------------------------------|----------------------------------------------------------------------------------------------------|------------------------------------|----------------------------------------------------------------------------------------------------|------------|--|-------------------------|-------------------------------------------|----|----|
| G.<br>÷                            | D locallyzat/edocuments/wordpress/ws-administra-merica.php                                                                                               |                                    |                                                                                                    |            |  |                         |                                           | 副会 |    |
|                                    | il App in 国 D Initiatents   E crowns / D'ORFIDE FOILH □ Diadent Midths : 国 Hole -105-YouT: ● Maudi appudants □ Mount parents □ E 国 Web = equipment VIECA |                                    |                                                                                                    |            |  |                         |                                           |    |    |
| ത                                  | 表 Academicoros: 原 : 十 1ladaStim                                                                                                    |                                    |                                                                                                    |            |  | TCIO DOL: academicologs | <b><i><u>ISLENDER PROTECTIONS</u></i></b> |    |    |
| x <sup>2</sup> Astigat             |                                                                                                    |                                    |                                                                                                    |            |  |                         |                                           |    |    |
| Пр Поликто                         | 11000pmx   1 podcivi čkuv                                                                                                    | <b>Louri usvou</b>                 |                                                                                                    |            |  |                         |                                           |    |    |
| <b>B</b> TWEN                      | <b>Auditorian</b>                                                                                                    |                                    | Σύρων καθεσιουχών στηνωμά του προαμάνω Κάντειλία στο βίλια, επαδιδιά ναοπτοιχώνονα απακαλύψει, πρόσθεως επίλογες |            |  |                         |                                           |    |    |
| <b>P</b> lacks                     | L'OOUVIDITS                                                                                                    | Emphasis and                       |                                                                                                    |            |  |                         |                                           |    |    |
|                                    | headhaird Dylostic<br>tionby place.                                                                                                    | леобедшіво сууроре                 |                                                                                                    | inhibit. * |  |                         |                                           |    |    |
| > Eupavion                         |                                                                                                    |                                    |                                                                                                    |            |  |                         |                                           |    |    |
| <b>Gelacerra</b>                   | Exibised object                                                                                                    | Documents                          |                                                                                                    | DASA A     |  |                         |                                           |    |    |
| Грексазилут                        | Прозвітет ста шисе                                                                                                    | Oveair dreamau                     |                                                                                                    |            |  |                         |                                           |    |    |
| <b>Megovorous</b><br><b>Mayero</b> |                                                                                                    | Decuments.                         |                                                                                                    |            |  |                         |                                           |    |    |
| racon/45o                          | Author                                                                                                    | ٠                                  | Μεσούννο Εκετάσο Της κατο Υπτο Ακεξηρισκο Τιγμήρη                                                                |            |  |                         |                                           |    |    |
| <b>BAUTT</b>                       | Memphis Documents Posts                                                                                                    | <b>Zinac vontaged</b><br>٠         |                                                                                                    |            |  |                         |                                           |    |    |
| <b>Japanese</b>                    | Diredemion                                                                                                    | <b>Discuss Concerned</b><br>$\sim$ |                                                                                                    |            |  |                         |                                           |    |    |
| Sr Roberterra                      |                                                                                                    | <b>ABABANI AMAKATI</b>             |                                                                                                    |            |  |                         |                                           |    |    |
| an Xononic                         | Kumpopin,                                                                                                    | w.                                 |                                                                                                    |            |  |                         |                                           |    |    |
| R. Profile Builder                 |                                                                                                    | Sizeber, jalun.                    |                                                                                                    | DABy, #    |  |                         |                                           |    |    |
| & Toyoleia                         |                                                                                                    | Ондерновано                        |                                                                                                    |            |  |                         |                                           |    |    |
| <b>IS Puttages:</b>                |                                                                                                    | hipoboc jatanez                    |                                                                                                    |            |  |                         |                                           |    |    |
|                                    |                                                                                                    |                                    | Mitorianas Estados Vána Dobroek Zamatamiei                                                                       |            |  |                         |                                           |    |    |
| ITI Mampha Doca                    |                                                                                                    |                                    |                                                                                                    |            |  |                         |                                           |    |    |
| <b>O</b> Listmerson                |                                                                                                    | Proper Excelled Alberta            |                                                                                                    |            |  |                         |                                           |    |    |

**Εικόνα 31. Επιλογή Είσοδος Μέλους**

Με τις παραπάνω ρυθμίσεις ενεργοποιείται η εγγραφή μέλους από τον ίδιο τον διαχειριστή. Για να είναι δυνατή η εγγραφή ενός νέου μέλους χωρίς την είσοδο του διαχειριστή στη διαχείριση θα πρέπει να γίνει η αντίστοιχη ρύθμιση που φαίνεται και στην Εικόνα 32. Η ρύθμιση βρίσκεται στη σελίδα διαχείρισης και στην επιλογή Ρυθμίσεις->Γενικά. Ο διαχειριστής δίνει το δικαίωμα αυτόεγγραφής στους επισκέπτες ενεργοποιώντας την επιλογή «Αυτοεγγραφή».

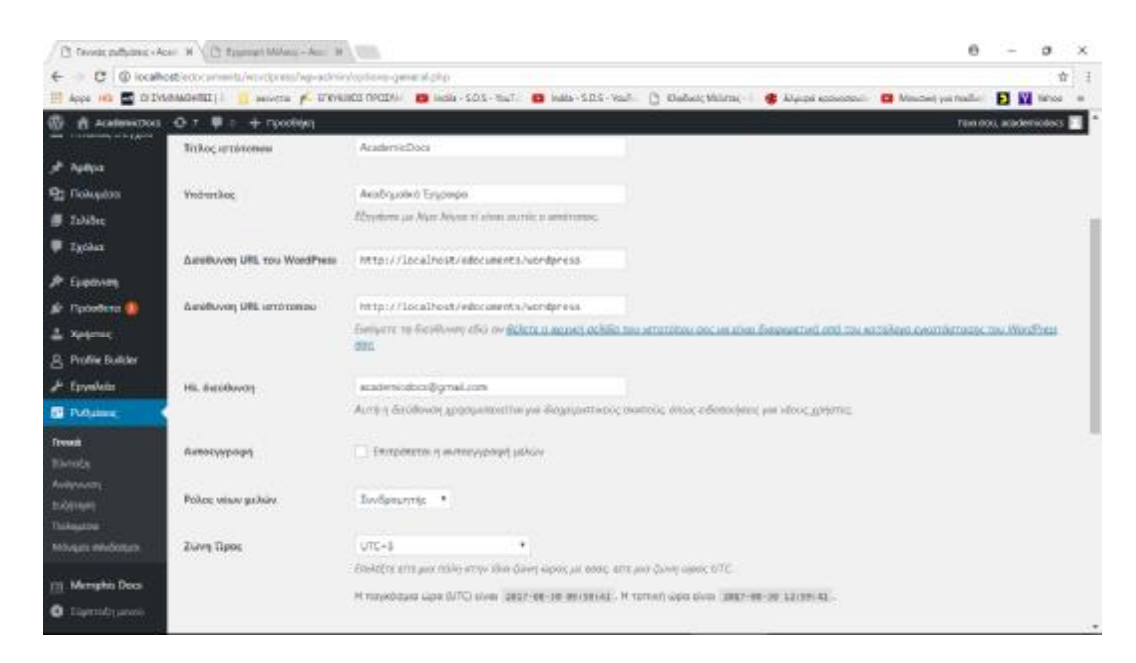

**Εικόνα 32. Ενεργοποίηση αυτοεγγραφής Μέλους**

# **Κεφάλαιο 3: Έλεγχος και αποτίμηση της εφαρμογής**

Κάνοντας περιήγηση στην εφαρμογή, οι επιλογές από το μενού επιλογών είναι 3: η αρχική σελίδα, η σελίδα των εγγράφων και η σελίδα εισόδου των μελών.

Για να έχει τη δυνατότητα να ανεβάσει ένα νέο μέλος τα αρχεία θα πρέπει πρώτα ο διαχειριστής της εφαρμογής να δημιουργήσει φακέλους για την κάθε κατηγορία εγγράφου όπως θα δούμε στην εικόνα 33. Η δυνατότητα αυτή θα μπορούσε να δοθεί και στα μέλη όμως έχει γίνει η επιλογή στο πρόσθετο Profile Builder οι νέο-εγγεγραμμένοι χρήστες να μην εγγράφονται ως διαχειριστές αλλά ως απλοί συντάκτες.

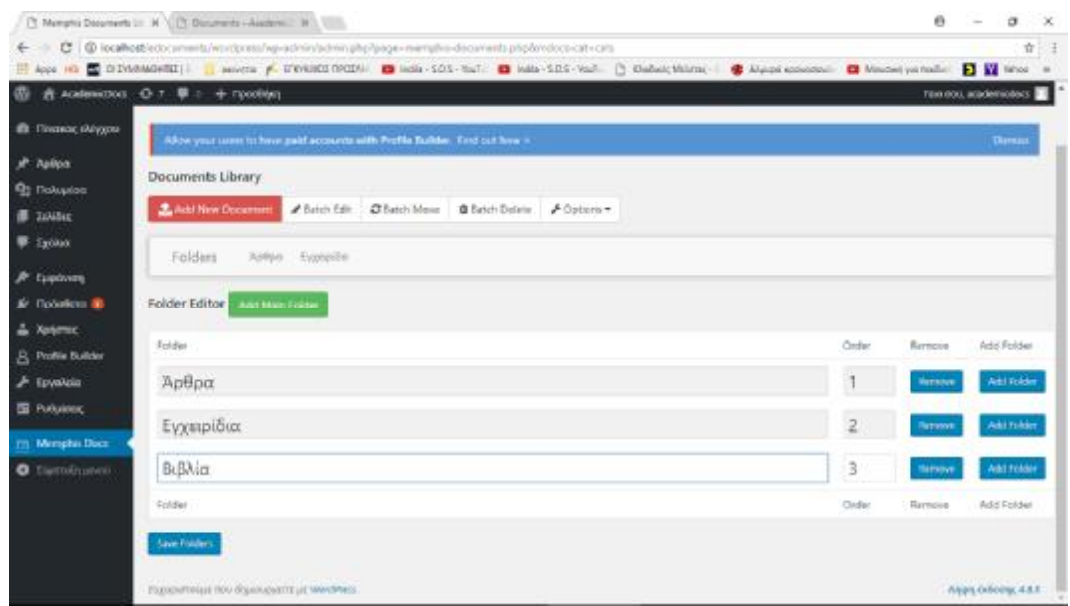

**Εικόνα 33. Δημιουργία φακέλου**

Επίσης δίνετε η δυνατότητα στον διαχειριστή να δημιουργήσει και υποφακέλους σε κάθε φάκελο . Με τον τρόπο αυτό ο διαχειριστής δημιουργεί μια ιεραρχική δομή των φακέλων και των εγγράφων που ανεβάζουν τα μέλη για την ταξινόμηση και την διευκόλυνση της αναζήτησης των εγγράφων.

|                                             | 6 表 AcelemiDos O r 单 r + npoolejin                                         |                |                              | reix nou, academiotocs |                   |
|---------------------------------------------|----------------------------------------------------------------------------|----------------|------------------------------|------------------------|-------------------|
| <b>B</b> Finance skrygou                    | Documents Library                                                          |                |                              |                        |                   |
| all- halloo<br><b>Q:</b> Doluplate          | / Satch Edit: @Satch Moon @ Eatch Dalarte / Options .<br>Like How Document |                |                              |                        |                   |
| <b>E</b> ZAMBAK                             | Asteo Everpite<br>Falders                                                  |                |                              |                        |                   |
| E Exclus                                    | Folder Editor Mat Municipal                                                |                |                              |                        |                   |
| <b>A</b> Euploines                          |                                                                            |                |                              |                        |                   |
| Ar. Floodkins &                             | Folder                                                                     | <b>Circler</b> | Remoun                       |                        | Add Foldel        |
| A Xenemic<br><b>B</b> Profile Builder       | Άρθρα                                                                      |                | <b><i><u>Ramyove</u></i></b> |                        | <b>Add Fokler</b> |
| $F$ Epyaksia                                | Εγχειρίδια                                                                 | $\overline{z}$ | <b>Herson</b>                |                        | <b>Add Tolder</b> |
| <b>EE</b> Publisher,<br><b>Mimphis Dock</b> | <b>B</b> <sub>C</sub> BMicr                                                | $\overline{3}$ | <b>Retrends</b>              |                        | Add Tokker        |
| C tierroliusvoi -                           | Οικονομικής Επιστήμης                                                      | 1              | <b>Network</b>               |                        | Add rease         |
|                                             | Folder                                                                     | Order          | Rampig                       |                        | Add Folder        |
|                                             | Save Folders                                                               |                |                              |                        |                   |

**Εικόνα 34. Δημιουργία υποφακέλου**

|                                              | C (This p Sopharystad) - chr = X Memphis Bocurrents Library - X +                                                      |                | $\sigma$<br>٠                         | $\infty$ |
|----------------------------------------------|----------------------------------------------------------------------------------------------------|----------------|---------------------------------------|----------|
|                                              | D. Starth<br>6 0 8 https://ecocumerii.DOOwabhoetaga.gom/kokouments/wordsmis/ws-adminispatrint phoTpagenmentphis-<br>四世 | ☆●             | 50<br>ಀ                               | 三        |
|                                              | B Mett Voted & Geting Stated TT 4 Ways to Street You  IS Houste Strup a Mekt                                           |                |                                       |          |
| <b>W</b>                                     | 音 tradenizion O c 甲 i + riporthyr                                                                                      |                | familien, academisticas <b>de</b>     |          |
| <b>B</b> Thereographypu                      | Folder Editor Assistances                                                                                              |                |                                       |          |
| * Aplipa                                     | Fokke.                                                                                                    | O-set          | Add Felder<br>RETION                  |          |
| <sup>0</sup> 2 Hohouten<br><b>■ 29%%</b>     | Άρθρα                                                                                                    |                | Keld Falcer<br>Rathow                 |          |
| <b>D</b> 2409ax                              | Ενχειρίδια                                                                                                    | $\tilde{z}$    | <b>Rdd Follows</b><br><b>RODEK</b>    |          |
| $P$ . Eardway<br><b>St. Tucklow III</b>      | Εξάμηνα                                                                                                    | 3              | <b>Add Follows</b><br>Петтом          |          |
| 2000000<br>R. Profile Eulder                 | Η Εξάμηνο                                                                                                    | 8              | <b>Add follows</b><br>firmove         |          |
| & Evaluat                                    | Ζ Εξάμηνο                                                                                                    | $\overline{7}$ | <b>SM Rice</b><br>Renauer             |          |
| <b>B</b> Publick<br><b>IT: Menichis Docs</b> | ΣΤ Εξάμηνα                                                                                                    | 6              | <b>Rold Policies</b><br><b>Bassa</b>  |          |
| C Starmith union                             | Ε Εξάμηνο                                                                                                    | s              | <b>Edd Follows</b><br><b>Recisive</b> |          |
|                                              | Δ Εξάμηνο:                                                                                                    | 4              | <b>Rold Folder</b><br><b>Eventow</b>  |          |
|                                              | Γ Εξάμηνο                                                                                                    | 3              | <b>Add Folder</b><br><b>Битал</b>     |          |
|                                              | <b>B. ERAUMUA</b>                                                                                                    | $\rightarrow$  | Powerestry and 100 waterest v         |          |

**Εικόνα 35. Δημιουργία υποφακέλου**

Επίσης έχει τη δυνατότητα από την επιλογή Order να αλλάξει τη σειρά εμφάνισης των φακέλων και υποφακέλων τους.

Ο διαχειριστής έχει και τη δυνατότητα να προσδιορίσει τον τύπο των αρχείων που μπορούν να ανέβουν από τους χρήστες. Έτσι στην επιλογή Options επιλέγοντας τον Επιτρεπόμενο τύπο αρχείων μπορεί να προσδιορίσει μόνο εκείνους τους τύπους αρχείων που επιτρέπονται. Η ρύθμιση αυτή είναι πολύ σημαντική για λόγους ασφαλείας της εφαρμογής.

|                                                          | [ ] Manghis Decorrents (c) [8] Discovereds - Austries 2011 [11] |                                                                             |                                                                                                    | ø               | a                        | $\infty$ |
|----------------------------------------------------------|-----------------------------------------------------------------|-----------------------------------------------------------------------------|----------------------------------------------------------------------------------------------------|-----------------|--------------------------|----------|
|                                                          |                                                                 |                                                                             | C   @ localhost-indocuments/wordpress/wordning/administrations-mempho-documents.phpb/rodoco-cati-alico-ed-file-types<br>E App HD E DIVINIMENTI   MOTH F DIVINIZIONIE   19 MB 503-703-201   19 MB 505-205-206   Cabac Military   @ Alegoi economic   @ Manchel partially   D   W Who |                 | 立                        |          |
| 476                                                      | 青 Academiction G T 单 : + moothlyin                              |                                                                             |                                                                                                    |                 | TEXA (XX, academicities) |          |
| <b>B</b> Tinanac (Alygou-                                |                                                                 | Allow your cover to have paid accounts with Profile Builder. Find out how > |                                                                                                    |                 | Diamo                    |          |
| at Asilon                                                | Documents Library                                               |                                                                             |                                                                                                    |                 |                          |          |
| <b>Q:</b> Doluplas<br><b>E</b> ZANDAK<br><b>F</b> Spoker | L Act I Was Occurrent<br>Falders                                | Citation Case: Cl Eutschi Mosso<br>Adhes Expecifies Editor                  | B Satch Dalaby. A Options *                                                                                                    |                 |                          |          |
| <b>A</b> Euphreen<br>& Robokou &<br>A National           | <b>Allow File Types</b><br>Allomad Fike Types                   | Extension                                                                   | Mine Type                                                                                                    | Options         |                          |          |
| <b>B</b> Profile Builder                                 |                                                                 | jögábegáze                                                                  | magazione                                                                                                    | <b>GRISS</b>    |                          |          |
| $F$ Epyakola<br><b>EB</b> Publishers                     |                                                                 | př                                                                          | Amage/gift                                                                                                    | TRINGVA         |                          |          |
| <b>TTL: Mirrighin Doct</b>                               |                                                                 | psg                                                                         | image/prig                                                                                                    | 1989-0406       |                          |          |
| C tiertoirusva                                           |                                                                 | begs.                                                                       | Imisga <sub>tump</sub>                                                                                                    | <b>TIRRICOS</b> |                          |          |
|                                                          |                                                                 | star                                                                        | inage bif                                                                                                    | 100910-00       |                          |          |
|                                                          |                                                                 | ico                                                                         | Thege/s-ison                                                                                                    | 1071214         |                          |          |
|                                                          |                                                                 | actess                                                                      | video/s-res-aut                                                                                                    | <b>TERRAVE</b>  |                          |          |
|                                                          |                                                                 | ARTISTS                                                                     | video/s-res-erro                                                                                                    | TERESA          |                          |          |
|                                                          |                                                                 |                                                                             | driver in this wants                                                                                                    | <b>LEASED</b>   |                          |          |

**Εικόνα 36. Καθορισμός επιτρεπόμενων τύπων αρχείων**

Τέλος μια επιπλέον δυνατότητα είναι αυτή του ομαδικού ανεβάσματος αρχείων (Batch Upload) που δίνει τη δυνατότητα στον διαχειριστή να ανεβάσει μαζικά πολλά έγγραφα. Τα έγγραφα αυτά μπορούν να είναι μαζικά αποθηκευμένα σε συμπιεσμένο φάκελο.

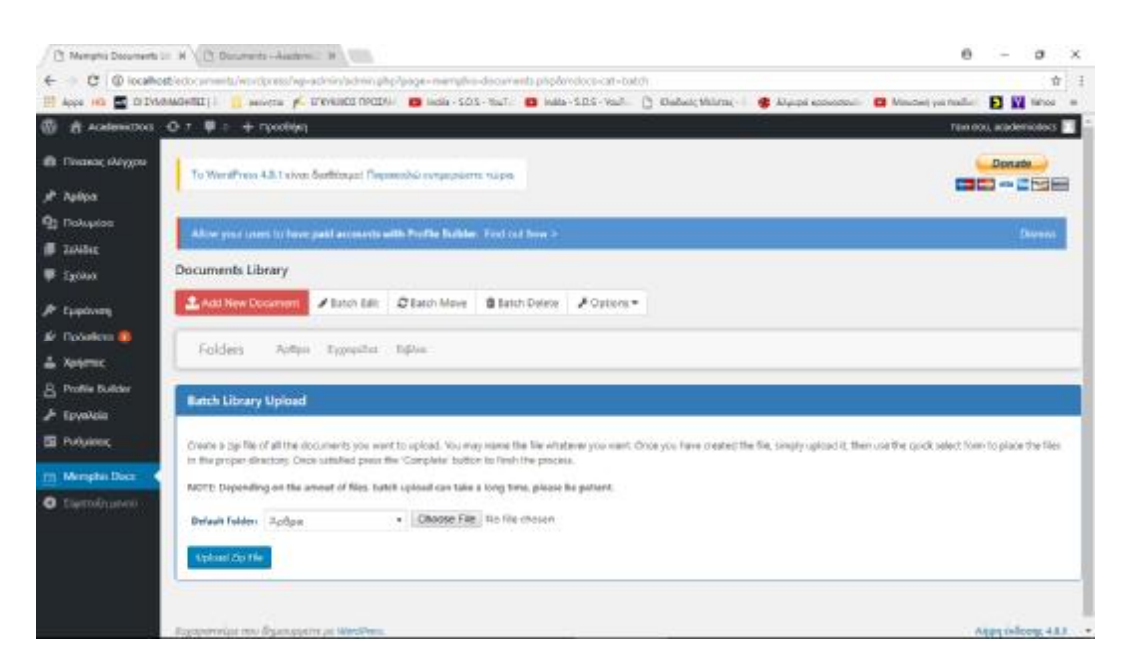

**Εικόνα 37. Batch Upload** 

Μια επίσης χρήσιμη δυνατότητα προς τον διαχειριστή είναι αυτή της μαζικής επεξεργασίας των χαρακτηριστικών των αρχείων. Ο διαχειριστής μπορεί να επιλέξει ομαδικά ένα σύνολο αρχείων και μέσα από έναν πίνακα πεδίων με τα χαρακτηριστικά των αρχείων και να τροποποιήσει κάποιες τιμές.

| [3] Mangris Decements Lt. H. \ [3] Documents - Austries  H \ \                                                                                                    |                  |         |     |    |               |        |   |           |         | a                                         |                      | $\alpha$                              | $\propto$      |
|----------------------------------------------------------------------------------------------------|------------------|---------|-----|----|---------------|--------|---|-----------|---------|-------------------------------------------|----------------------|---------------------------------------|----------------|
| C   @ localleabledocummita/wordpress/wp-admin/admin.php/page-mampli-a-decorrents.php/oroloco-cat-mdocuments<br>B App HD C DVANAGHE   and C F DVANCE DODG   B HOM SOS - Tul - 10 MAD SOS Val - 0 Dabat; Warrant   @ Aleps exposure   B Machel   MACHINE   B W Who                                                                                                    |                  |         |     |    |               |        |   |           |         |                                           |                      | 立                                     |                |
| 青 Academiction G T 草 : + moothing<br><b>W</b>                                                                                                    |                  |         |     |    |               |        |   |           |         |                                           | THE DOIL BORDEOIDE S |                                       |                |
| ifti (5)<br><b>Batch Edit</b>                                                                                                    |                  |         |     |    |               |        |   |           |         |                                           |                      | $\mathcal{M}$                         | <b>The Sea</b> |
| $A^2$ Ma<br><b>Name</b>                                                                                                    | Date Modified    | Version | DL. | 55 | NM            | 15     |   | $p_{2}$   | Folder  | Contributors                              |                      |                                       |                |
| <b>RETTIN</b><br>:Doc1<br><b>原 200</b><br>Electromage<br>单 130<br>Lepend<br>$2^k$ Tax<br>Narra + Narra:<br>Date Modified = Date Meetfied.<br>AP The<br>Ver v Version<br>Di. » Downloads<br>$-2.76$<br>35 - Thow Social Media Buttons<br>NAI = Downloadskie by Nori Marsbars<br>$E_2^* = F \delta \sigma$ [Estat.]<br>25 = Rooft Status<br>$2 - 10$<br>Tolder = Esider<br><b>CEL PM</b><br><b>ISL MA</b> | 20-06-2017 20:41 | $-1.0$  | L.  | ×  | $\mathcal{A}$ | Public | ٠ | halows: + | Apffpp: | ٠<br>Totals assumed to take hype-<br>Save | <b>Olymn</b>         |                                       |                |
| $\circ$<br><b>TODOMINGS ISS ELECTRICITY AT MAYINEST</b><br><sup>T</sup> Shedsample (Sign) 4                                                                                                    |                  |         |     |    |               |        |   |           |         |                                           |                      | <b>Alalysidone</b> , 481<br>Sheep all | $\infty$       |

**Εικόνα 38. Batch Edit** 

Επιπλέον ο διαχειριστής έχει τη δυνατότητα να μεταφέρει μαζικά πολλά έγγραφα από έναν φάκελο σε έναν άλλον με τη λειτουργία Batch Move.

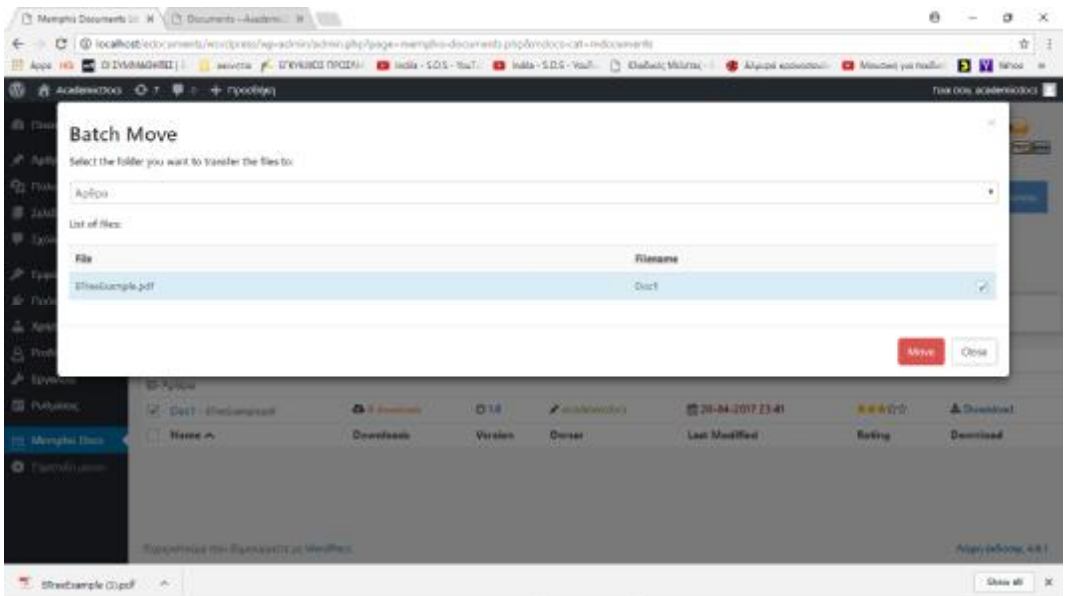

## **Εικόνα 39. Batch Move**

Τέλος ο διαχειριστής έχει τη δυνατότητα να διαγράψει μαζικά πολλά έγγραφα με τη λειτουργία Batch Delete.

|                                          | [3] Manghis Documents Li: N   [3] Documents - Australia  W                                                                                                    |                                                  |                |                     |                         |                                    | ÷<br>$\alpha$<br>$\sim \infty$ |
|------------------------------------------|----------------------------------------------------------------------------------------------------|--------------------------------------------------|----------------|---------------------|-------------------------|------------------------------------|--------------------------------|
|                                          | C   @ locallost/edocuments/wordpress/wordminstering.com php?page-mansphp-deconnents.php?orotoco-cat-m-documents<br>B Apps HD E DIVINIMANTEE   Microsoft P. ETWARDSTROOM   E MOS - SON - TUTE   E MAN- SON - YOUR - CO CHARACTERISTIC   C APPS ADDRESS   C MINOR   VALUE   2 MILES   VALUE   2 MILES   VALUE   2 MILES   VALUE   2 MILES   VALUE |                                                  |                |                     |                         |                                    | ☆三                             |
| <b>W</b>                                 | 表 Aceleniction <b>O 7 单 2 + 1000kg</b>                                                                                                    |                                                  |                |                     |                         |                                    | THE COIL BORDEOROGY            |
| 通 (3)<br>$A^2$ (N)                       | <b>Batch Delete</b><br>Are you mire you want to delete these files:                                                                                                    |                                                  |                |                     |                         |                                    | $\mathcal{M}$<br>بتواجه        |
| Pat mo<br>file                           |                                                                                                    |                                                  |                | Filanierra          |                         |                                    |                                |
| <b>图 200</b><br>Efreebanwika-af<br>W 150 |                                                                                                    |                                                  |                | Doc!                |                         | $\left\vert \varphi \right\rangle$ |                                |
|                                          |                                                                                                    |                                                  |                |                     |                         |                                    |                                |
| $2^k$ time<br>air mas                    |                                                                                                    |                                                  |                |                     |                         | Oclets                             | Obse                           |
| A. Netz                                  |                                                                                                    |                                                  |                |                     |                         |                                    |                                |
| A Profile Builder                        | <b>TENING</b>                                                                                                    | <b>Chowwalkeasts</b>                             | <b>Versloo</b> | <b>Chevrolet</b>    | <b>Last Modified</b>    | Rennut                             | <b>Demokrat</b>                |
| Jr. Epyeless                             | <b>SI-Policie</b>                                                                                                    |                                                  |                |                     |                         |                                    |                                |
| EE PURLIKING.                            | C-Dath Hedwaren                                                                                                    | <b><i><u><i><u>All Communist</u></i></u></i></b> | <b>DTA</b>     | <b>Construction</b> | <b>情况-84.2017 23-41</b> | ■ 単 中 宮 雪                          | A Disabled                     |
| Meruha Dan                               | <b>Hamer-</b>                                                                                                    | <b><i><u>Counterest</u></i></b>                  | <b>Version</b> | <b>Corner</b>       | Last Meetified          | <b><i><u>Rativa</u></i></b>        | <b>Descripti</b>               |
| <b>O</b> Flambling                       |                                                                                                    |                                                  |                |                     |                         |                                    |                                |
|                                          |                                                                                                    |                                                  |                |                     |                         |                                    |                                |
|                                          | <b>Topoletecal this Bankard Call West These</b>                                                                                                    |                                                  |                |                     |                         |                                    | <b>Maryla Sonic 441</b>        |
| <sup>7</sup> Shedsample (Stpp) 4         |                                                                                                    |                                                  |                |                     |                         |                                    | Shaw all<br>$\mathbb{R}$       |

**Εικόνα 40. Batch Delete** 

#### **3.1 Σελίδα Μελών**

Επιλέγοντας τη σελίδα Είσοδος Μέλους, εφόσον ο χρήστης δεν έχει συνδεθεί ενεργοποιείται το πρόσθετο [wppb-register] για την εγγραφή του χρήστη στην υπηρεσία ανάρτησης εγγράφων. Στη σελίδα εμφανίζεται η φόρμα εισαγωγής των στοιχείων του χρήστη τα οποία και μπορούν να παραμετροποιηθούν από τη διαχείριση σύμφωνα με τις επιθυμίες και ανάγκες του διαχειριστή.

Στην συγκεκριμένη περίπτωση τα στοιχεία που απαιτούνται είναι μόνο το username και password, όμως επιπρόσθετα ο χρήστης που επιθυμεί να εγγραφεί μπορεί να εισάγει το όνομα και επίθετο, ένα ψευδώνυμο, και ενδεχομένως κάποια στοιχεία σχετικά με τον εαυτό του. Επίσης υποχρεωτική είναι και η εισαγωγή του email. Η υποχρεωτική εισαγωγή ενός πεδίου μπορεί να τροποποιηθεί από τη διαχείριση του πρόσθετου όπως έχει ήδη περιγραφεί.

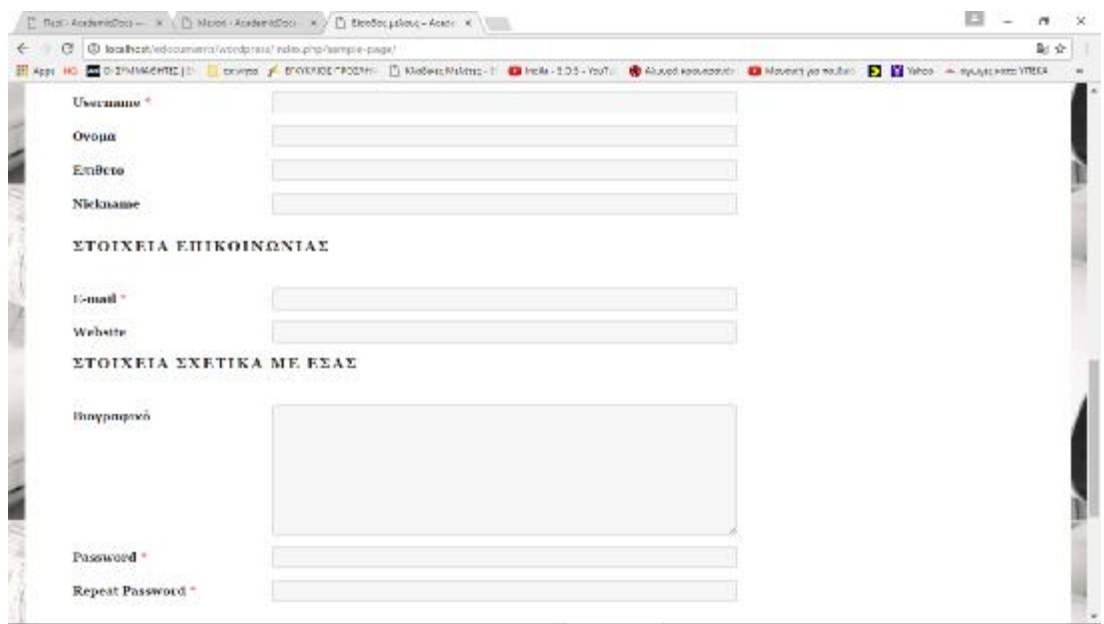

### **Εικόνα 41. Εγγραφή Μέλους**

Μετά την επιτυχή εγγραφή του νέου μέλους, ο χρήστης μπορεί να συνδεθεί στην εφαρμογή χρησιμοποιώντας την αντίστοιχη φόρμα σύνδεσης στην επιλογή Είσοδος Μέλους.

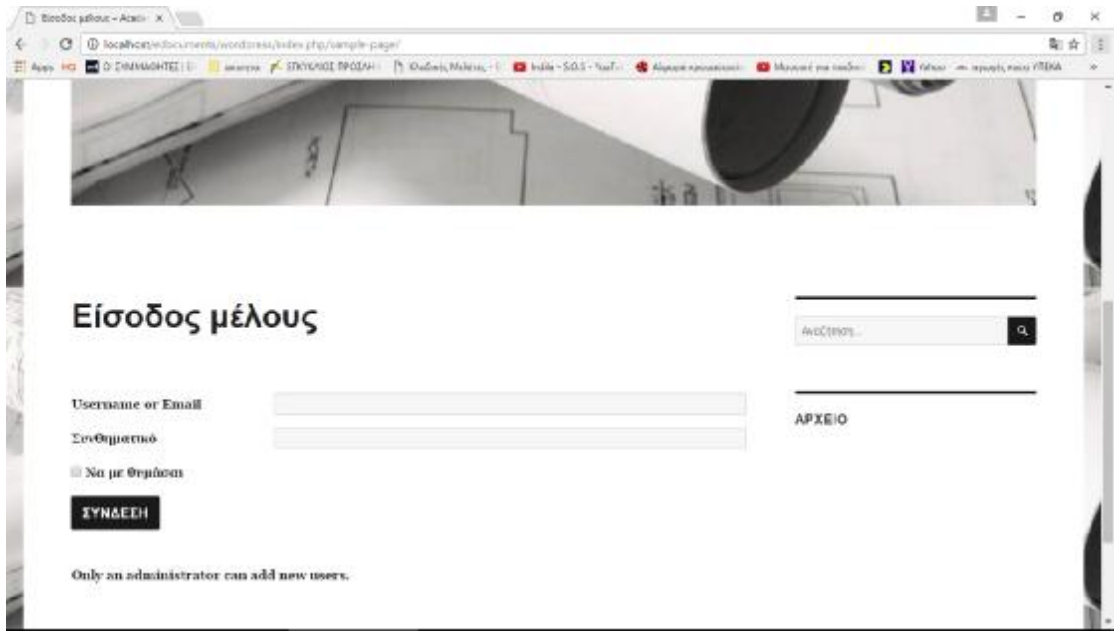

### **Εικόνα 42. Σύνδεση Μέλους**

Στη συνέχεια και εφόσον έχει γίνει επιτυχής σύνδεση, στην επάνω δεξιά θέση στην σελίδα εμφανίζεται το μήνυμα καλωσορίσματος του WordPress και ο χρήστης έχει τη δυνατότητα να εισέλθει στη σελίδα διαχείρισης του προφίλ του.

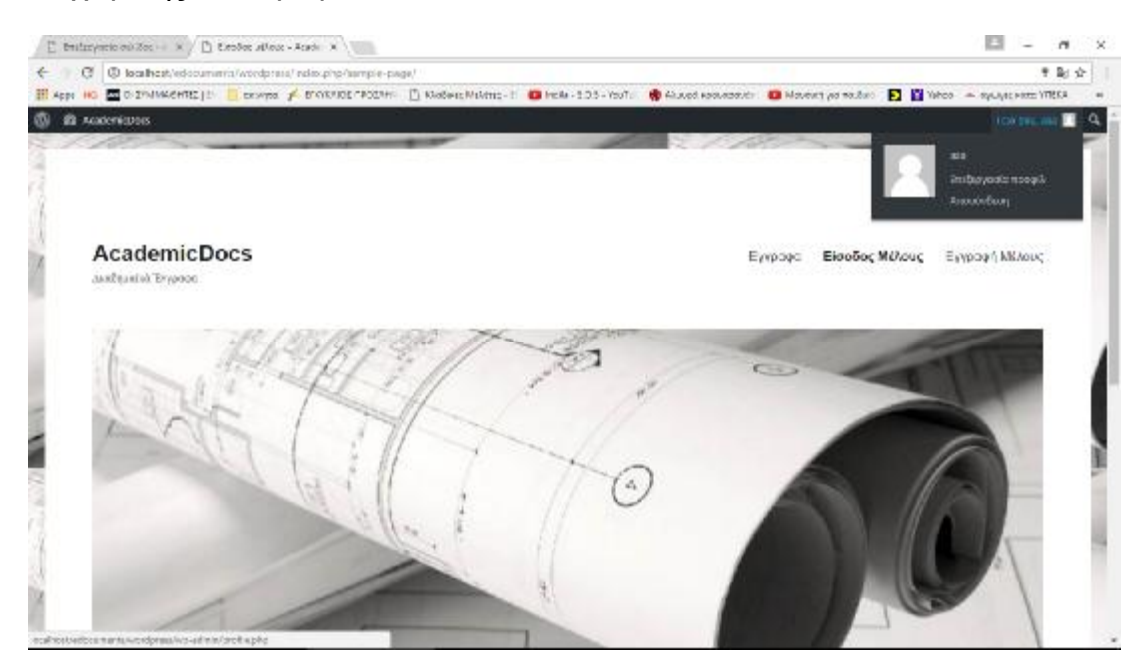

**Εικόνα 43. Καλωσόρισμα Μέλους**

Στην επιλογή Memphis Docs ο χρήστης μπορεί να διαχειρισθεί το πρόσθετο έτσι ώστε να προσθέσει ένα νέο έγγραφο. Στο πρόσθετο εμφανίζονται όλα τα έγγραφα που έχουν προστεθεί σε κάθε φάκελο. Με την επιλογή «Add New Document» ο χρήστης μπορεί να προσθέσει ένα νέο έγγραφο εάν του δίνετε το δικαίωμα.

|                                                   | AL Roomers realization (st. X / [] Manphs Documents (st. X / [] Academistics - Roote, K. L.                                                                                                    |                              |                       |                 |                                                                                                    |               | в<br>×<br>$-2$         |
|---------------------------------------------------|----------------------------------------------------------------------------------------------------|------------------------------|-----------------------|-----------------|----------------------------------------------------------------------------------------------------|---------------|------------------------|
| e                                                 | C D localheat/edcourterra/wordpress/wo-administration/page=mempha-dcourterra-phobaction=delete-coolbindica-enders-Wordpool-cat=mdcourtershipmdocs-motor=3fa22c3b0bsB1 & $\Phi$<br>il App in 図 0 Individents   i crowns / D'ORADS POINt     Waden:Making :   ■ hela -105 - hof: ● Laudenswatch ■ Movem as waden ■ B Watch = spuggement WESA |                              |                       |                 |                                                                                                    |               |                        |
| ത                                                 | 表 AcademicDocs 单 : 十 1adoStim                                                                                                    |                              |                       |                 |                                                                                                    |               | TOID BOX DISIDEVICEDS: |
| <b>BB</b> Filware chevalous<br>÷<br><b>Author</b> | "Anyone can require". L'omissi                                                                                                    |                              |                       |                 | To also used to registe the your website to Portfe Buildes, you first must easily lose registration for to Settings to General tax, we under Membership make the property of the CHO and CHO and CHO and |               | Donate                 |
| <b>91 Boligalow</b><br><b>B</b> LaNder            | Allow your users to have poid accounts with Profile Bailidor. Find out how >                                                                                                    |                              |                       |                 |                                                                                                    |               | District               |
| <b>B</b> Exchitat<br><b>P</b> Explorery           | Documents Library<br><b>L</b> Add New Document                                                                                                    | C Batch Move<br>A Batch Ech: | <b>B</b> Batch Delate | A Opsonia +     |                                                                                                    |               |                        |
| sir l'ipòcôtra<br>a Xayenne                       | λιτόμα Εγχωμένι<br>Ferlelons.                                                                                                    |                              |                       |                 |                                                                                                    |               |                        |
| A Profit Builder<br><b>A Envalues</b>             | Narco                                                                                                    | Downloads                    | Verslon               | Owner           | Lart Modified w                                                                                                    | Rating        | Download               |
| <b>Ell</b> Publisher                              | <b>25 Actips:</b><br>Doct-Evenianse pr                                                                                                    | $\mathbf{a}$ 0               | 010                   | A Arabentalists | <b>第20-04-2017 21:41</b>                                                                                                    | 99900         | & Download             |
| Manufacturer<br><b>O</b> L'APPORE O               | Narve<br>UT.                                                                                                    | Dewideads                    | Version               | Owner           | <b>Last Modified v</b>                                                                                                    | <b>Rating</b> | Dawrigad               |
|                                                   |                                                                                                    |                              |                       |                 |                                                                                                    |               |                        |
|                                                   | Αρχιευστεύμε που δημιουργείτε με Κίονδίνεια.                                                                                                    |                              |                       |                 |                                                                                                    |               | $2650\pi/473$          |

**Εικόνα 44. Προσθήκη εγγράφων**

Το πρόσθετο δίνει πολλές δυνατότητες χαρακτηρισμού του εγγράφου. Εκτός από τις βασικές δυνατότητες προσθήκες τίτλου και φακέλου, ο χρήστης μπορεί να παραμετροποιήσει την ημερομηνία, να εισάγει μια σύντομη περιγραφή κα.

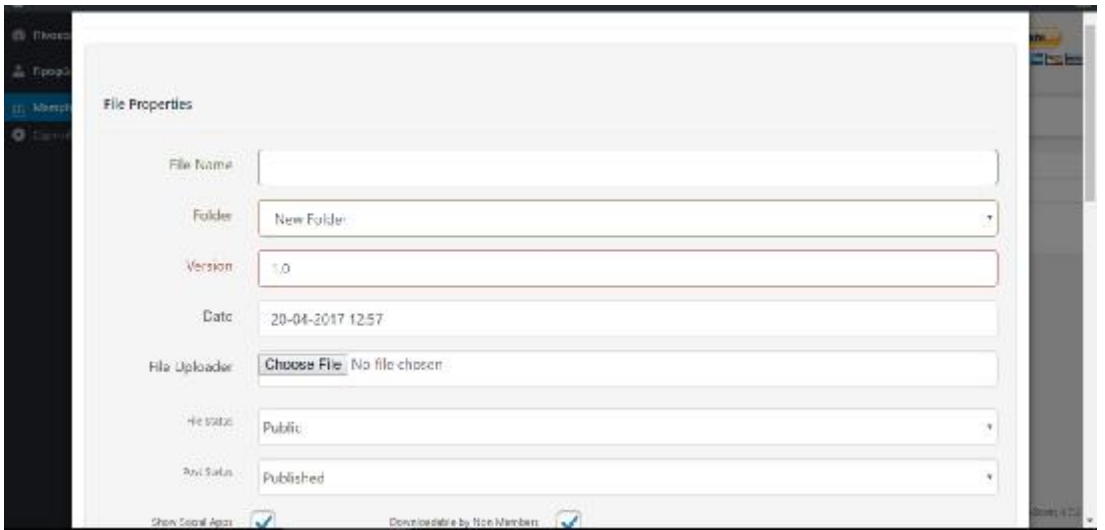

**Εικόνα 45. Προσθήκη εγγράφου**

Μετά την προσθήκη του εγγράφου, το έγγραφο είναι ορατό προς σχολιασμό και καταβίβαση από τους απλούς χρήστες στη σελίδα «Έγγραφα».

#### *3.1.1 Αναζήτηση Εγγράφων ανά Φάκελο*

Από την κεντρική σελίδα της εφαρμογής, πατώντας από το μενού «Έγγραφα», εμφανίζεται η σελίδα documents η οποία και περιέχει τον πίνακα με τα έγγραφα που έχουν προστεθεί στη βιβλιοθήκη ανά κατηγορία (Φάκελο). Ένας τρόπος λοιπόν αναζήτησης είναι ο ιεραρχικός τρόπος όπου οι χρήστες μπαίνοντας από κατηγορία σε υποκατηγορία μπορούν να εντοπίσουν τα έγγραφα που τους αφορούν.

|                     | <b>Documents</b>                      |                         |                                |                      |          |                  |          |  |
|---------------------|---------------------------------------|-------------------------|--------------------------------|----------------------|----------|------------------|----------|--|
|                     |                                       |                         |                                |                      |          | <b>Avalition</b> | $\alpha$ |  |
| Folders             |                                       | Arbee transiden Billion |                                |                      |          |                  |          |  |
| Name                | <b>Bownloads</b>                      | Version                 | Owner v                        | Last Modified Rating | Download | <b>APXEIO</b>    |          |  |
| <b>Philadelphia</b> |                                       |                         |                                |                      |          |                  |          |  |
|                     | CrOswopake Enothing                   |                         |                                |                      |          |                  |          |  |
|                     | C) Division power changes in the fact |                         |                                |                      |          |                  |          |  |
|                     |                                       |                         | No files found in this folder. |                      |          |                  |          |  |
| Name                | Downloads                             | Version.                | Output w                       | Last Modified Rating | Download |                  |          |  |
| Em                  |                                       |                         |                                |                      |          |                  |          |  |
|                     |                                       |                         |                                |                      |          |                  |          |  |

**Εικόνα 46. Αναζήτηση Εγγράφων ανά Φάκελο**

### *3.1.2 Αναζήτηση με ταξινόμηση*

Ο πίνακας που παρέχεται από το πρόσθετο Memphis δίνει τη δυνατότητα ταξινόμησης των αποτελεσμάτων αναζήτησης με διάφορα κριτήρια όπως ανά ημερομηνία δημοσίευσης, τον χρήστη που το ανέβασε, το

όνομα αρχείου κα. Ο χρήστης απλώς πατώντας πάνω στον τίτλο της στήλης που αποτελεί κριτήριο ταξινόμησης μπορεί διαδοχικά να επιλέξει αύξουσα ή φθίνουσα σειρά ταξινόμησης.

| Folders                 | Julia Renala      |                |                          |                                |        |                  | <b>APXEIO</b> |  |
|-------------------------|-------------------|----------------|--------------------------|--------------------------------|--------|------------------|---------------|--|
| Nasse                   | <b>Derinleads</b> | <b>Version</b> | Owner                    | Latt Modified<br>v.            | Reting | <b>Download</b>  |               |  |
| <b>Ethiopia</b>         |                   |                |                          |                                |        |                  |               |  |
| Distan-<br>ITimlanushak | <b>Billiannia</b> | 010            | <b><i>Amplements</i></b> | man-as-anir (October)<br>43141 |        | & Beanhood       |               |  |
| Nazae                   | Downloads:        | Version.       | Owner:                   | Last Modified Rating<br>v.     |        | <b>Dawiiloud</b> |               |  |
|                         |                   |                |                          |                                |        |                  |               |  |

**Εικόνα 47. Σελίδα Έγγραφα**

# *3.1.3 Αναζήτηση με λέξη κλειδί*

Ένας άλλος τρόπος αναζήτησης είναι με τη χρήση λέξεων κλειδιών. Ο χρήστης συμπληρώνει μια λέξη κλειδί στο αντίστοιχο πεδίο αναζήτησης στα δεξιά. Αν η αναζήτηση δεν φέρει κάποιο αποτέλεσμα τότε ο χρήστης ειδοποιείται αντίστοιχα. Αντίθετα αν η λέξη κλειδί αντιστοιχεί σε κάποιο άρθρο, τότε αυτό εμφανίζεται στα αποτελέσματα.

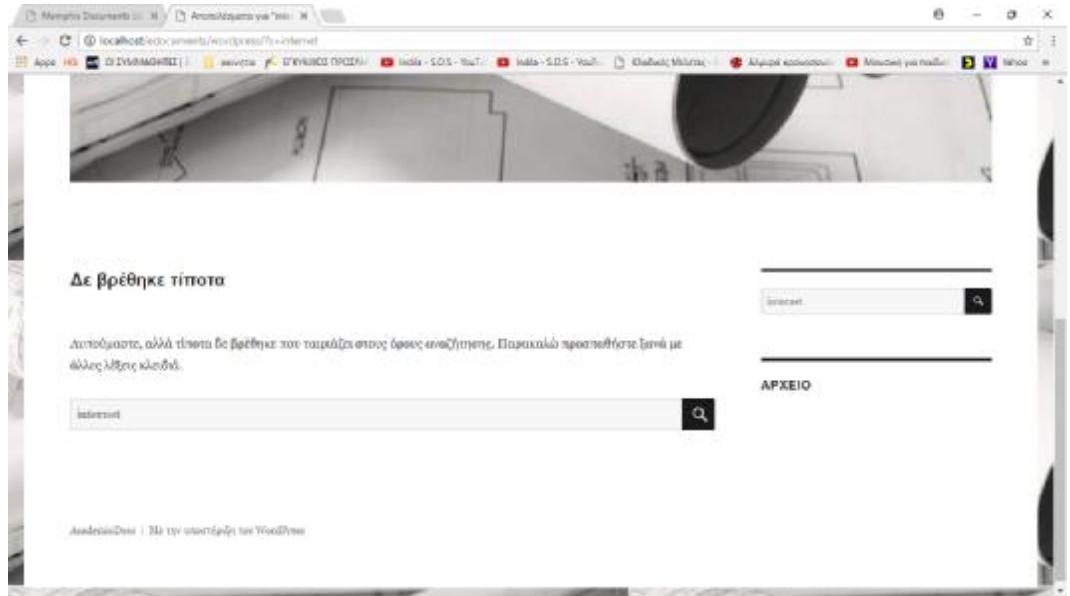

**Εικόνα 48. Ανεπιτυχής αναζήτηση**

| [3] Manghis Documents (ii) (iii) (3) AnomAldyama yar TT+ (ki) (iii)]                                                                                | 6<br>$\alpha$<br>$\infty$ |
|----------------------------------------------------------------------------------------------------|---------------------------|
| C   @ localliostrictic private farm opiniss/?) +67-se-                                                                                              | 立                         |
| E Apps HD E DIVIONDERE   Modern F. DWARDTRODH   E Holi -503-Toll   E MAD-SES-Yoll   Chabacthistan   @ Alpoinconcornel   E Modern patrolin   E W Who |                           |
| m                                                                                                    |                           |
|                                                                                                    |                           |
|                                                                                                    |                           |
|                                                                                                    |                           |
|                                                                                                    | <b>STree</b>              |
| Αποτελέσματα αναζήτησης για: BTree                                                                                                    | $\sigma$                  |
|                                                                                                    |                           |
| Doc1                                                                                                    | ΠΡΟΣΦΑΤΑ ΑΡΘΡΑ            |
|                                                                                                    | $\times$ Dats             |
|                                                                                                    |                           |
|                                                                                                    |                           |
|                                                                                                    | APXEIO                    |
|                                                                                                    |                           |
|                                                                                                    |                           |
|                                                                                                    |                           |
| AvadenteDoes   Mir tuy stuorolgely, vim WondPress                                                                                                   |                           |
|                                                                                                    |                           |
|                                                                                                    |                           |

**Εικόνα 49. Επιτυχής αναζήτηση**

Τέλος κάθε φορά που προστίθεται ένα έγγραφο, αυτό εμφανίζεται στην κεντρική σελίδα της εφαρμογής.

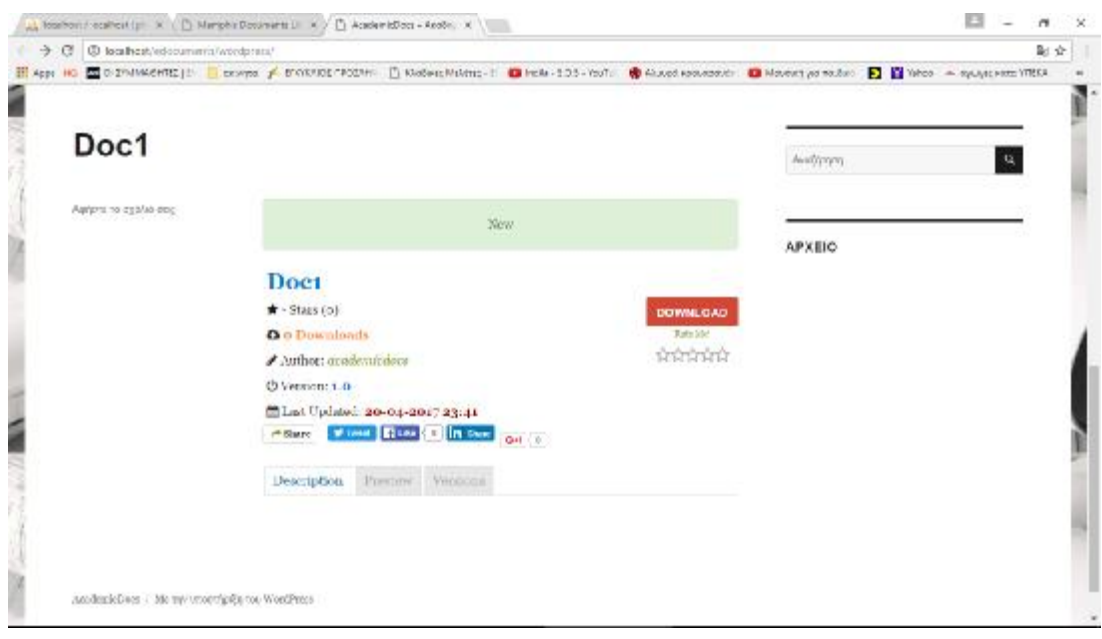

**Εικόνα 50. Σελίδα Εγγράφου στην αρχική σελίδα**

## *3.1.4 Επιλογές εγγράφου*

Ο χρήστης μπορεί να κατεβάσει το έγγραφο από τον πίνακα ή εναλλακτικά μπορεί να πατήσει πάνω στο έγγραφο και να δει την περιγραφή, να διαμοιράσει τον σύνδεσμο σε social media, να κάνει προεπισκόπηση του εγγράφου αν ο τύπος του, του το επιτρέπει κα. Κάνοντας κλικ πάνω στο όνομα του έγγραφου στην πρώτη στήλη εμφανίζεται ένα pop up μενού με όλες τις διαθέσιμες επιλογές προς τον χρήστη.

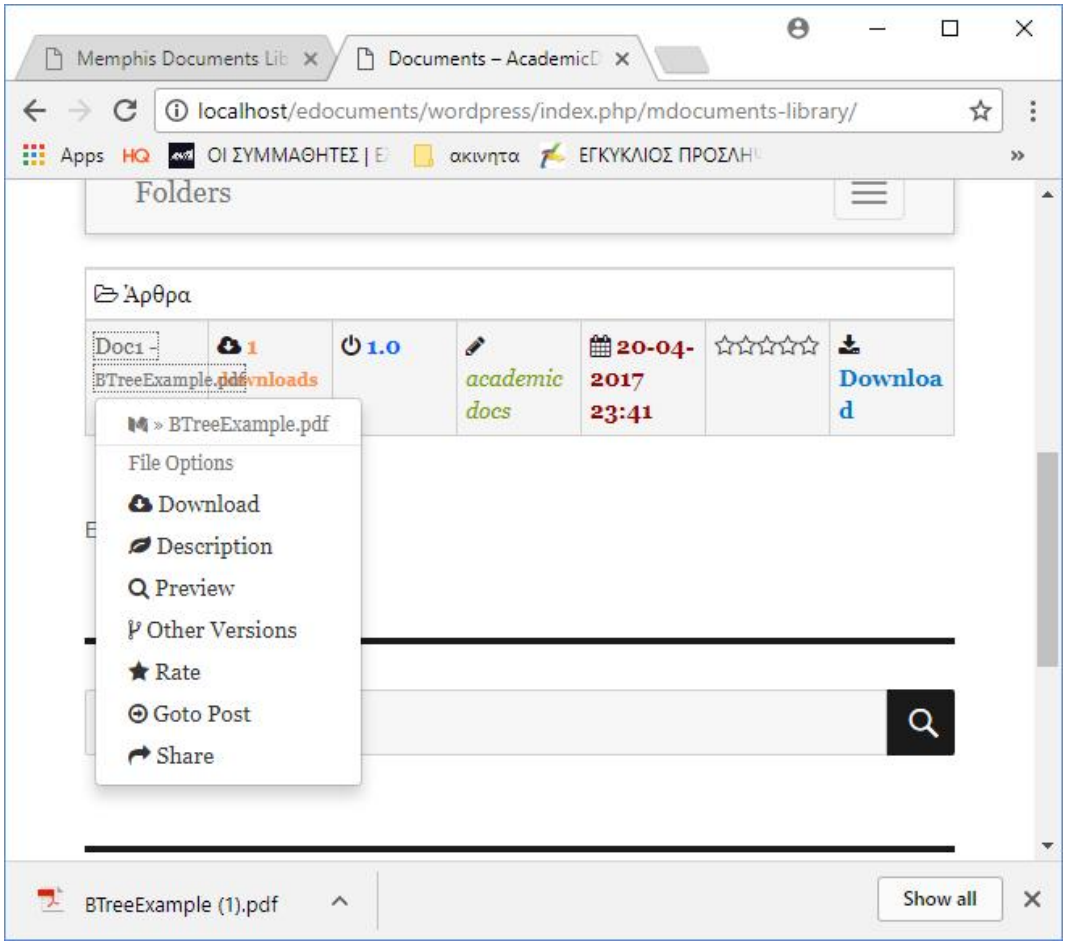

**Εικόνα 51. Επιλογές εγγράφου**

Εκτός λοιπόν από την βασική εντολή κατεβάσματος του αρχείου, οι χρήστες εφόσον έχουν κάνει εγγραφή έχουν η δυνατότητα να βαθμολογήσουν το έγγραφο. Επιλέγοντας την αντίστοιχη εντολή, ο χρήστης , εφόσον έχει κάνει login, βαθμολογεί από το 1-5 το έγγραφο.

|                                | <b>Documents</b>  |        | Doc1     | $\sim$<br><b>MINUTES</b> |  |
|--------------------------------|-------------------|--------|----------|--------------------------|--|
| <b>Folders</b>                 | Louis Trynplies   |        | Rate Me! |                          |  |
| Name A                         | <b>Downloads</b>  | Verste |          | <b>LFXEIO</b>            |  |
| <b>Exchange</b>                |                   |        |          |                          |  |
| Director<br><b>History</b> and | <b>DIRICH OLE</b> |        |          |                          |  |
| Nazoe A                        | <b>Bowmloads</b>  | Verson |          | CLOBE                    |  |
|                                |                   |        |          |                          |  |
| East                           |                   |        |          |                          |  |
|                                |                   |        |          |                          |  |

**Εικόνα 52. Βαθμολόγηση εγγράφου**

Στον πίνακα και στην αντίστοιχη στήλη εμφανίζεται ο μέσος όρος βαθμολόγησης του εγγράφου από εξουσιοδοτημένους χρήστες.

|                     |                  |                      |               |                       |        |                     |               | Appl. 10 C D IVAN GHEL   Booth P. L'EVANCE DOUGL   C Book - 501 - Tul   C Bable - 505 - 505 - 505 - 505 - 505 - 505 - 505 - 505 - 505 - 505 - 505 - 505 - 505 - 505 - 505 - 505 - 505 - 505 - 505 - 505 - 505 - 505 - 505 - 50 | ų             |  |
|---------------------|------------------|----------------------|---------------|-----------------------|--------|---------------------|---------------|----------------------------------------------------------------------------------------------------|---------------|--|
|                     |                  |                      |               |                       |        |                     |               |                                                                                                    |               |  |
|                     | <b>Documents</b> |                      |               |                       |        |                     | Avalitment.   |                                                                                                    | $\mathcal{L}$ |  |
| Folders             |                  | Arlow Dompine Editor |               |                       |        |                     |               |                                                                                                    |               |  |
| Name A.             | <b>Downloads</b> | Version              | Ouner         | Last Modified Rating  |        | Dewedead            | <b>APXEIO</b> |                                                                                                    |               |  |
| 25 λρθμο            |                  |                      |               |                       |        |                     |               |                                                                                                    |               |  |
| Deet<br>Hindungkull | <b>D</b> Thomas  | 018                  | Anderstalan   | 盖ao-ag-aeith<br>73143 | *****  | <b>A</b> Departured |               |                                                                                                    |               |  |
| Name A              | Detvinlounds:    | Version              | <b>Outser</b> | Last Modified         | Rating | <b>Download</b>     |               |                                                                                                    |               |  |
| Edit                |                  |                      |               |                       |        |                     |               |                                                                                                    |               |  |

**Εικόνα 53. Μέση βαθμολόγηση εγγράφου**

Τέλος μια επιπλέον δυνατότητα του συγκεκριμένου πρόσθετου είναι η ανάρτηση πολλών εκδόσεων του ίδιου εγγράφου. Έτσι οι χρήστες πατώντας στην αντίστοιχη στήλη (Versions) μπορούν να δουν όλες τις εκδόσεις του ίδιου εγγράφου και ενδεχομένως να επιλέξουν να κατεβάσουν μια παλαιότερη έκδοση.

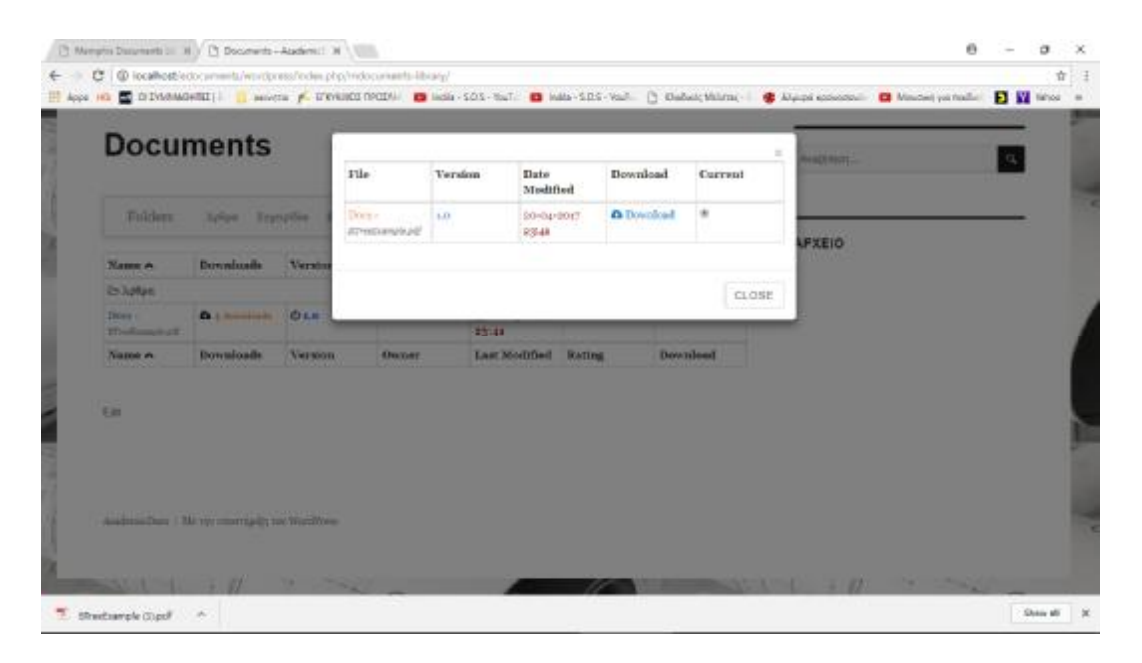

**Εικόνα 54. Παλαιότερες εκδόσεις του εγγράφου**

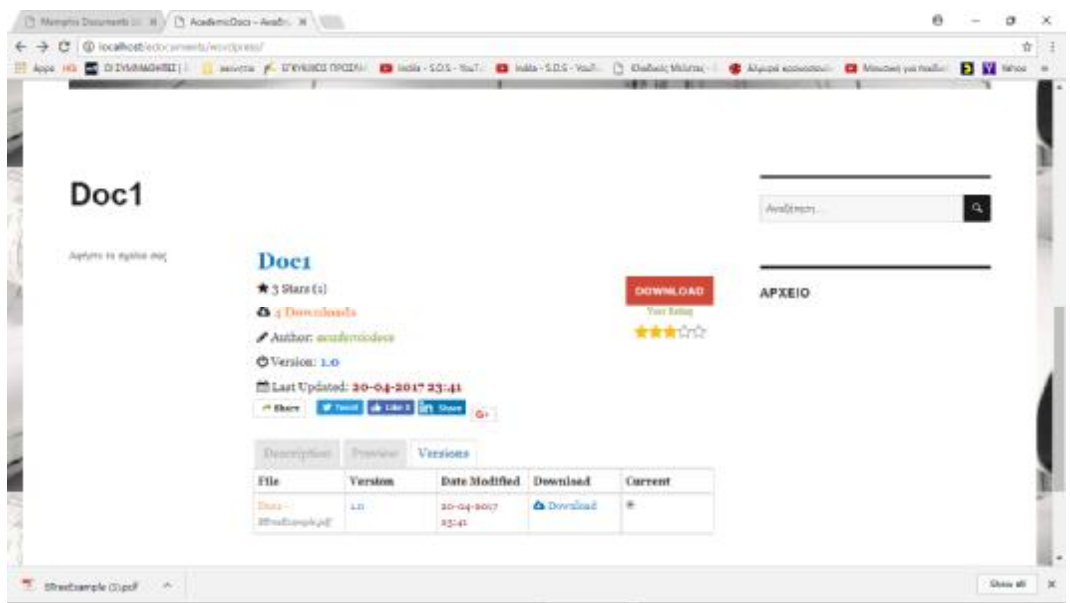

**Εικόνα 55. Κατέβασμα παλαιότερης έκδοσης του εγγράφου**

### **3.2 Οδηγίες μετεγκατάστασης**

Σε περίπτωση που η εφαρμογή έχει ήδη δημιουργηθεί και πρέπει να μετεγκατασταθεί σε κάποιον άλλον server απαιτούνται οι εξής ενέργειες:

- 1. Αρχικά γίνεται αποθήκευση του φακέλου αρχείων του wordpress (στην προκειμένη περίπτωση είναι το edocuments\wordpress\). Επίσης γίνεται εξαγωγή της βάσης δεδομένων που στην συγκεκριμένη περίπτωση είναι η edocuments σε αρχείο με όνομα edocuments.sql.
- 2. Ο φάκελος των αρχείων αντιγράφεται μέσα στο φάκελο των projects του Wamp (πιθανότατα είναι ο φάκελος www μέσα στο C:/WAMP64)
- 3. Κατόπιν μέσα από το WAMP και συγκεκριμένα από την εφαρμογή PhpMyAdmin που είναι διαθέσιμη στις υπηρεσίες του WAMP που εμφανίζονται στο εικονίδιό του κάτω δεξιά, δημιουργούμε μια βάση δεδομένων με όνομα για την προκειμένη περίπτωση edocuments και κάνουμε εισαγωγή του αρχείου edocuments.sql.

### *3.2.1 Μετεγκατάσταση website σε online server*

Για τις ανάγκες του ανεβάσματος της εφαρμογής σε online έκδοση χρησιμοποιήθηκε μια από τις δωρεάν υπηρεσίες web hosting όπως η 000webhost [\(https://gr.000webhost.com/\)](https://gr.000webhost.com/)) η οποία δίνει αρκετές δυνατότητες όσον αφορά το δωρεάν πακέτο φιλοξενίας.

Για να μπορέσει να δημιουργηθεί ένας λογαριασμός διαχείρισης στο 000webhost απαιτείται ένας λογαριασμός email. Για το λόγο αυτό δημιουργήθηκε σε Gmail ο παρακάτω λογαριασμός:

Username: [papedocumentsmail@gmail.com](mailto:papedocumentsmail@gmail.com) Password:

papedocumentsmail#1

Στη συνέχεια στην αρχική σελίδα του 000webhost δημιουργείται ένας λογαριασμός με τα εξής στοιχεία:

Username:

[papedocumentsmail@gmail.com](mailto:papedocumentsmail@gmail.com) Password:

papedocumentsmail#1

Website Name:

**Edocuments** 

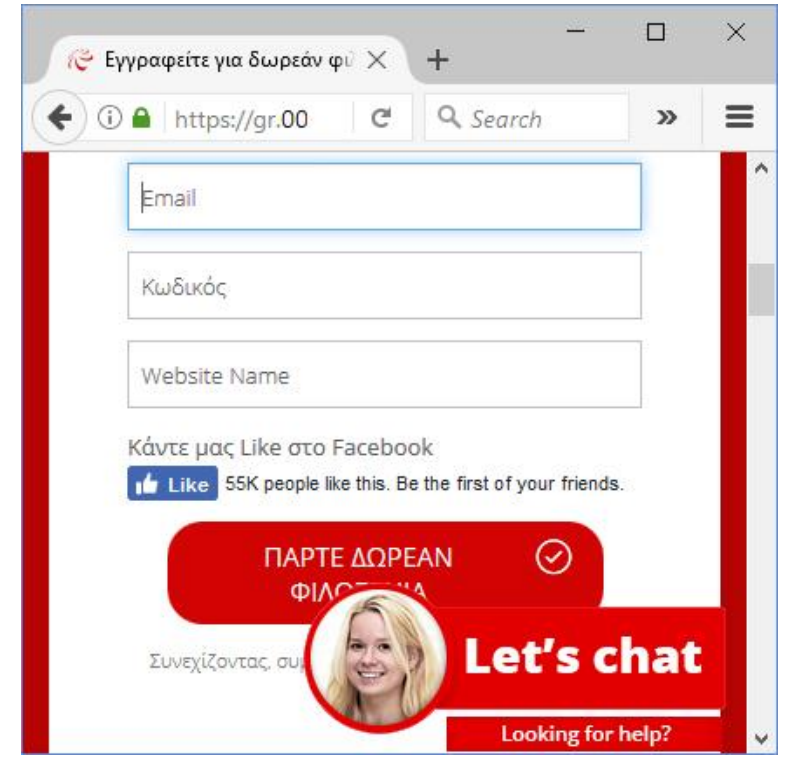

**Εικόνα 56. Εγγραφή στην υπηρεσία free hosting** 

Αμέσως μετά την εγγραφή, η υπηρεσία φιλοξενίας αποστέλλει ένα email επιβεβαίωσης στο λογαριασμό email που δηλώθηκε

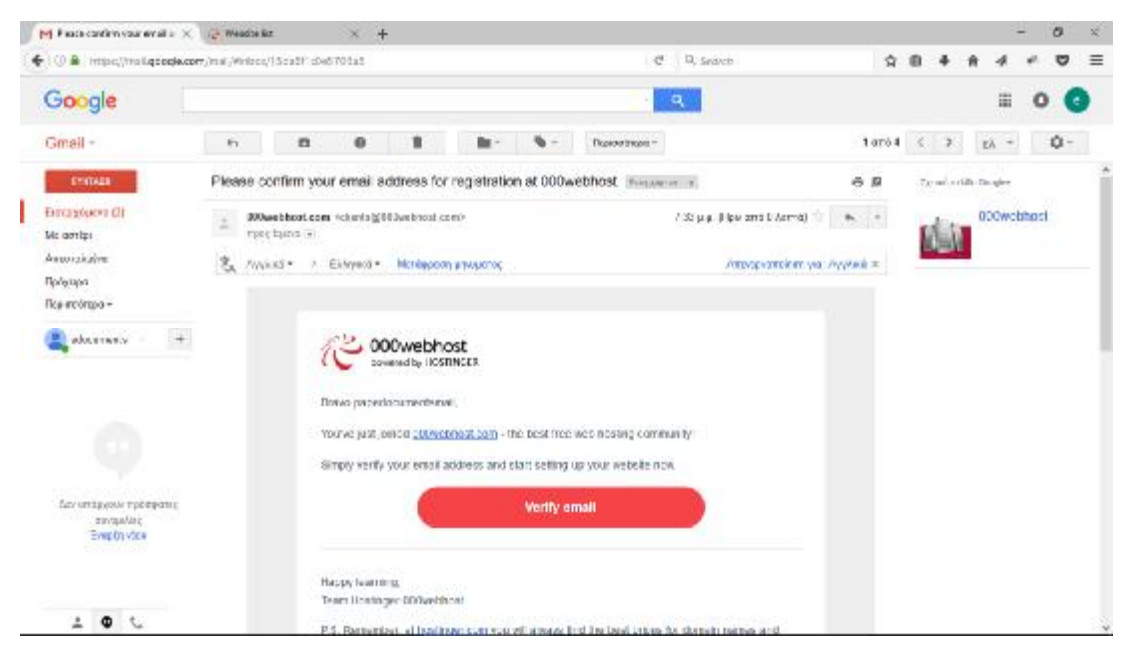

**Εικόνα 57. Επιβεβαίωση μέσω email υπηρεσίας free hosting** 

Στη συνέχεια αφού γίνεται επιβεβαίωση ο διαχειριστής μεταφέρεται στην αρχική σελίδα διαχείρισης.

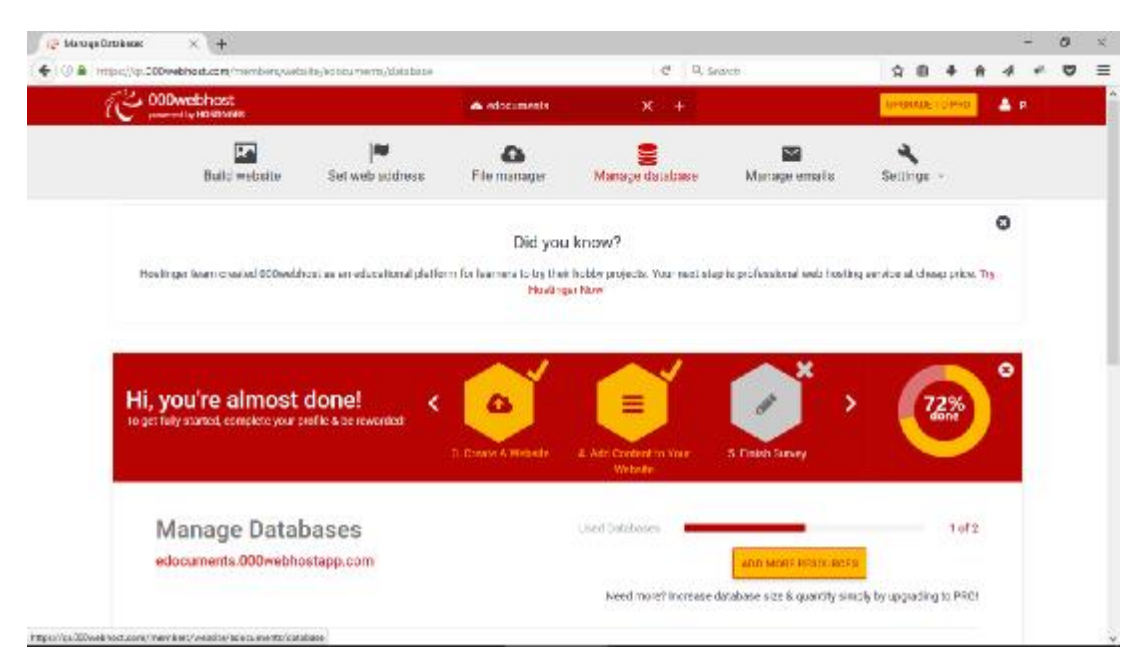

**Εικόνα 58. Αρχική σελίδα διαχείρισης στην υπηρεσία free hosting** 

Στην αρχική σελίδα ο διαχειριστής επιλέγει την Διαχείριση Βάσεων Δεδομένων και στη συνέχεια επιλέγει τη δημιουργία μιας βάσης δεδομένων. Στην προκειμένη περίπτωση δημιουργήθηκε η εξής βάση δεδομένων: id2455151\_edocuments

Το όνομα του χρήστη της βάσης δεδομένων και το password είναι τα εξής:

Username:id2455151\_edocumentsusr Password:papedocumentsmail#1

Μετά τη δημιουργία της βάσης, στην επιλογή διαχείρισης της βάσης επιλέγεται η εφαρμογή PhpMyAdmin:

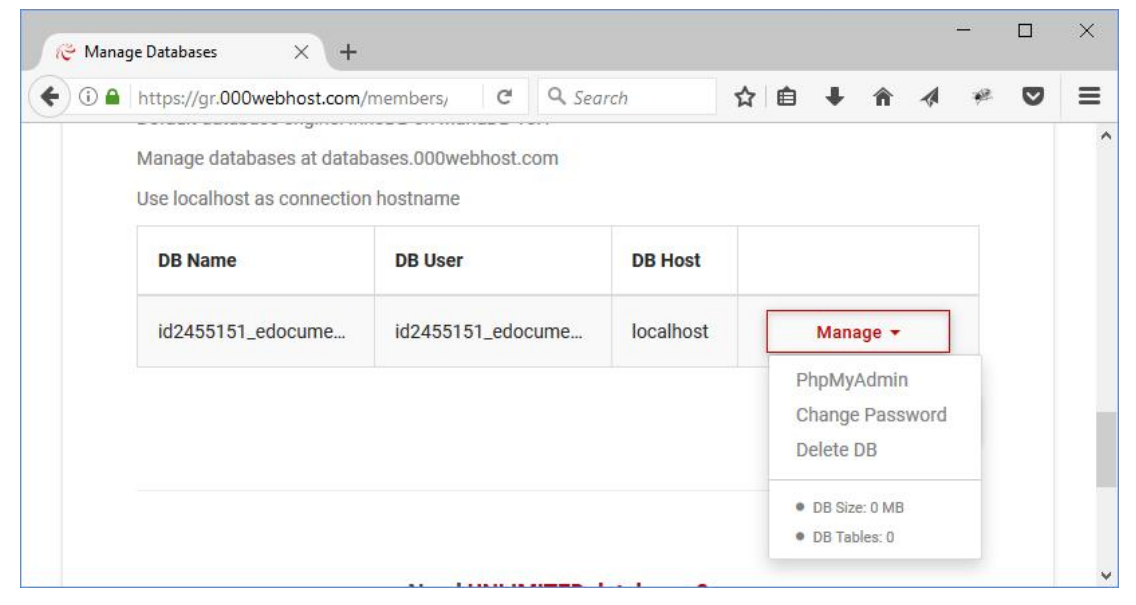

**Εικόνα 59. Διαχείριση βάσης δεδομένων**

Στο περιβάλλον του PhpMyAdmin, ο διαχειριστής επιλέγει τη βάση δεδομένων id2455151\_edocuments και από τις διαθέσιμες επιλογές πατάει την εισαγωγή της βάσης επιλέγοντας το αρχείο edocuments.sql.

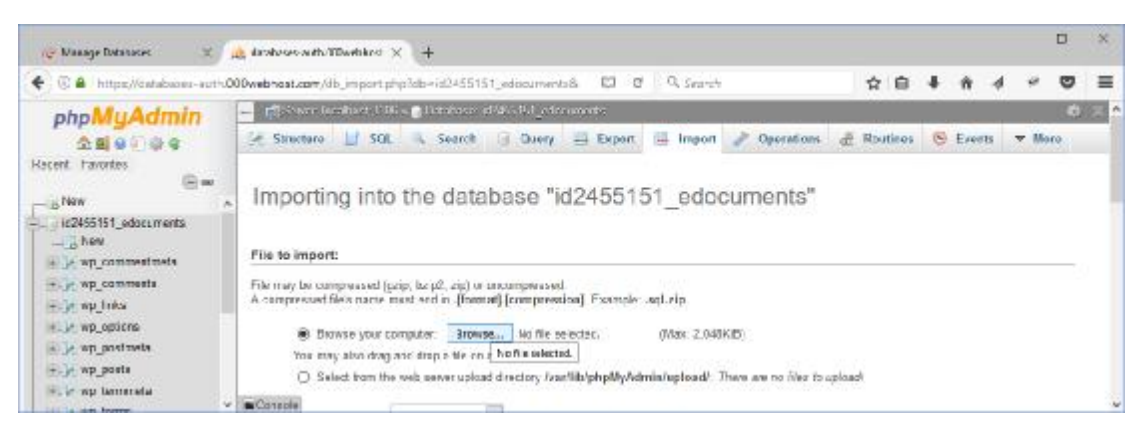

**Εικόνα 60. Ανέβασμα βάσης δεδομένων**

Η βάση δεδομένων του website ανεβαίνει στον database server της online εφαρμογής και ο διαχειριστής κλείνοντας το PhpMyAdmin επιστρέφει στη σελίδα επιλογών διαχείρισης του site. Στη συνέχεια ο διαχειριστής θα πρέπει να ανεβάσει τα αρχεία του site. Αυτό επιτυγχάνεται από την επιλογή File Manager.

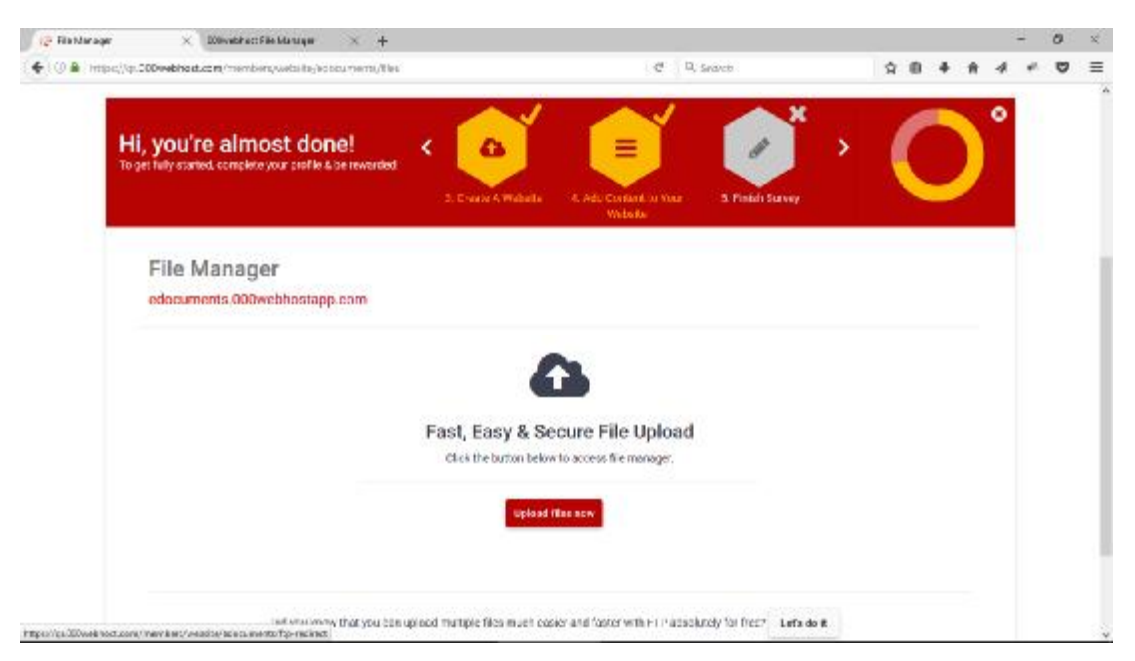

**Εικόνα 61. Ανέβασμα αρχείων**

Ο διαχειριστής μεταφέρεται σε εφαρμογή ανεβάσματος αρχείων όπου αρχικά ο φάκελος που φιλοξενεί το site είναι κενός. Ο κεντρικός φάκελος είναι το public\_html.

| $\times$ +<br>X DOwsbract File Manager |                             |                     |                                        |   |   |     |   | ٠                                                                     | $\sigma$             | $\mathbf{x}$ |
|----------------------------------------|-----------------------------|---------------------|----------------------------------------|---|---|-----|---|-----------------------------------------------------------------------|----------------------|--------------|
| ← © A http://tim.200webhast.com        |                             | C D. Syarch         |                                        |   |   |     |   |                                                                       | O                    | $\equiv$     |
| edocuments > public html               |                             |                     | ٠                                      | ۰ | ۹ |     |   | н                                                                     | ø                    | Ф            |
| Nome v.                                | size.                       | <b>Date</b>         |                                        |   |   |     |   |                                                                       |                      |              |
| documents                              |                             | 2017-00-01 12:53:00 |                                        |   |   |     |   |                                                                       |                      |              |
| and a                                  |                             | 2517-08-01 10:55:00 |                                        |   |   |     |   |                                                                       |                      |              |
| hiscoess.                              | $0.2$ kB                    | 2517-06-01 16:33:00 |                                        |   |   |     |   |                                                                       |                      |              |
| coloruments ale                        | <b>LY SCIPAL</b><br>17.7 MB | 2017-08-01 16:51:00 |                                        |   |   |     |   |                                                                       |                      |              |
|                                        |                             |                     |                                        |   |   |     |   |                                                                       |                      |              |
|                                        | 박화 1974                     | 25 O.S              | Service and the service of the service |   |   | ☆ 章 | ٠ | 舜<br>۰<br>drawing.<br>drawinans:<br>$-1446 - 1 -$<br>$W^{-1}$<br>9623 | 4<br>ø<br>Pemissions | w.           |

**Εικόνα 62. Ανέβασμα αρχείων**

Στον φάκελο ανεβάζουμε το zip (edocuments.zip) που περιέχει όλα τα αρχεία του site (edocuments/wordpress) μαζί με την αρχική σελίδα index.php. Στη συνέχεια αφού το αρχείο γίνει upload, με δεξί κλικ γίνεται extract. Ο φάκελος edocuments/wordpress μεταφέρεται μέσα στο public\_html αν το extract έγινε σε άλλον φάκελο.

| <b>D</b> Risklanger<br>×          | DONNAN act File Marcagar<br>$\times$ +       |                   |                     | $\sigma$<br>$\infty$<br>٠                   |
|-----------------------------------|----------------------------------------------|-------------------|---------------------|---------------------------------------------|
| ← O A https://tike.200webhost.com |                                              | d D. Sraven       |                     | $\equiv$<br>$\Delta$<br>O<br>$\blacksquare$ |
| 000webhost                        | edocumenta > public_h > edocumen > wordpress |                   | ٠                   | ø<br>ø<br>ø<br>٠<br>Q<br>冒<br>۰             |
| $v \gg$                           | Norse v.                                     | Size:             | Date                | ×<br><b>Permissions</b>                     |
| v. Wradda steri                   | a mbo-sum                                    |                   | 2017-00-01 16:53:00 | drawn-st-st.                                |
| Sedonamento<br>$\sim$             | we content                                   |                   | 2017-08-01 16:58:80 | druorrana.                                  |
| v Contemporar                     | <b>Monthelister</b>                          |                   | 2017-08-01 16:52:00 | druoz-gr-s                                  |
| > illi wa odmin                   | <b>Maccess</b>                               | $0.3 - 1.9$       | 2017-08-01 16:58:80 | SWE-C                                       |
| > illi va comem                   | <b>MISCOS DTD</b>                            | 0.4 kH            | 2017.08.01.16.65382 | PAT F                                       |
| $>$ $\frac{64}{100}$ MD-IDCRASH   | licensité:                                   | 19.5 dll.         | 2017-09-01 17:55:00 | マルイーー                                       |
| 面 Hox<br>> 61                     | in memphis-decuments-library.ztp             | 171.0 88          | 2017-08-01 16:52:02 | マルチーベー<br>メディング                             |
|                                   | profile-builder:2.6.0.2.p                    | 8.5 MB            | 2017-08-01 16:58:02 | SWEY-                                       |
|                                   | readme.html                                  | 光生封封              | 2017 08:01 17:55:02 | TAT 7                                       |
|                                   | we addivate photo                            | G.S kB            | 2017-08-01 16:58:00 | TWI-T-                                      |
|                                   | wisking-header.plp.                          | 0.4k              | 2017-08-01.16.53.00 | $-1440 -$                                   |
|                                   | we comments post php                         | 1.5 km            | 2017-08-01 16:52:00 | マルマーニー                                      |
|                                   | we config-sample plus                        | 10000<br>2.5 kH   | 2017-08-01 16:52:02 | イルイート                                       |
|                                   | we configure                                 | $9.2 \text{ kHz}$ | 2017-08-01 17:54:85 | マルチードー                                      |

**Εικόνα 63. Τελική εικόνα αρχείων**

Τέλος το wordpress έχει την ιδιαιτερότητα να αποθηκεύει όλο το url της εφαρμογής και αν αυτό για κάποιο λόγο μεταβληθεί όπως στην περίπτωσή μας, η εφαρμογή να μην δουλεύει. Στην προκειμένη περίπτωση η εφαρμογή γνωρίζει ως path το url από την ανάπτυξη της εφαρμογής σε wamp δηλαδή το url: http://localhost/edocuments/wordpress. Η παράμετρος αυτή μπορεί να αλλάξει με την προσθήκη των κατάλληλων εντολών στο αρχείο wp-config.php. Το αρχείο βρίσκεται στον φάκελο edocuments/wordpress και ο διαχειριστής μπορεί να το επεξεργαστεί μέσα από το file manager της υπηρεσίας κάνοντας δεξί κλικ πάνω στο όνομα του αρχείου και επιλέγοντας edit.

| <b>D</b> Risklanger<br>$^{\circ}$                       | DOB-vebhac: File Marcuram<br>$\times$ +                |                    |                                            | $\infty$<br>$\sigma$<br>۰      |
|---------------------------------------------------------|--------------------------------------------------------|--------------------|--------------------------------------------|--------------------------------|
| + U & https://tim.200webhost.com                        |                                                        | @ D. Snove         |                                            | $\equiv$<br>U<br>立<br>曲        |
| ODOwebhost                                              | edocuments > public.h > edocumen > wordpress           |                    | ∙                                          | ø<br>ø<br>ø<br>霊               |
| $v \gg$                                                 | <b><i><u>STORES BASEDINAS</u></i></b><br>worrichtigen  |                    | 2017-08-01 16:50:00                        | $\mathcal{A}_0$<br>thuou-21-21 |
| v. Wradde steri<br>$\sim$ Second property               | hiscoees.                                              | 0.318              | 2017-08-01 16:52:00                        | サルチードー                         |
| v Contemporar                                           | a laces pap                                            | 0.4109             | 2017-08-01 16:58:80                        | <b>SWEET-</b>                  |
| > illi va odmin                                         | la ticercie te:                                        | 19.5 (8)           | 2017-08-01 17:55:00                        | INF C                          |
| > illi va comem                                         | <b>O</b> Download<br><b>B</b> manufal<br><b>B</b> Viru | 171.6 kg           | 2017-08-01 16:53:00                        | ベルトペー                          |
| $>$ $\frac{m}{2}$ манастьска<br>$>$ $\overline{m}$ that | protle-b<br><b>B</b> Readme<br>Fireadme                | 3.0 MO<br>7,518    | 2017-08-07 16:52:02<br>2017-08-01 17 55:00 | even-<br>ブルディー                 |
| > 8112                                                  | * Move<br>we active                                    | 5.2 KB             | 2017-08-01 16:52:00                        | マルチーベー<br>こうこう さい              |
|                                                         | De Copy.<br>weblog-<br>$Z = 38$                        | 0.4 kB             | 2017-08-01 16:58:02                        | <b>CAYCYC-</b>                 |
|                                                         | we come<br><b>II</b> Petroskits                        | 1.6 kH             | 2017 US 01: 16:5330                        | FAT 7.                         |
|                                                         | wo-cost<br><b>图 Delete</b>                             | 2.E.kit            | 2017-08-01 16:52:02                        | even-                          |
|                                                         | we configured<br>we cron phot                          | 8218<br>$3.2 - 69$ | 2017-08-01 17:54:00<br>2017-08-01 16:58:60 | <b>TWEE</b><br>TWT-T-          |
|                                                         | we this opht pho-                                      | 2.4 kH             | 2017.08.01.16.65382                        | PAT F                          |
| PERSON RECORDED TO AN A                                 | <b>Business For and whole-</b>                         | N.P. Litt.         | <b>NONTRACTA CONTRACT</b>                  | 990<br>$-1$                    |

**Εικόνα 64. Επεξεργασία wp-config.php** 

Οι εντολές που πρέπει να προστεθούν είναι οι παρακάτω:

define('WP\_HOME','<https://edocuments.000webhostapp.com/edocume> nts/wordpress/');define('WP\_SITEURL','<https://edocuments.000webhostapp.c> om/edocuments/wordpress/');

Πέραν των παραπάνω εντολών, υπάρχουν οι παράμετροι οι οποίες έχουν να κάνουνε με τη βάση δεδομένων. Κατά το ανέβασμα της βάσης, άλλαξε το όνομα της βάσης, ο χρήστης διαχείρισης αλλά και το password. Οι παράμετροι αυτές θα πρέπει επίσης να αλλάξουν με κατάλληλες εντολές μέσα στο αρχείο wp-config.php. Οι εντολές που πρέπει να παραμετροποιηθούν είναι οι παρακάτω: define('DB\_NAME', 'id2455151\_edocuments'); /\*\* MySQL database username \*/ define('DB\_USER', 'id2455151\_edocumentsusr'); /\*\* MySQL database password \*/ define('DB\_PASSWORD', 'papedocumentsmail#1'); /\*\* MySQL hostname \*/ define('DB\_HOST', 'localhost');

Η εικόνα που θα πρέπει να έχει το wp-config.php με τις παραμετροποιήσεις θα πρέπει να είναι η παρακάτω:

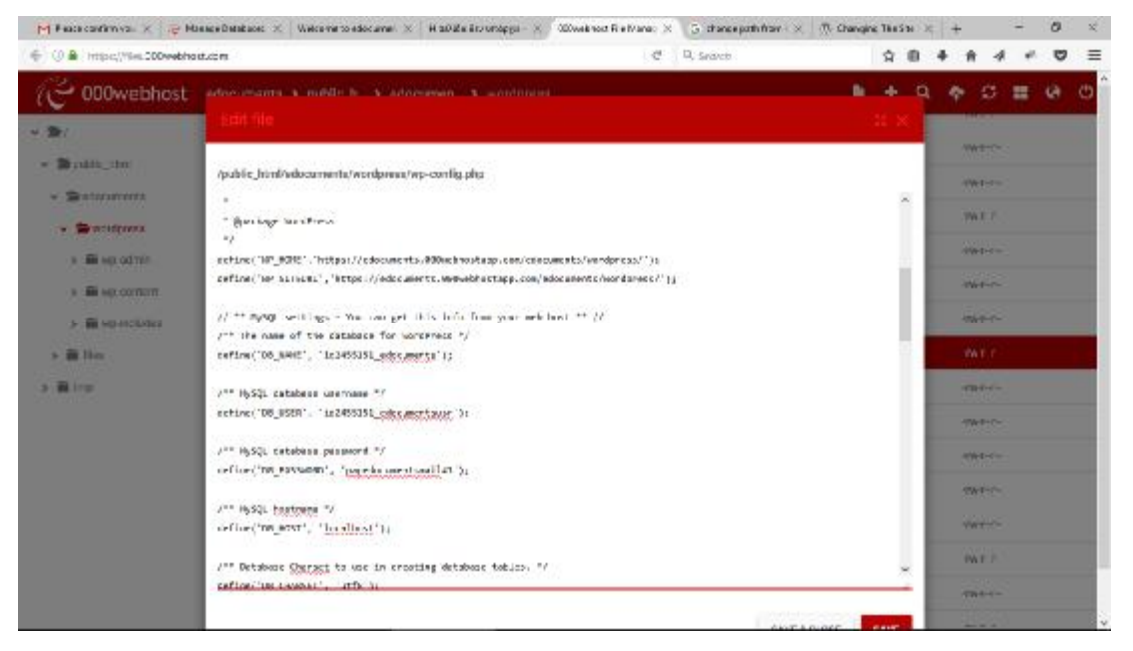

**Εικόνα 65. Επεξεργασία wp-config.php** 

Το website είναι πλέον προσβάσιμο από τη διεύθυνση: <https://edocuments.000webhostapp.com/edocuments/wordpress/>
## **Βιβλιογραφία**

[\[https://www.w3.org/Style/CSS/Overview.en.html\]](https://www.w3.org/Style/CSS/Overview.en.html).

- Alex Berson 1996 , "CLIENT/SERVER ARCHITECTURE. 2nd edition", McGraw-Hill,
- Berson, A., (1996). CLIENT/SERVER ARCHITECTURE, 2nd edition, McGraw-Hill
- Boiko Bob (2005) , "Content Management Bible" John Wiley & Sons
- Boiko, B. (2004). *Content management bible*. John Wiley & Sons.
- Bos, B., Çelik, T., Hickson, I., & Lie, H. W. (2005). Cascading Style Sheets, level 2 revision 1 CSS 2.1 Specification. *W3C working draft, W3C, June*.
- cakephp.org, (2017), Available at: <http://www.cakephp.org/>
- Comer, D. E. (2015). *Computer networks and internets*. Pearson.
- Designer daily, (2017). Available at: <http://www.designer-daily.com/5-ways-to>capture-full-webpage-screenshots-15291 [29.5.2017]
- Dougles E.Comer,(2000) "Computer Networks and Internets", Pearson Education, 2000.
- drupal.org, (2017), Available at: [www.drupal.org](http://www.drupal.org)
- Fitzpatrick, (2017). How to Take a Screenshot of an Entire Webpage, Available at: <https://www.howtogeek.com/287992/how-to-take-a>screenshot-of-an-entire-webpage/ (25.5.2017)

Furst K, Lang WW, Nolle DE (2002) Internet banking. J Financ Serv Res, Vol.22, No.12,pp.95–117

- Gartner, (2012). Market share: Mobile communication devices, Available at: http://www. gartner.com/it/page.jsp?id=1924314
- Hal Stern, David Damstra, Brad Williams ,2010 ] Hal Stern, David Damstra, Brad Williams ,2010 "Professional WordPress: Design and Development (Google eBook)"John Wiley & Sons

Harold F, Micki Krause Nozaki, 2011," Information Security Management Handbook, Sixth Edition", CRC Press

<http://php.net/>

<http://www.cakephp.org/>

- <http://www.mysql.com/>
- Instructables, (2017). Available at: <http://www.instructables.com/id/Installing>-WAMP-Server/ (25.5.2017)

mysql.com, (2017), Available at:<http://www.mysql.com/>

- Nozaki, H. F. K., & Tipton, M. (2011). Information Security Management Handbook, Volume 5.
- Parker, (2017). Available at: <https://www.techwalla.com/articles/how-to-print>screen-on-a-web-page (25.5.2017)
- php.net, (2017), Available at: <http://php.net/>
- Ullman, Chris, 2007,"Beginning Ajax"
- Williams, B., Damstra, D., & Stern, H. (2015). *Professional WordPress: Design and Development*. John Wiley & Sons.
- wordpress.org, (2017), Available at: [www.wordpress.org](http://www.wordpress.org) [www.drupal.org\]](http://www.drupal.org)

[www.wordpress.org](http://www.wordpress.org)]

[www.xoops.org/](http://www.xoops.org/)].

xoops.org, (2017), Available at: [www.xoops.org/](http://www.xoops.org/)